# Mobile Content Management

VMware Workspace ONE UEM

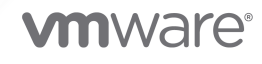

You can find the most up-to-date technical documentation on the VMware website at:

<https://docs.vmware.com/>

**VMware, Inc.** 3401 Hillview Ave. Palo Alto, CA 94304 www.vmware.com

Copyright  $^\copyright$  2021 VMware, Inc. All rights reserved. [Copyright and trademark information.](https://docs.vmware.com/copyright-trademark.html)

### **Contents**

- [Introduction to Mobile Content Management](#page-3-0) 4
- [Corporate File Servers](#page-7-0) 8
- [Workspace ONE UEM Managed Content Repository](#page-19-0) 20
- [App Suite SDK Configurations](#page-26-0) 27
- [VMware Workspace ONE](#page-33-0) Content 34
- [Workspace ONE Smartfolio](#page-59-0) 60
- [Content Management using Workspace ONE](#page-67-0) Console 68

# <span id="page-3-0"></span>Introduction to Mobile Content Management 1

Workspace ONE UEM powered by AirWatch provides the Mobile Content Management™ (MCM) solution that helps your organization address the challenge of securely deploying content to a wide variety of devices using a few key actions. Use the Workspace ONE UEM console to create, sync, or enable a file store known as a repository. Once configured this content deploys to end-user devices with the VMware Workspace ONE Content app.

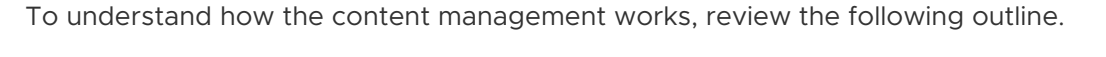

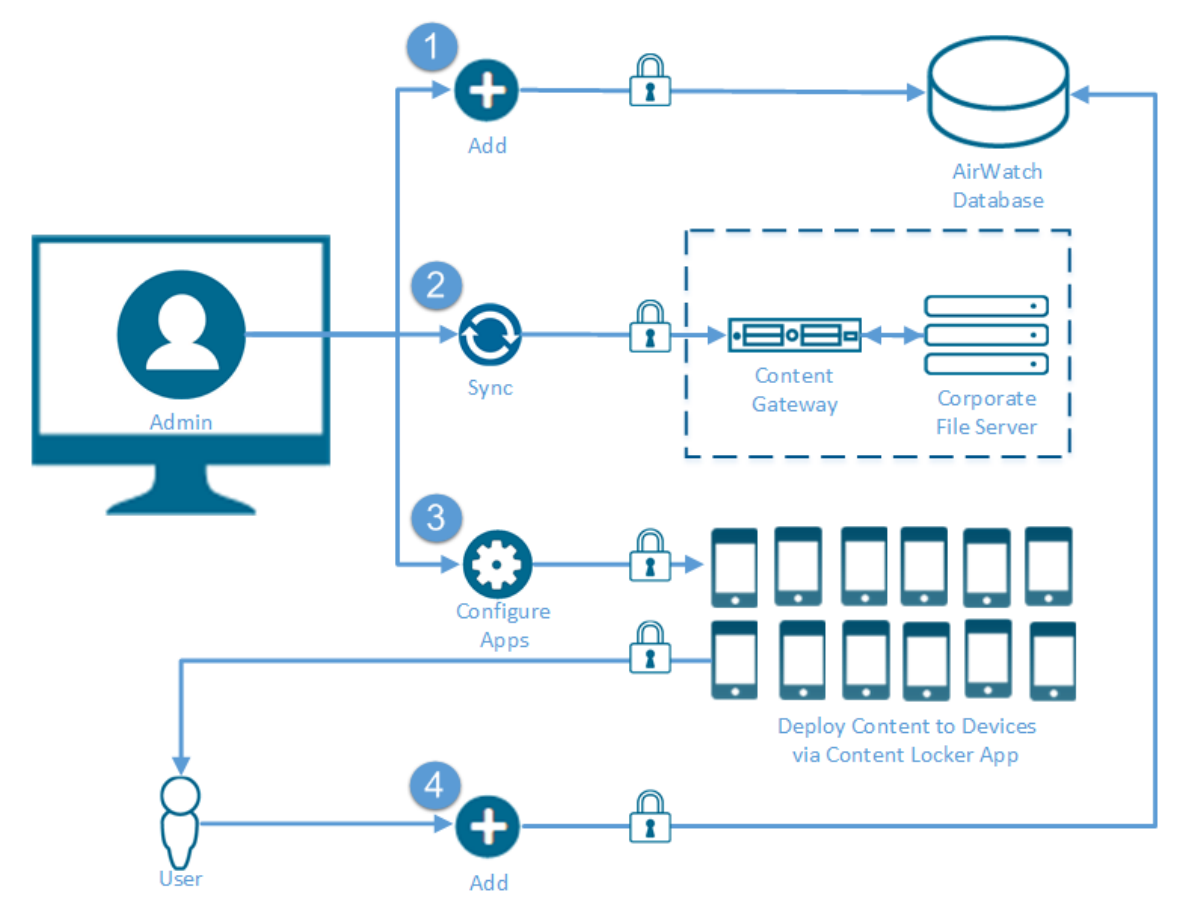

1 **UEM Managed Content Repository** – Refers to a repository where Workspace ONE UEM administrators with the appropriate permissions have complete control over the files that get stored within it.

- 2 **Corporate File Server** Refers to an existing repository that resides within an organization's internal network. Depending on an organization's structure, the Workspace ONE UEM administrator might or might not have administrator permissions for the corporate file server.
- 3 **VMware Workspace ONE Content** Refers to the app that deploys to end-user devices, enabling access to content within the configured set of parameters.

#### Requirements for Mobile Content Management

Mobile Content Management (MCM) provides a flexible array of services to implement. Each service has its own unique set of requirements. Before configuring MCM, it is important to review the services you want to configure, and meet their basic requirements.

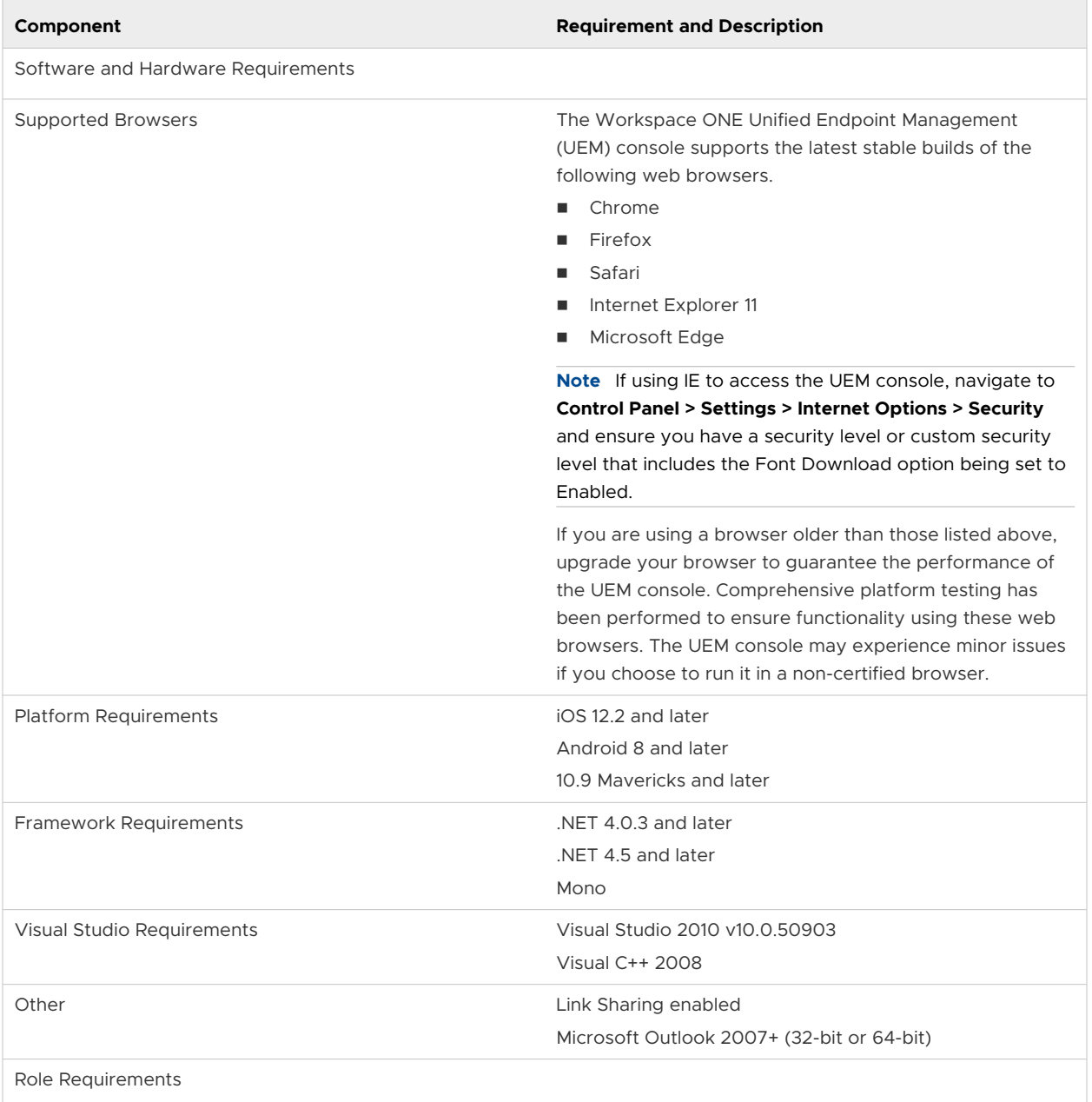

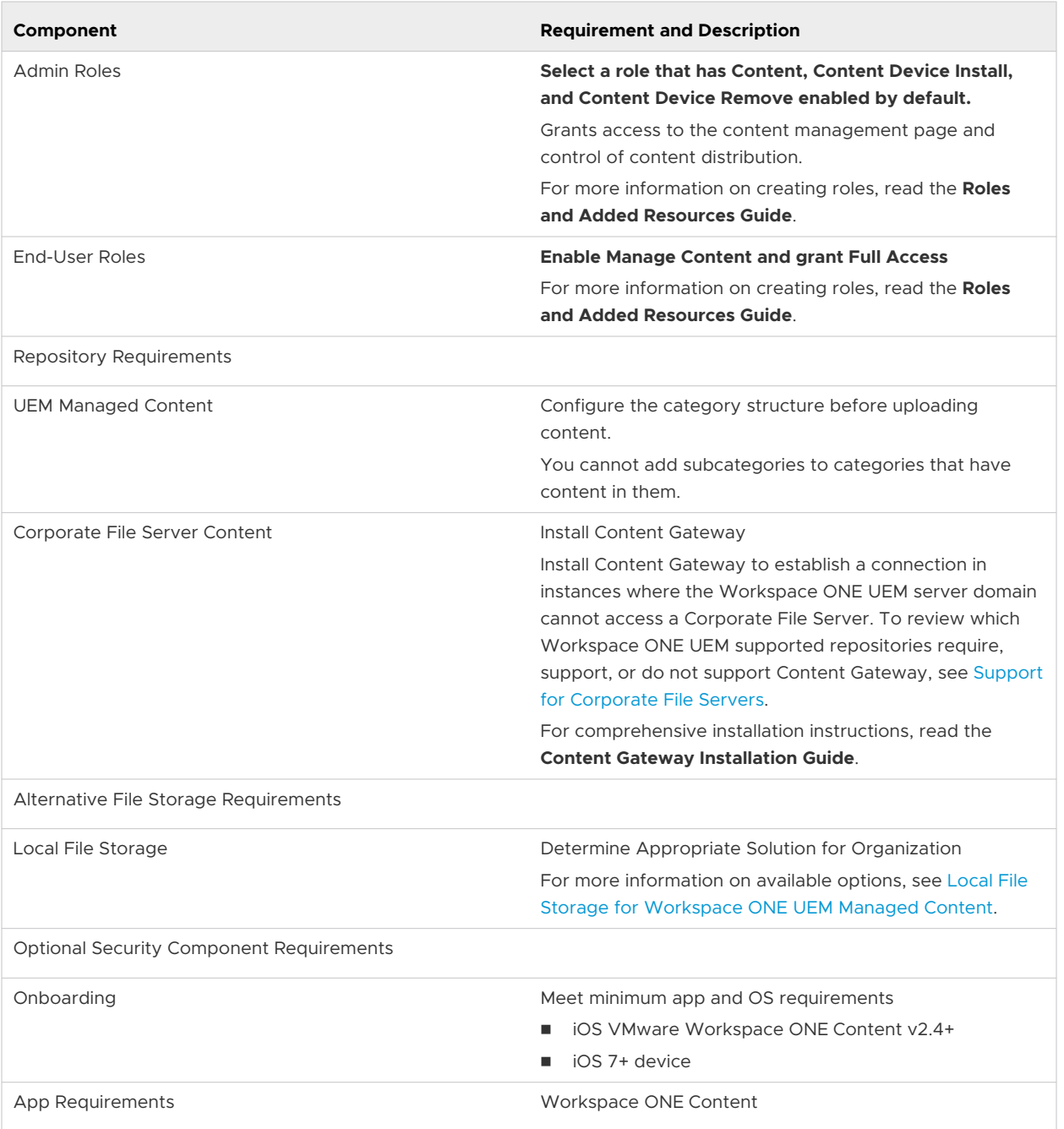

#### Content Gateway

Workspace ONE UEM powered by AirWatch provides the Content Management solution which along with the other enterprise integration components addresses the unique challenge of securing the content on mobile devices. Content Gateway is one such component that facilitates end users to securely access content.

The Content Gateway, together with the VMware Workspace ONE Content app, lets your end users securely access content from an internal repository. This means that your users can remotely access their documentation, financial documents, board books, and more directly from content repositories or internal file shares. As files are added or updated within your existing content repository, the changes will immediately be reflected in the VMware Workspace ONE Content app, and users will only be granted access to their approved files and folders based on the existing access control lists defined in your internal repository. Using the Content Gateway with the VMware Workspace ONE Content app allows you to provide unmatched levels of access to your corporate content without sacrificing security.

#### File Storage

Various content types are available for configuration in the Workspace ONE UEM console that can be deployed to the VMware Workspace ONE Content app on end-user devices. Although the content type does not impact the deployment location, back end storage varies by content type.

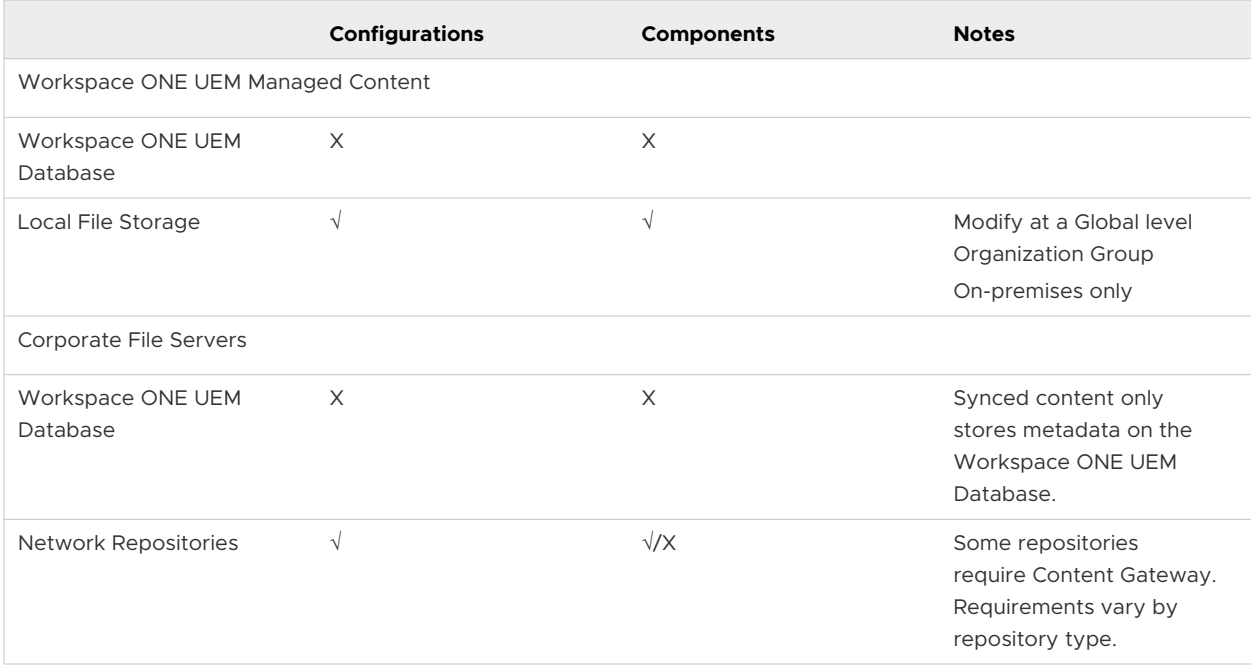

To gain insight about the storage options available for each content type, review the table. Learn about the additional configuration and components requirements for each storage option.

### <span id="page-7-0"></span>**Corporate File Servers**

The Content Management solution supports integration with your Corporate File Servers (CFS). Corporate File Servers refer to existing repositories that reside within an organization's internal network.

#### Features

Corporate File Server integration supports the following features:

- **s** Secure integration
- Protect access to organization's internal network
- Advanced integration options using Content Gateway

#### **Security**

The Content Management solution provides the following security options:

- SSL encryption for data transit
- Control access and download rights of Workspace ONE UEM administrators
- Content stored within organization's network
- n Only metadata stored in Workspace ONE UEM database. Support for review and management of the stored metadata.

#### Deployment

Depending on an organization's structure, the Workspace ONE UEM administrator might or might not have administrative permissions for a CFS. After the Content Management solution is integrated with CFS, the end-user devices can sync the content from the servers using VMware Workspace ONE Content.

#### Support for Corporate File Servers

Workspace ONE UEM supports integration with various corporate file servers. The syncing method support and requirement of the Content Gateway component vary by repository type.

#### Available Sync Methods

Review the available syncing methods for repositories:

- **Admin** Refers to a repository that gets fully configured and synced by an administrator in the UEM console. Each assigned user receives the same static link to the file repository.
- **Automatic** Refers to a repository that gets configured by an administrator in the UEM console but allows the admin to use dynamic lookup values. The repository gets synced by end users on their devices. Each assigned user receives a unique or semi-unique link to a file repository. This is a useful option for link to users' home directories.
- **Manual** Refers to a repository that gets configured in the UEM console, but allows the admin to set a static and wildcard portion of a link. Each end user can manually add the repository link that complies with the format set by the admin and sync the repository on their device.

**Note** Irrespective of the number of files present in the repository folders, only 1K files in any folder that are sorted alphabetically gets synced to the device.

#### Corporate File Server Matrix

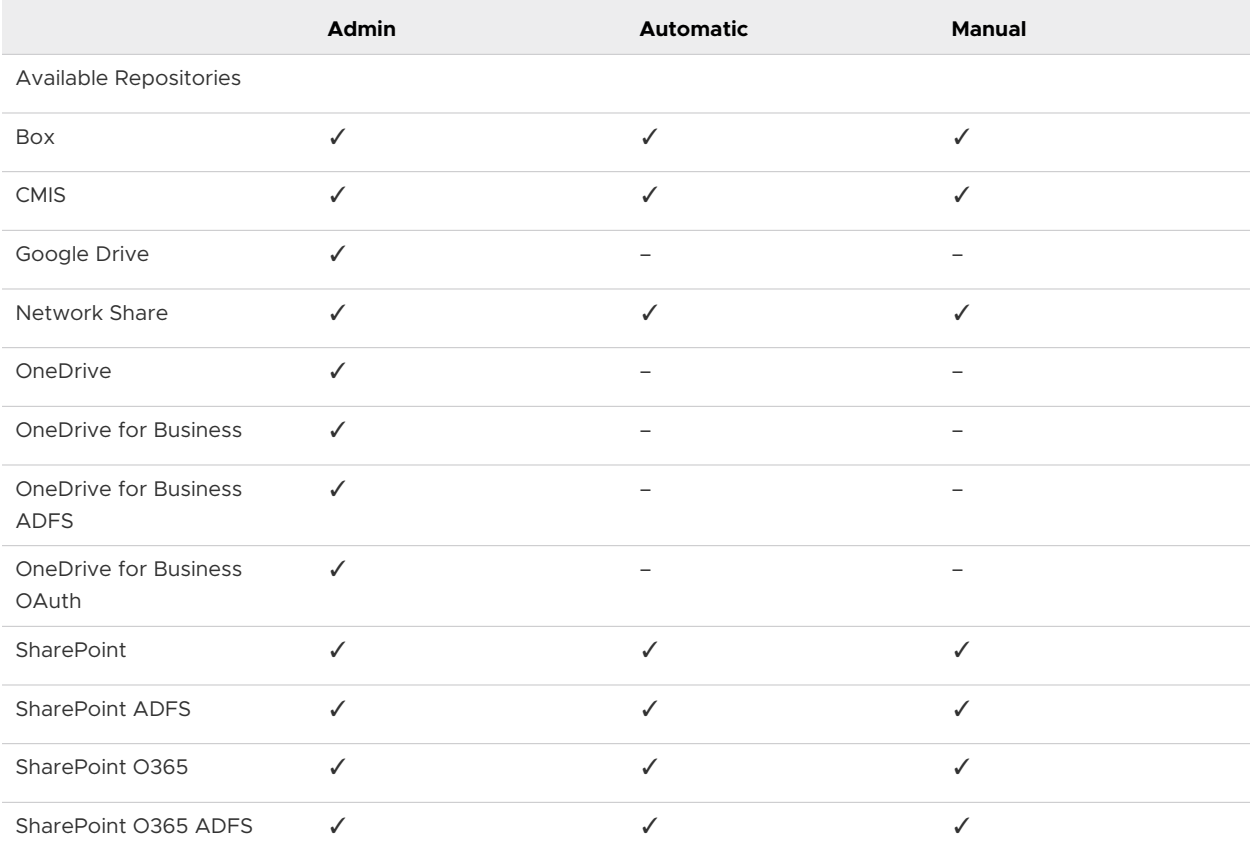

Use the matrix to determine the supported syncing methods and Content Gateway requirements by repository type:

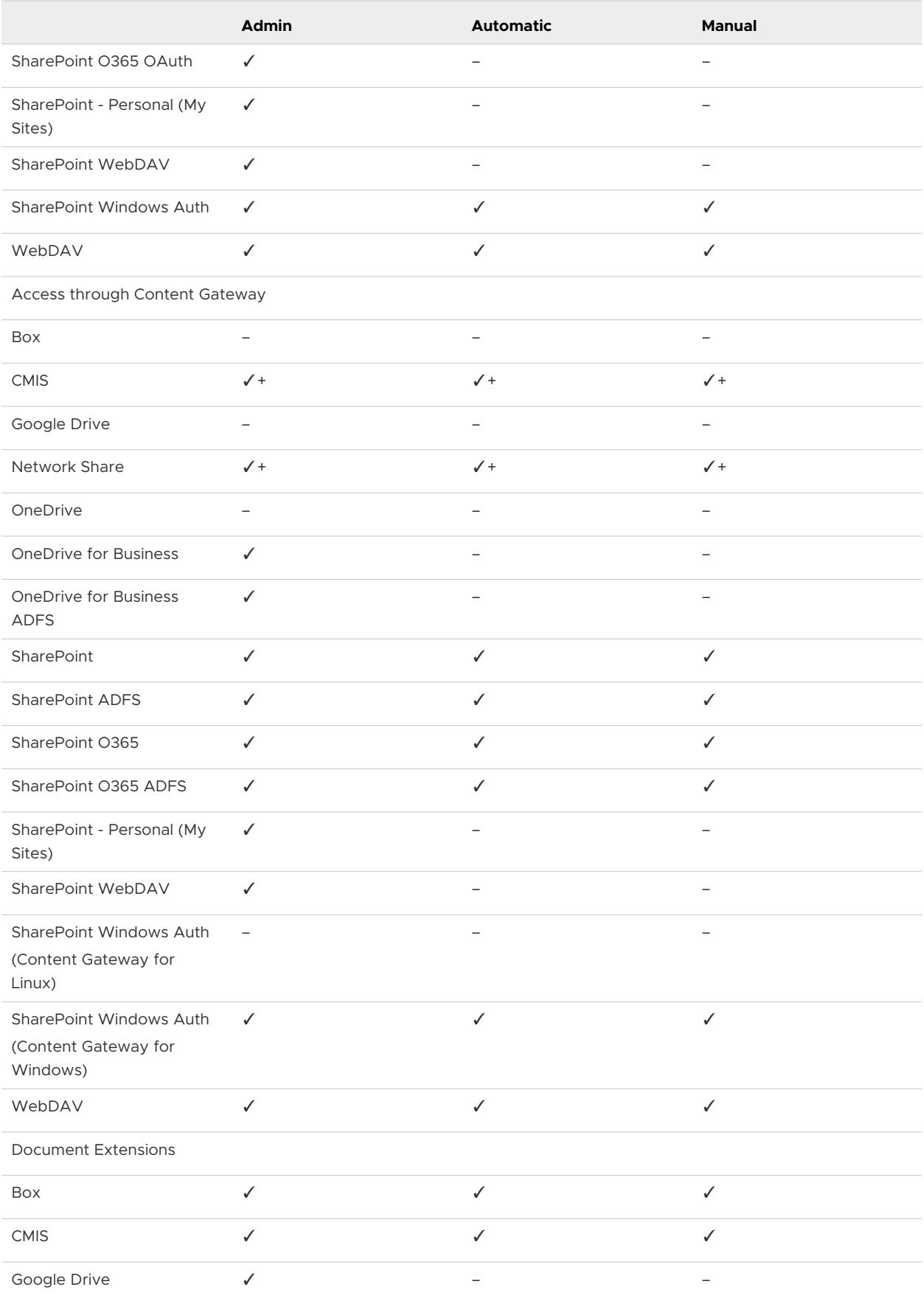

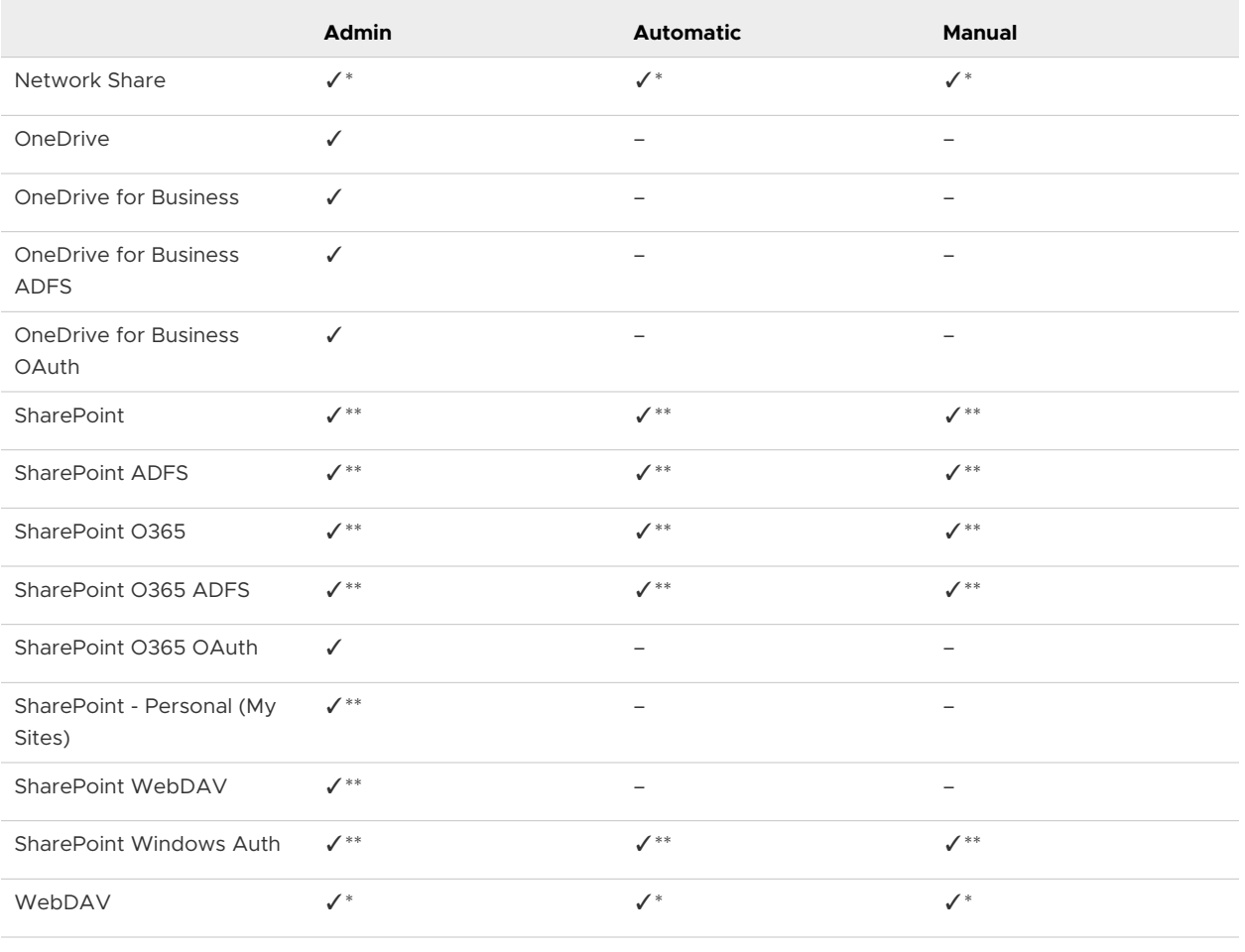

**Legend:**

¥ =The VMware Content Gateway on Linux servers supports only SMB v2.0 and SMB v3.0. The default supported version is SMB v2.0.

 $\checkmark$  + = Required

 $\checkmark$  = Supported

**–** = Not Supported

✓\* = Supported, with limitations. Access limited to files from repositories previously opened in the VMware Workspace ONE Content.

✓\*\* = Supported, with limitations. Access limited to files previously downloaded in the Workspace ONE Content.

#### Enable End-User Access to Corporate File Server Content

Sync your network's existing corporate file servers with Workspace ONE UEM by configuring an Admin Repository, an Automatic User-Added Repository, or a Manual User-Added repository. The available configurations impact the trigger that initiates the syncing of content to devices.

Use this macro-level configuration overview to gain insight into the start-to-finish process of enabling end-users access to the Corporate File Server content.

- 1 Configure a repository in the UEM console.
- 2 Download and run the configured Content Gateway installer.
- 3 Verify connectivity between the UEM console and Content Gateway.
- 4 Evaluate your organization's need for multiple Content Gateway nodes.

Global organizations with concerns about latencies caused by geographical separations can use this functionality.

- 5 Configure an Admin repository or sync Corporate File Servers (CFS) in the UEM console. If configuring an Admin Repository, select **Test Connection** to ensure connectivity.
- 6 Configure VMware Workspace ONE Content in the UEM console.
- 7 Deploy Workspace ONE UEM Applications to your device fleet.

#### Configure an Admin Repository

Configure an Admin repository to sync your network's existing corporate file servers with Workspace ONE UEM. After the sync, end users can access the Corporate File Server content from their devices.

- 1 Navigate to **Content > Repositories > Admin Repositories** in the UEM console.
- 2 Select **Add**.
- 3 Configure the settings that appear.

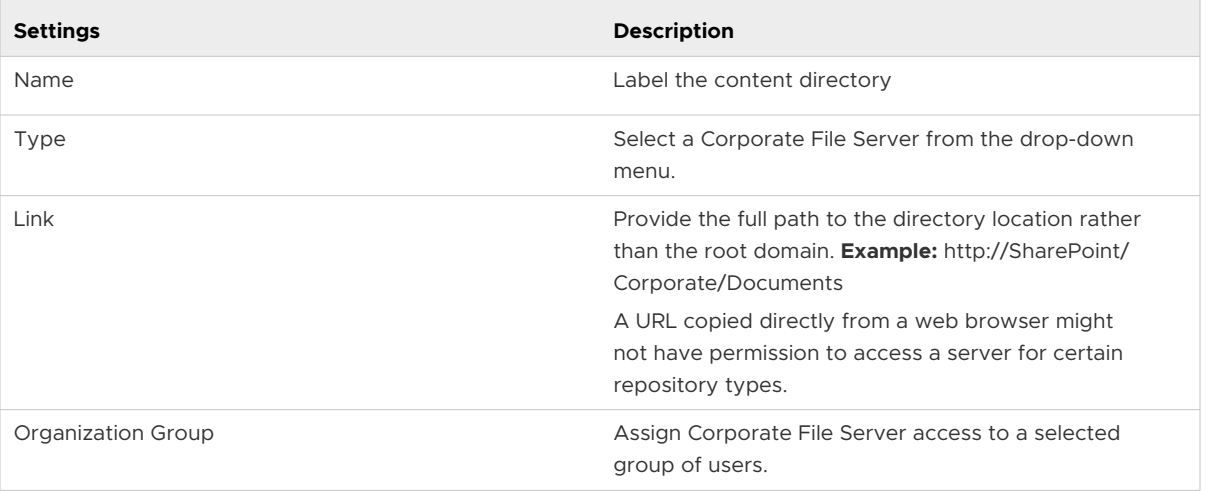

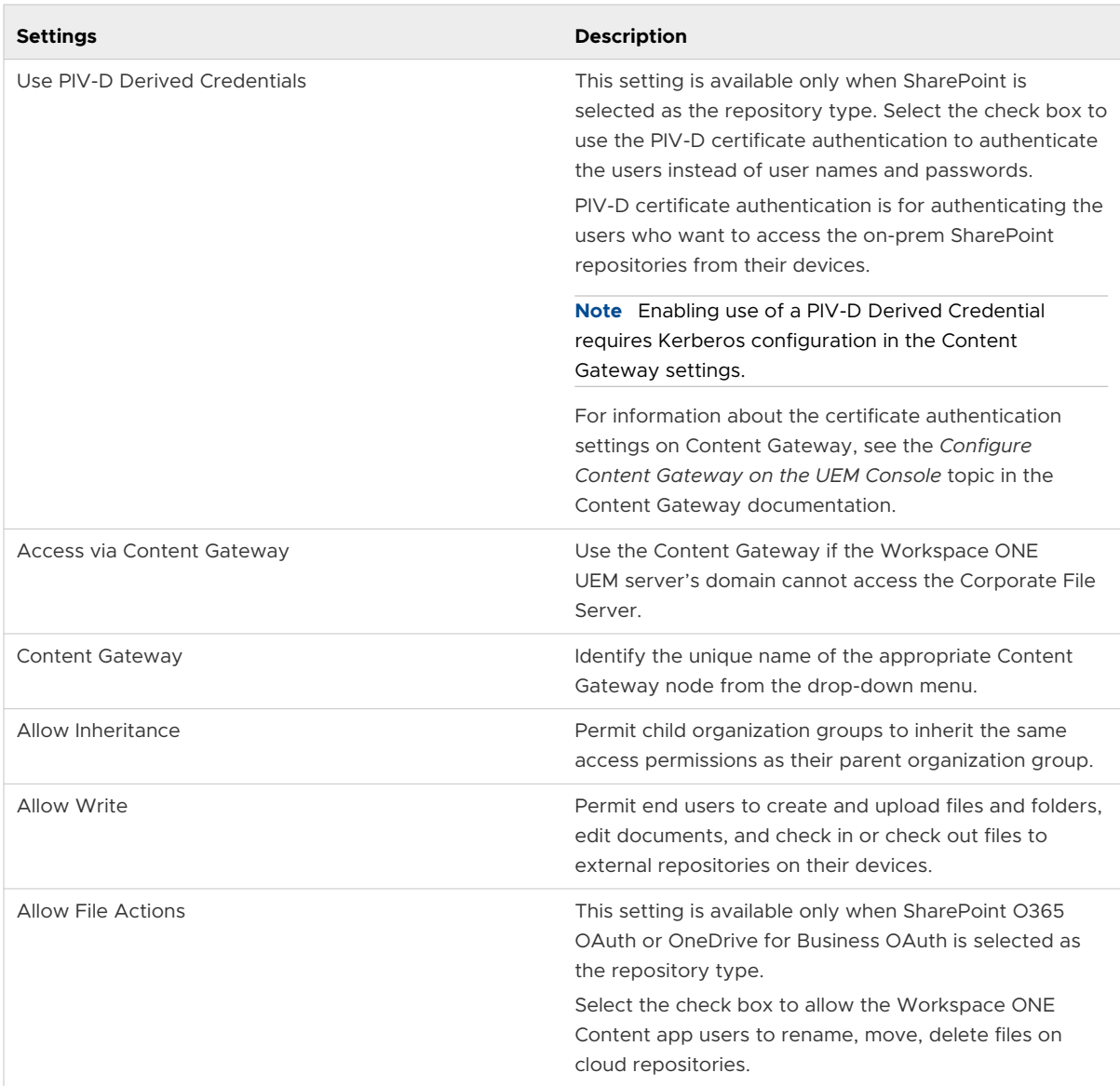

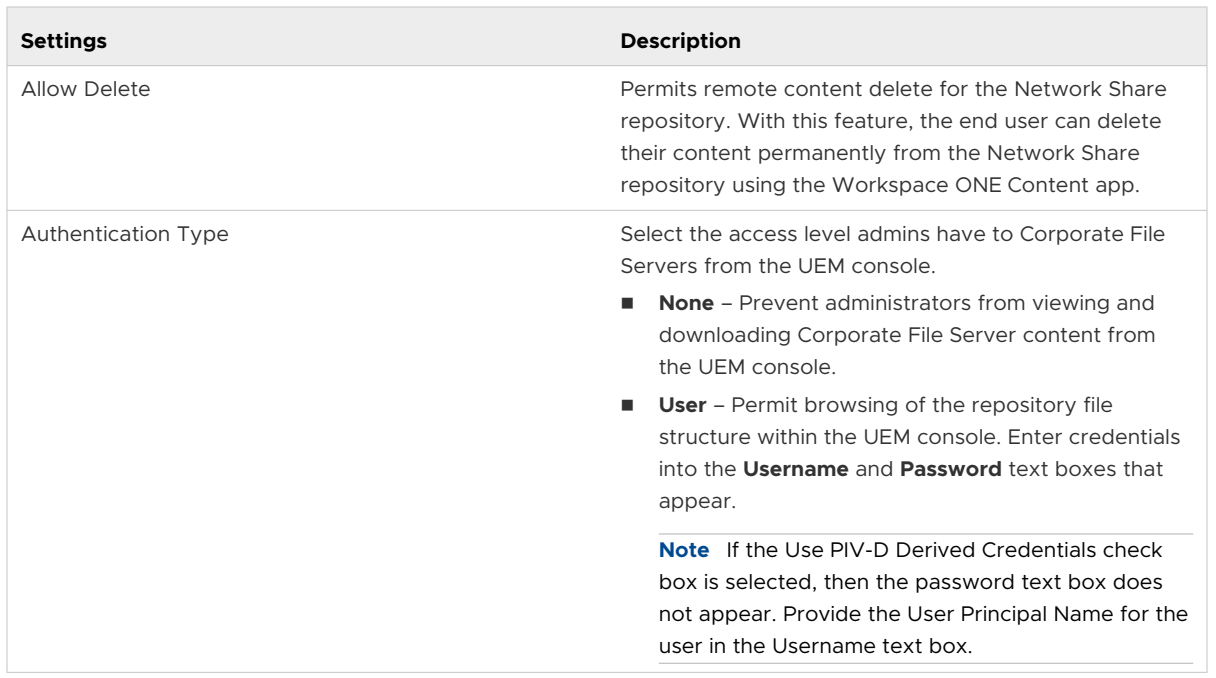

- 4 Select **Test Connection** to verify connectivity. A successful test result indicates the corporate file server integrated successfully.
- 5 Complete the details under the Security, Assignment, and Deployment tabs.
	- a On the Security tab, complete the text boxes to control how the end users share and move sensitive documents outside of corporate mediums.

The Force Encryption setting has been removed since Workspace ONE UEM console version 9.5. The VMware Workspace ONE Content app encrypts all the files by default, whether the setting is available or not.

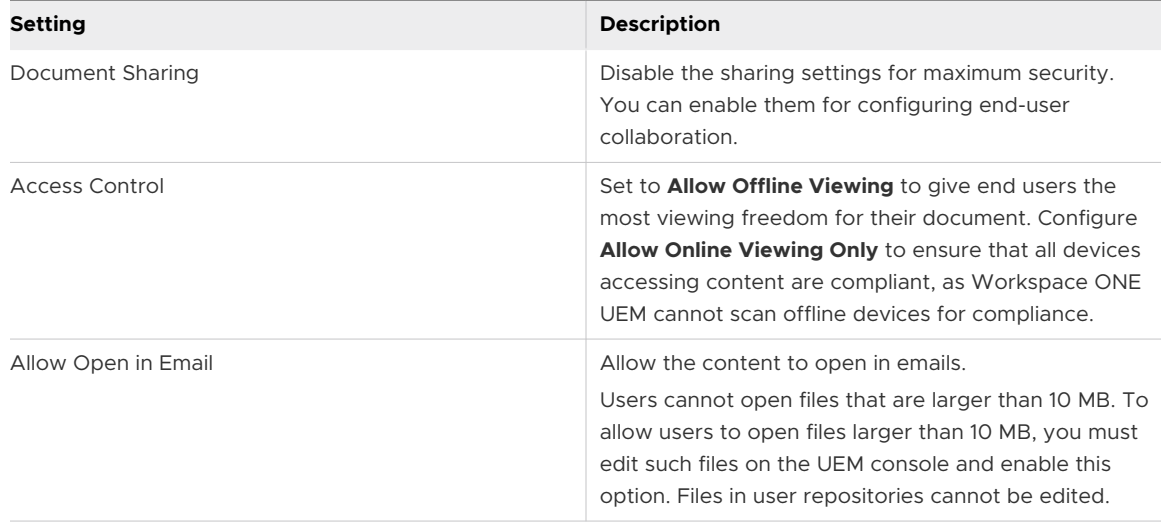

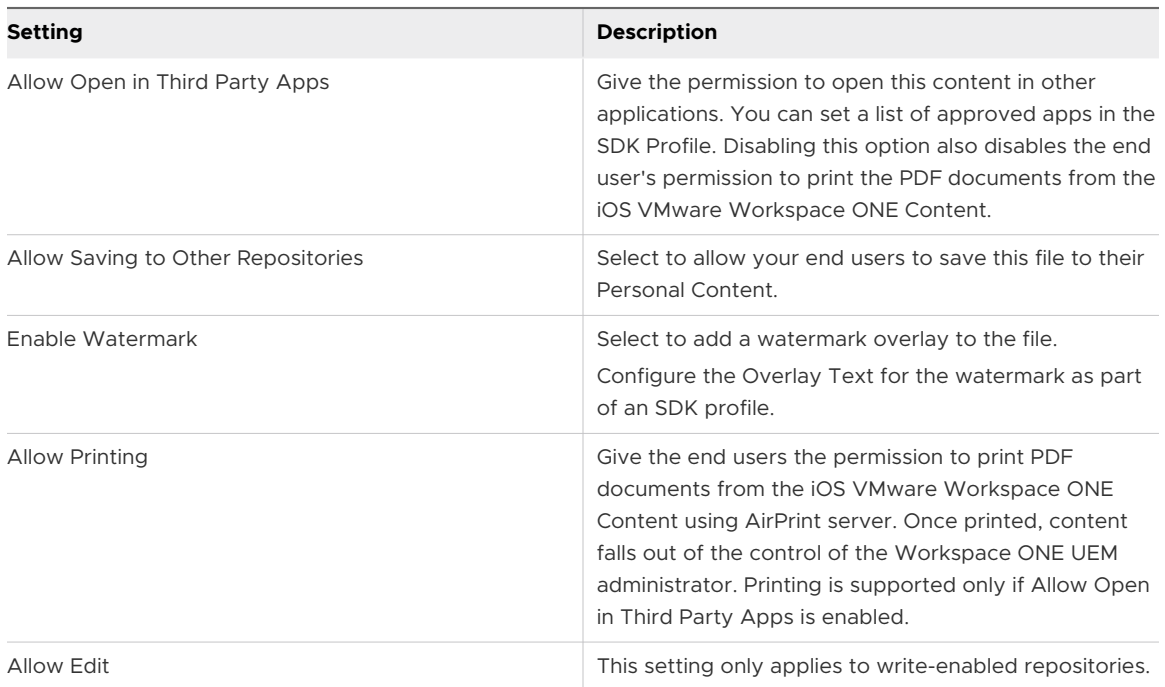

b On the Assignment tab, configure the settings to control which users have access to content.This function ensures that only authorized employees have access to confidential or sensitive material and allows you to set up a tiered hierarchy of content access.

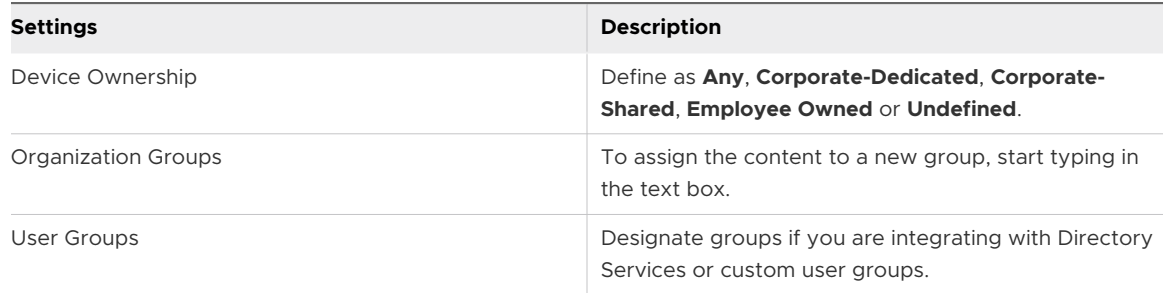

c On the **Deployment** tab, configure the settings to control how and when your end users access content.

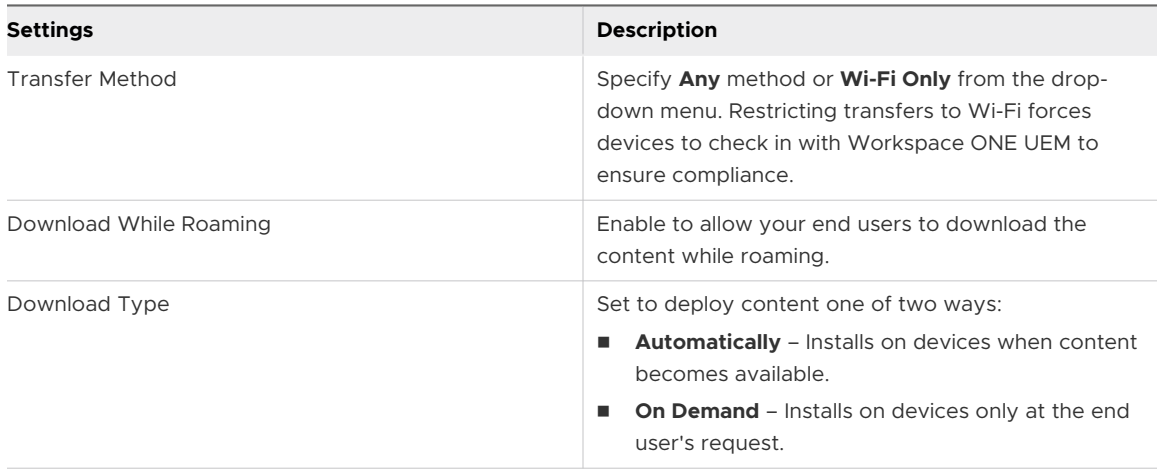

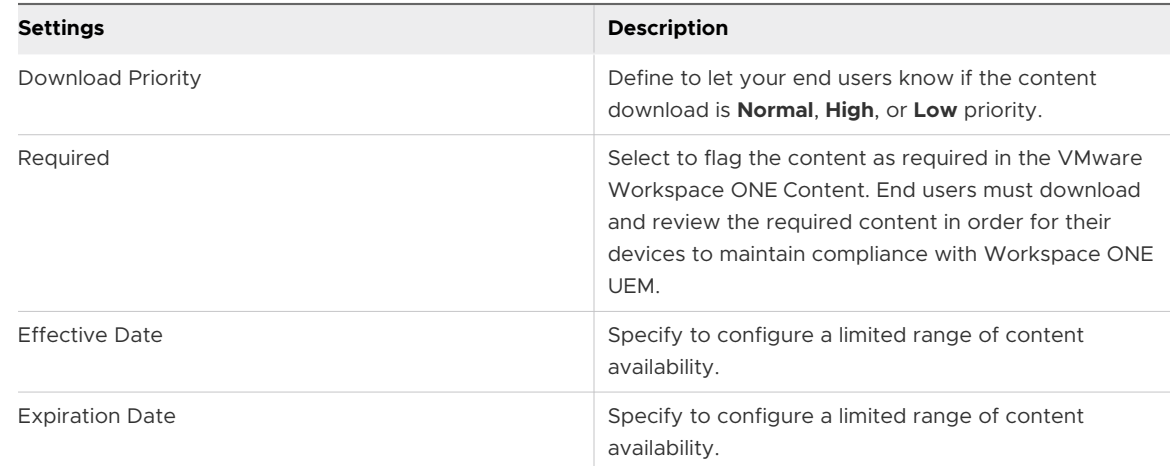

#### 6 Select **Save**.

#### Access the Correct Link

Ensure Content Gateway is configured with the correct link. This specific rule applies to SharePoint 2013, Office 365, and the later versions. Some URLs cannot be accessed using applications and services, and can only be accessed using a web browser. If a 'browser only' URL gets entered as the link when configuring Content Gateway, the connection fails.

- 1 Enter the URL in the browser.
- 2 Navigate to **PAGE > Edit Properties > View Properties**.
- 3 Right click and copy the link address.
- 4 Paste the address into the **Link** text box in the UEM console.

#### Enable Users to Sync Corporate File Servers

Integrate Workspace ONE UEM with existing content repositories by configuring an Automatic or Manual Template that end users sync to from their devices. After the sync, the end users can access the Corporate File Server content from their devices. Using Content Gateway with Corporate File Servers allows the end users to securely add, edit, and upload content to the Corporate File Server.

The steps can vary when configuring an Automatic or Manual Template.

1 Navigate to the appropriate page in the UEM console.

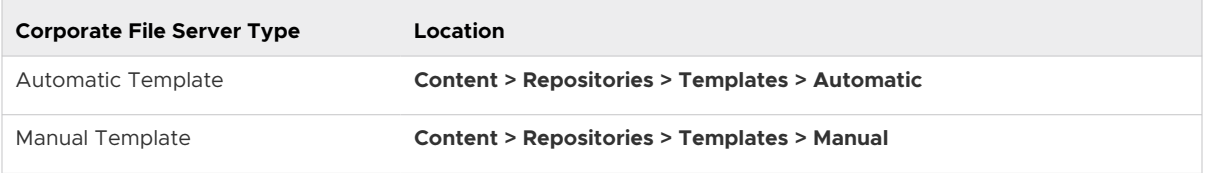

2 Select **Add**.

3 Complete the text boxes that appear.The text boxes can change when configuring an Admin Repository, an Automatic Template, or a Manual Template.

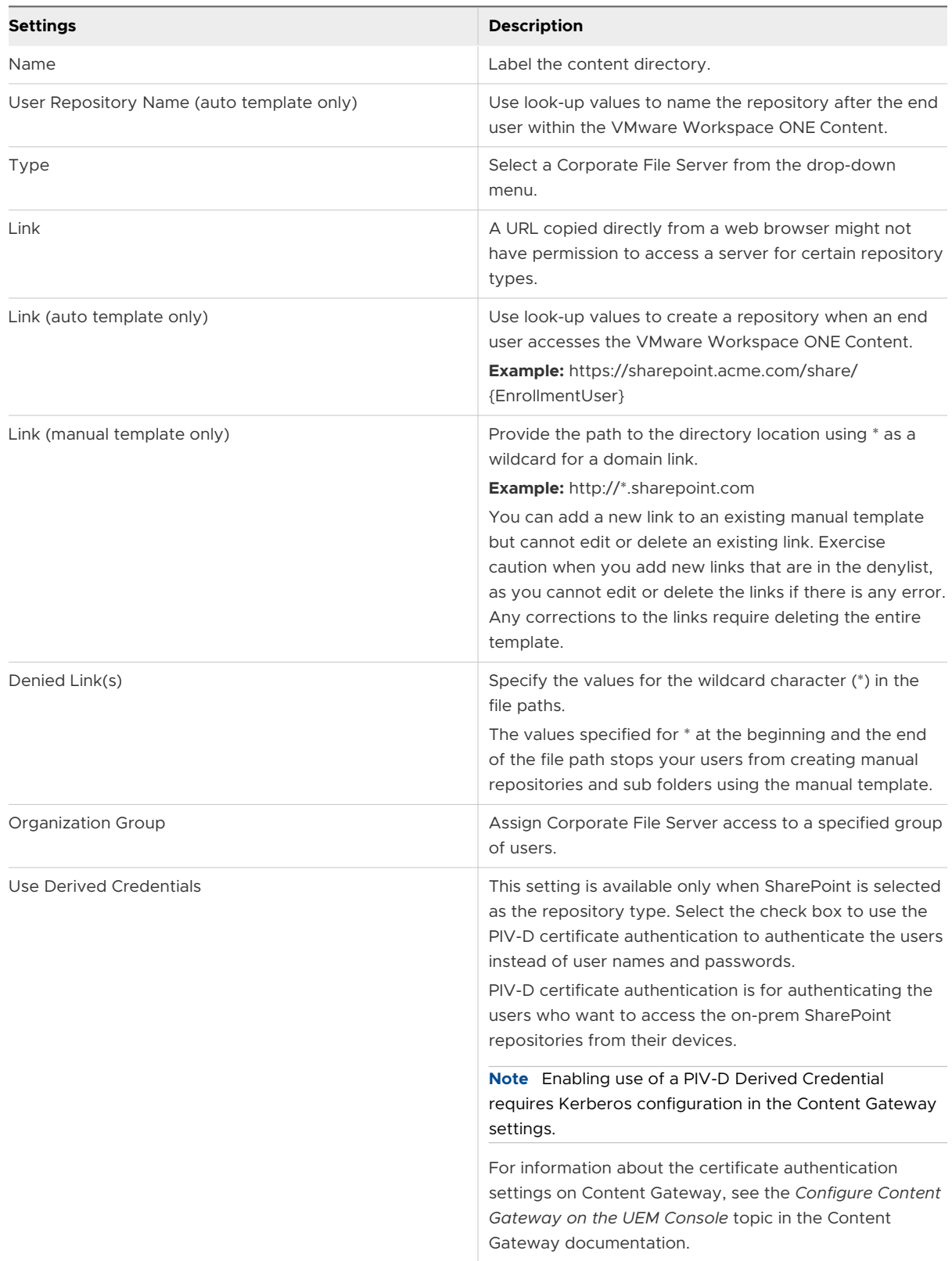

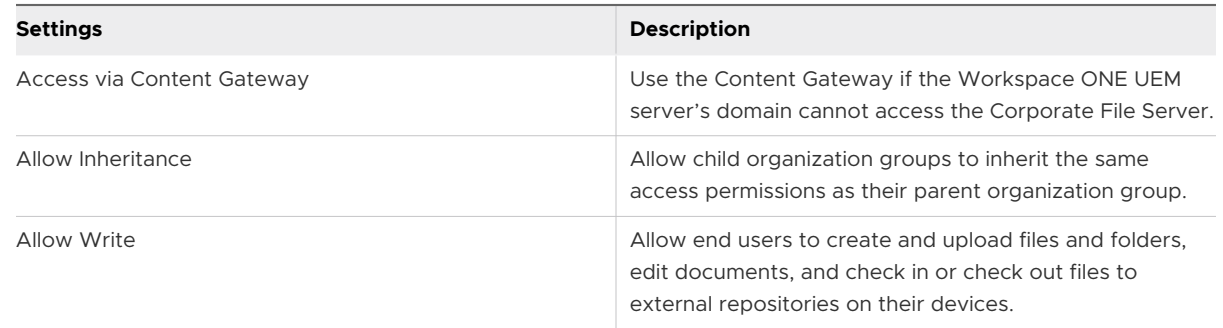

#### PIV-D Certificate Authentication Support

Workspace ONE Content app users are granted access to on-prem SharePoint repositories after the users are authenticated using the PIV-D Derived Credentials. Certificate-based authentication eliminates the requirement of user name and password.

On-prem repositories such as SharePoint can be configured to use the PIV-D Derived Credentials for authentication. Configuring the SharePoint repository to use the PIV-D Derived Credential requires Kerberos configuration in the VMware Content Gateway settings.

The following prerequisites must be considered for setting up the PIV-D Certificate Authentication:

- **EXECT** Kerberos Constrained Delegation (KCD) server must be set up with proper SPNs (Service Principal Names).
- **n** Active Directory must be synced with Workspace ONE UEM, with User Principle Name (UPN) as an attribute.
- **n** Service account must be available to both Workspace ONE UEM and VMware Content Gateway to use as part of the Kerberos authentication workflow.
- Content Gateway must be provided a trusted certificate from the Certificate Authority (CA) issuing the user certificates. These certificates might be only intermediate certificates or the entire certificate chain depending on validation requirements on the CA.

#### Cache Performance

When the entire corporate repository is cached, memory spikes can occur on the Device Services server due to the low internal memory. Each time, the cache must be disabled to overcome the load on the Device Services server.

**Note** The database script that is used to disable cache is no longer applicable from Workspace ONE UEM 1904 version. The cache can be disabled by switching the ContentCacheFeatureFlag to false in the API, https://<host>/api/system/featureflag/<FeatureFlagName>/<OG\_GUID>/false.

The just-in-time caching strategy eliminates the low memory issue by caching only those folders and content records that are accessed by the user. The unwanted folders and contents are removed from the cache.

The folders are cached individually using a folderId cache key as opposed to caching the entire repository using the RepoId cache key.

In a cache miss, the Device Services server loads only the metadata of the current folders from the database and stores it in the cache. In a cache hit, the Device Services server reads only the root level folder structure from the cache.

# <span id="page-19-0"></span>Workspace ONE UEM Managed<br>Content Repository

The UEM Managed Content repository refers to a location where administrators with the appropriate permissions have complete control over the files that are stored within it. Using the VMware Workspace ONE Content app, the end users can access the added content from the repository labeled UEM Managed but cannot edit the content.

#### Features

Managed Content repository provides the following features:

- **DEDITION** Uploading of files manually
- Options to configure and provide permissions for individual files
- Sync options to control content accessed on end-user devices
- List View for advanced file management options

#### **Security**

To protect the content that is stored and synced from the repository to end-user devices, the following security features are available:

- sSL encryption secures data during transit between the UEM console and end-user devices.
- <sup>n</sup> Roles with the security pin for controlled access to the content.

#### Deployment

The UEM Managed repository content is stored in the Workspace ONE UEM database. You can choose to host the database in the Workspace ONE UEM cloud or on-premises, depending on your deployment model.

#### Configure the UEM Managed Content Category Structure

Content categories help keep the UEM Managed repository content organized in the UEM console and the Workspace ONE Content app. Configure the category structure for the UEM Managed content before uploading content to the UEM console.

- 1 Navigate to **Content > Categories > Add Category**.
- 2 Configure the settings that appear and **Save**.

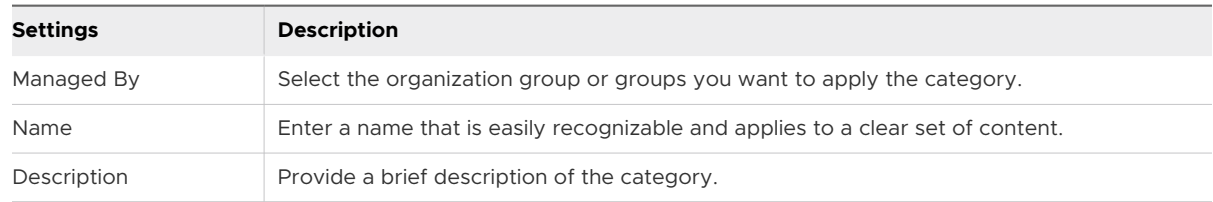

- 3 As needed, add a subcategory to your category structure.
	- a Select **Add** from the Action Menu.
	- b Configure the settings that appear and **Save**.

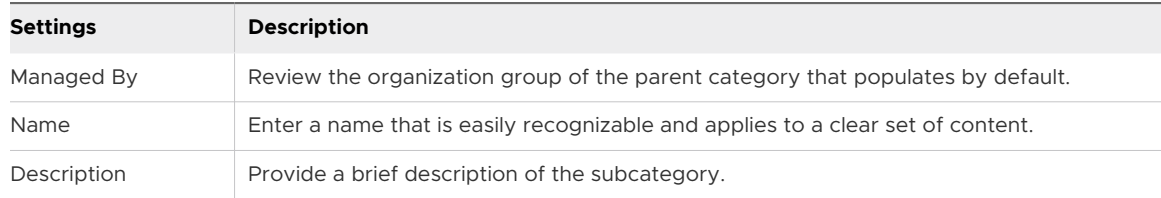

#### Upload Content to the UEM Managed Repository

Add files to the UEM Managed Content repository by manually uploading and configuring them in the UEM console. The repository stores its content in the Workspace ONE UEM database by default, and syncs with the VMware Workspace ONE Content app, delivering content to end users' devices. The end users, however, cannot edit the synced managed content.

- 1 Navigate to **Content > List View**.
- 2 Select **Add Content** and choose **Select Files**.
- 3 Select an individual file for the upload from the dialog box.
- 4 Configure content **Info** settings.

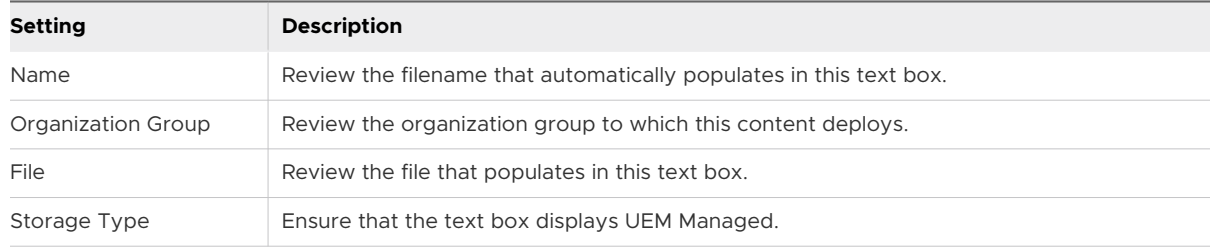

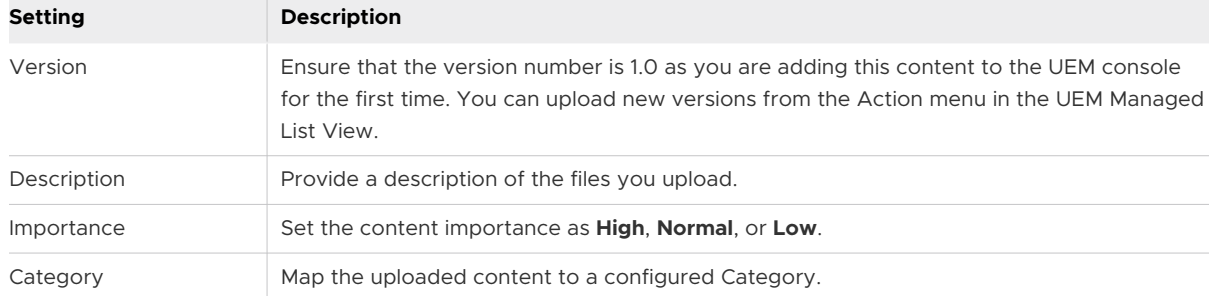

5 Provide additional metadata about the content in the **Details** settings.

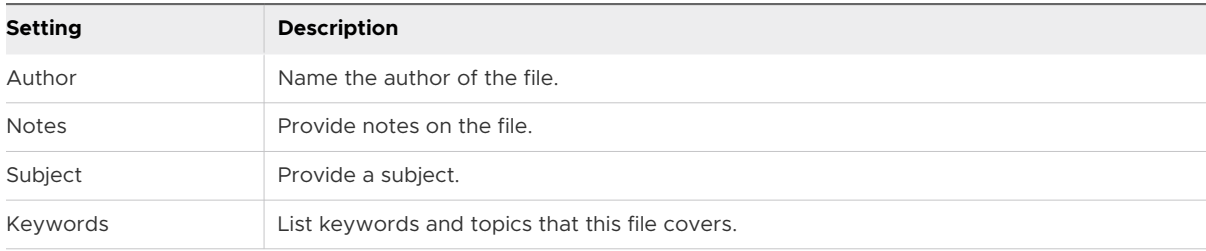

**Note** Irrespective of the number of files added on the UEM console, the metadata for only the first 10k files that are sorted alphabetically are synced on the user's device.

#### Upload Workspace ONE UEM Managed Content in Batches

Use batch imports to bypass external file share integration in a dedicated SaaS or on-premises deployment with a hardened network.

- 1 Navigate to **Content > Batch Status**.
- 2 Select **Batch Import**.
- 3 Provide a Batch Name and a Batch Description.
- 4 To download a .csv template file, select the information icon  $\left( \bullet \right)$ .
- 5 Fill out the CSV file with the file path and other information for content you want to upload.
- 6 Select **Choose File** and choose the .csv that you created.
- 7 Select **Open** to select the .csv.
- 8 Select **Save** to upload your populated Batch File.

#### Set Content Storage Capacity

Storage capacity refers to the amount of space allocated for managed content in an Organization Group and its child groups.

**Note** You must ensure that you have the required admin privileges to view and use the storage settings.

- 1 Navigate to **Groups & Settings > All Settings > AdminStorage** at a Customer or Global organization group level.
- 2 Select **Content** from the **Storage Type** drop-down menu.
- 3 Select the **Edit** icon for the appropriate Organization Group. The Storage Management window appears. Complete the settings.

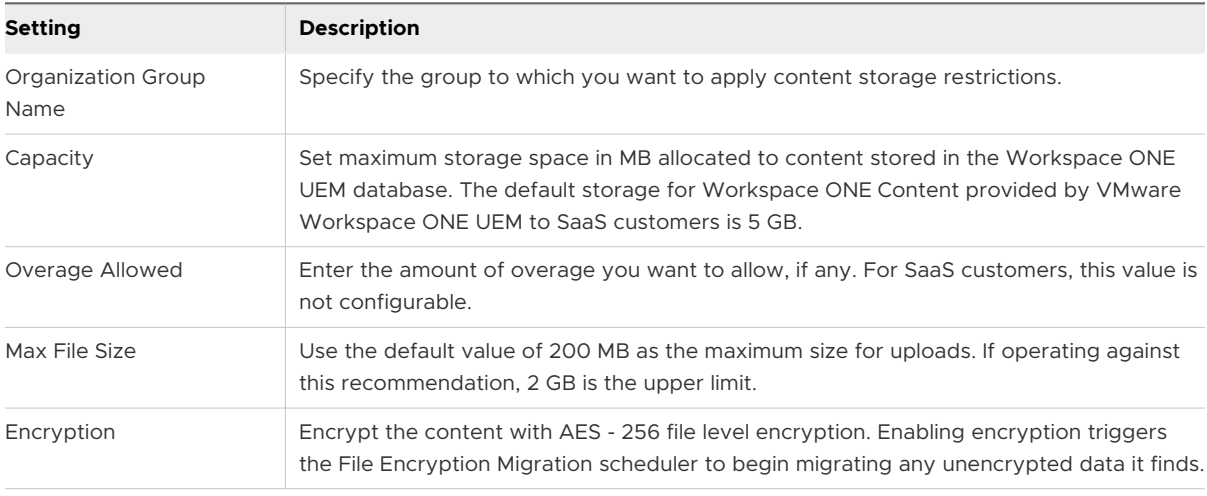

4 Select **Save**.

#### Restrict File Extensions

Specify file type permissions by creating an allowlist or denylist for Corporate File Server and Managed content. This restriction hides blocked file types based on their extension from being visible in the UEM console or within the Workspace ONE Content app and so prevents them from being downloaded or uploaded to Content Repositories.

#### 1 Navigate to **Content > Settings > Advanced > File Extensions**.

2 Set the **Allowed File Extensions**.

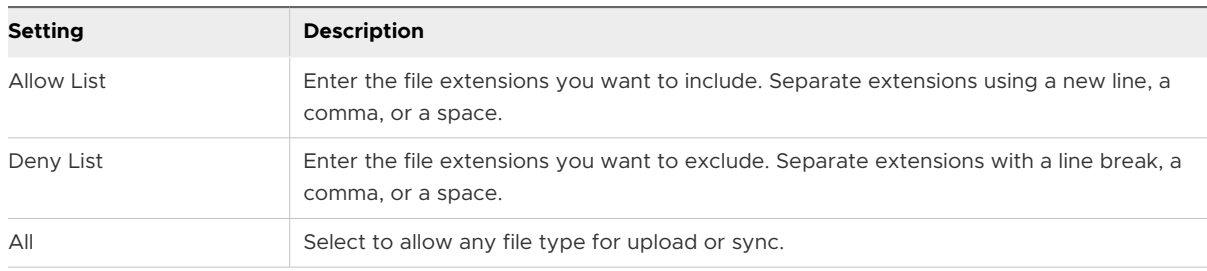

<span id="page-23-0"></span>3 Select **Save** to apply the configuration.

Once restrictions are applied, you can anticipate the following responses.

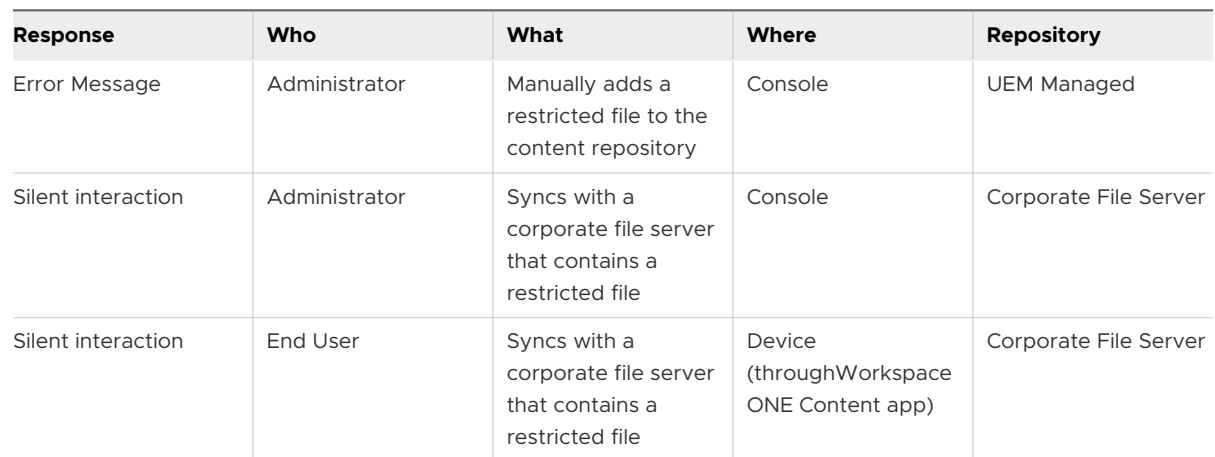

#### Local File Storage for Workspace ONE UEM Managed Content

Local File Storage separates the managed content from the Workspace ONE UEM database, storing it in a dedicated, on-premises location with a connection to the Workspace ONE UEM instance.

Managed content is stored in the Workspace ONE UEM database by default. However, uploading a large volume of managed content can cause issues with the database performance. In this case, on-premises customers can free up space in the database by moving the managed content to an integrated Local File Storage solution.

**Note** On-prem customers can manually configure the file storage, but for SaaS customers, it is automatically configured.

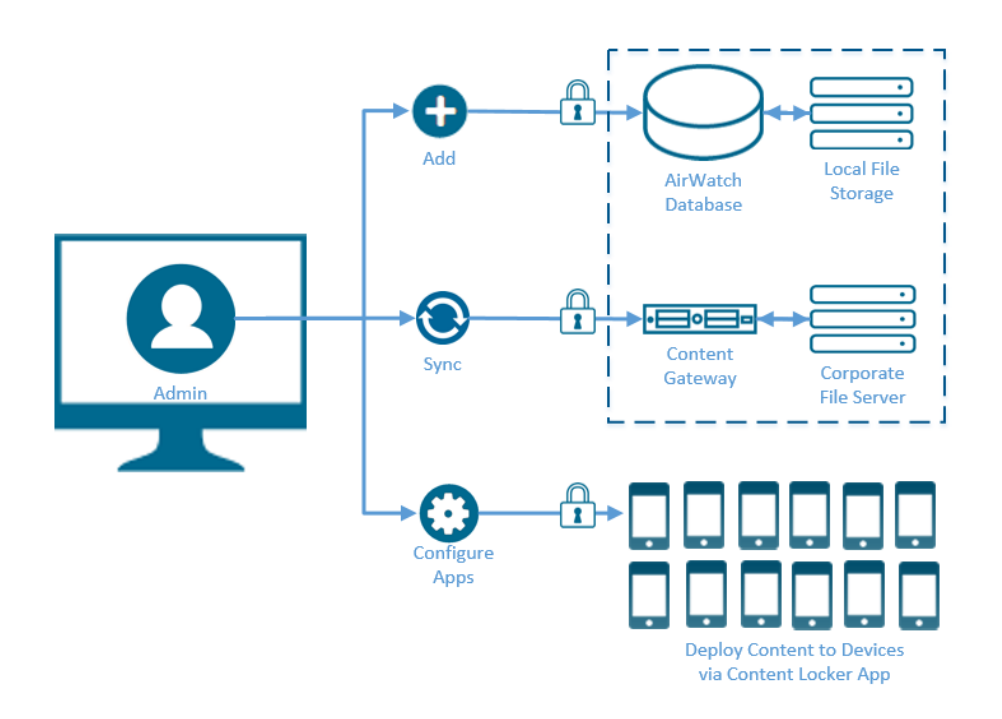

For information about configuring the file storage, see *Installation/File Path* in the *System Settings* documentation.

#### Custom Reports

Using the Workspace ONE Intelligence on the Workspace ONE UEM console, you can generate custom reports to gather and view details of the managed content installed on your end users' devices. This custom report is different from the **Content Details by Device** report or the report that you export from the **Content > List View** console page.

To generate custom reports for your content, access the Workspace ONE Intelligence interface, and select the **Device Content** template category. Use a device-identifying element such as a Device ID as the filter parameter.

You can generate reports specific to either a managed content or a user.

The details that you can view for the content are:

- n The total and unique number of downloads for the content in a month for a specific date range by the repository.
- The total number of views for the content.

The details that you can view for a specific user are:

- The total number of content downloads by the user for a specific date range by repository.
- List of content that has not been yet viewed by the user.
- The last downloaded date for the content.
- List of users missing a specific (usually the most recent) version of a document.

For more information about generating reports using Workspace ONE Intelligence, see *Reports for Workspace ONE Intelligence* in the Workspace ONE Intelligence documentation.

# <span id="page-26-0"></span>App Suite SDK Configurations 4

When you configure your application, you select a custom or a default application profile. This action applies an SDK profile to the application, giving deployed Workspace ONE UEM applications additional features.

To ensure your application configuration runs smoothly , it is helpful to:

- Know the difference between a Custom and Default SDK profile.
- Determine if a Custom or a Default SDK profile is more appropriate for your application.
- **Ensure you have configured the SDK profile type that you want to apply.**

Use the following chart to determine if you want to apply a **Default** or **Custom** SDK profile to your application, and to direct you to the configuration instructions for the profile you use.

You can define SDK profiles using two different profile types: **Default** or a **Custom** SDK application profile.

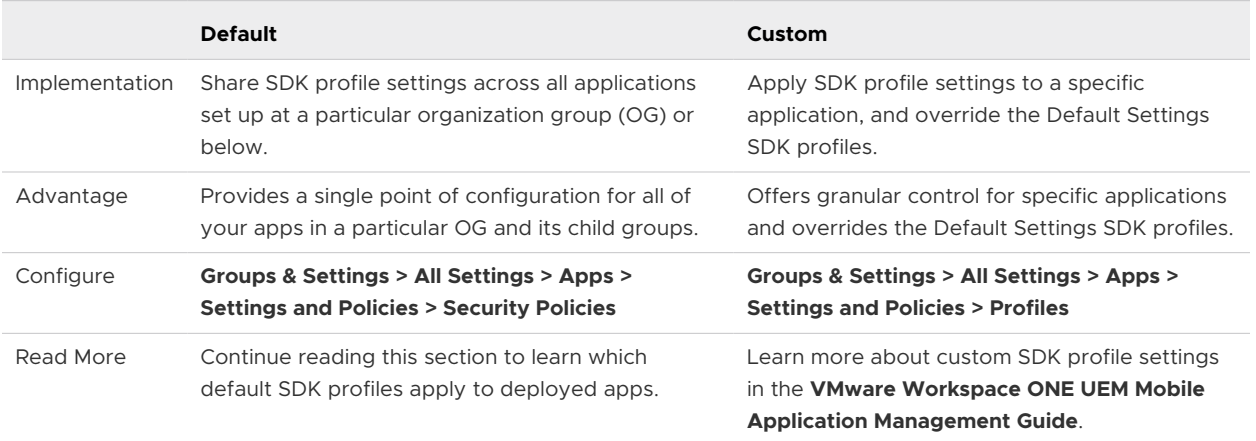

#### Configure Default SDK Security Settings

Default SDK settings apply across Workspace ONE UEM and wrapped applications, providing a unified user experience on devices. Because the configured SDK settings apply to all Workspace ONE UEM and wrapped applications by default, you can configure the default SDK profile with the entire Workspace ONE UEM and wrapped application suite in mind.

The recommendations provided apply to an app suite that includes:

- VMware Workspace ONE Web
- **n** Enrolled devices
- VMware Workspace ONE Content Workspace ONE UEM or wrapped apps
	-
	- **n** SDK settings

Not all platforms or Workspace ONE UEM applications support all available default SDK profile settings. A configured setting only works on the device when it is supported by the platform and app. This also means that an enabled setting might not work uniformly across a multi-platform deployment or between applications. The SDK Settings matrix covers the available SDK profile settings and the apps and platforms they apply to.

1 Navigate to **Groups & Settings > All Settings > Apps > Settings and Policies > Security Policies**.

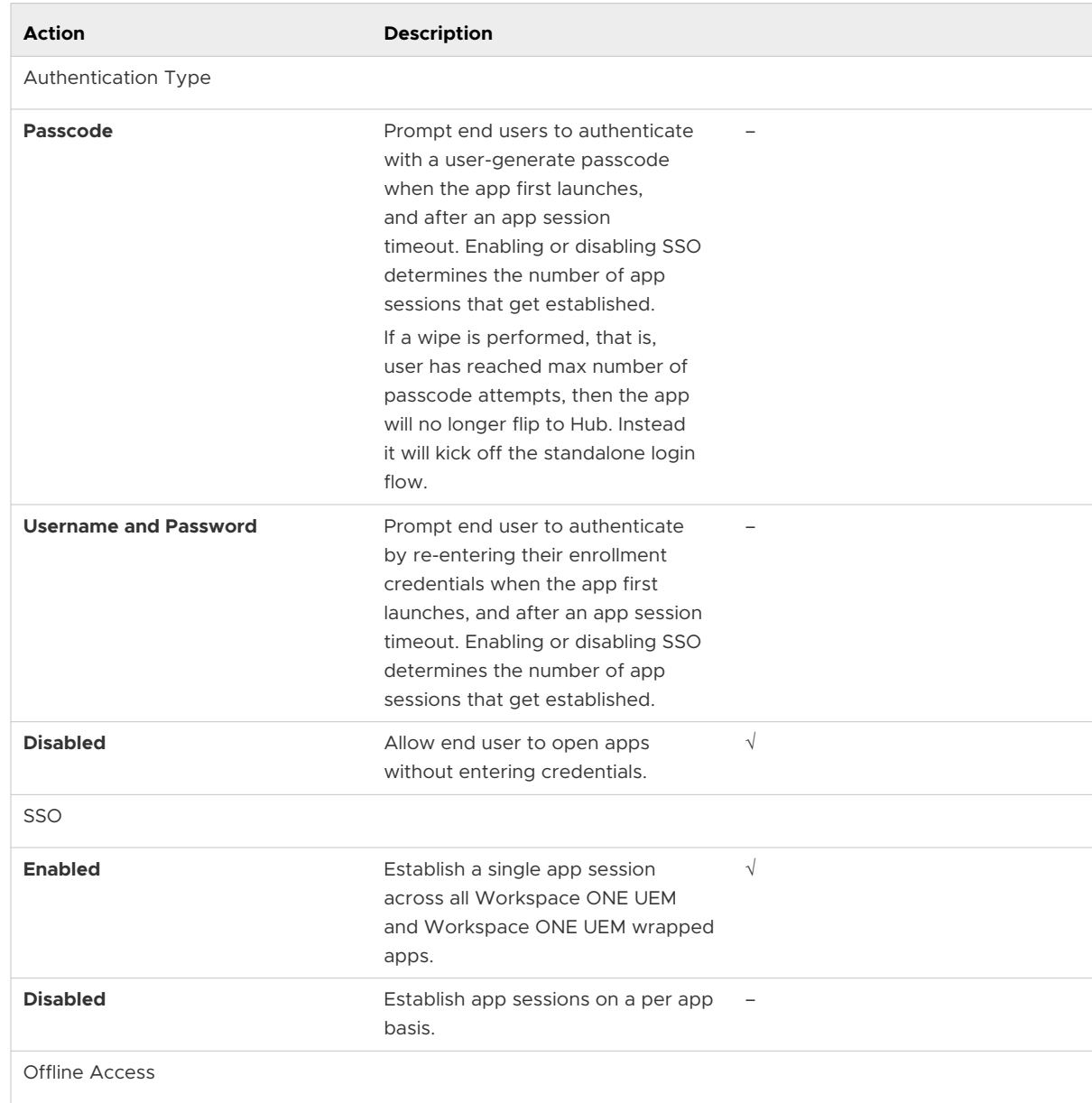

2 Configure **Security Policies** and select **Save**.

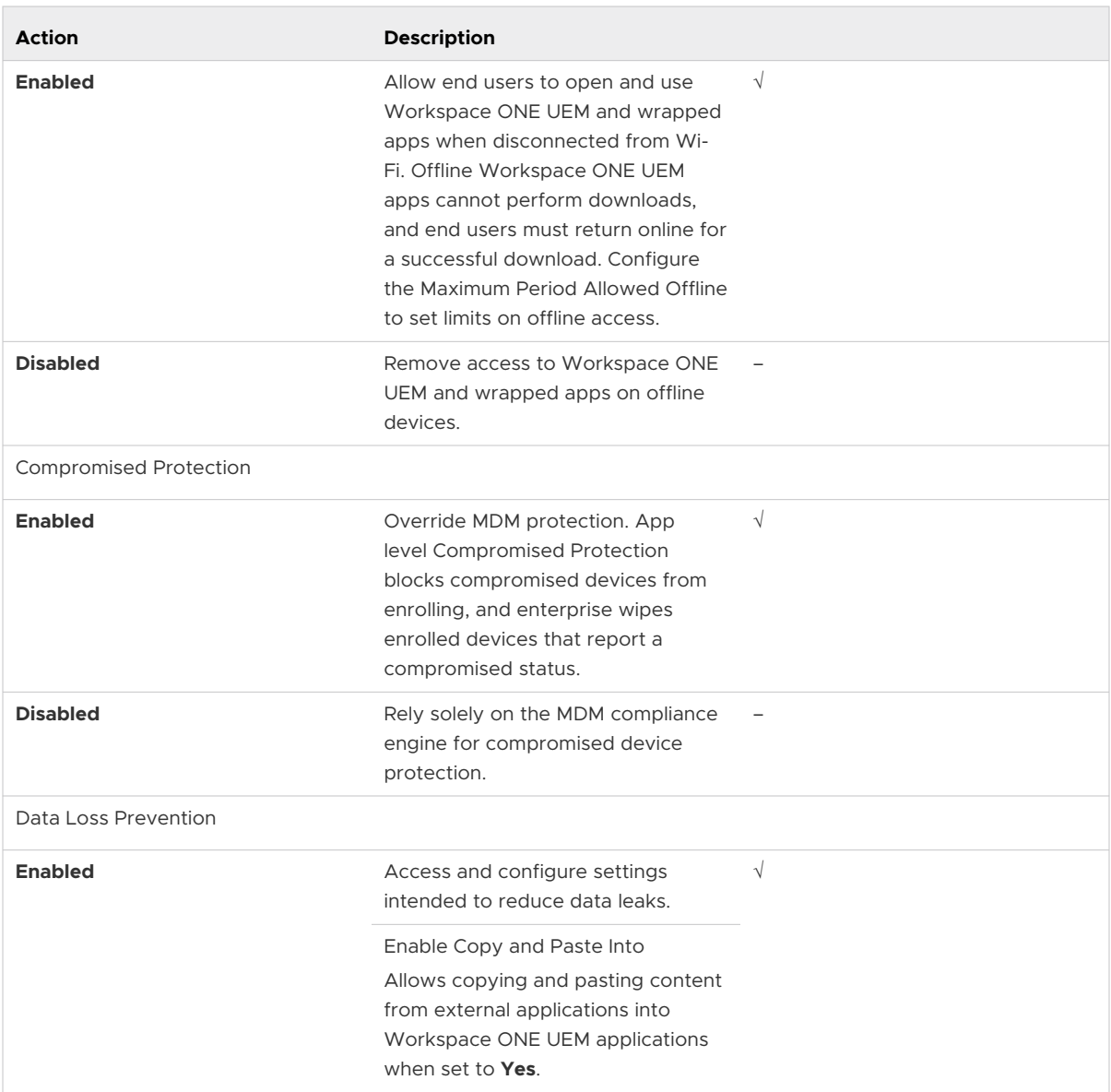

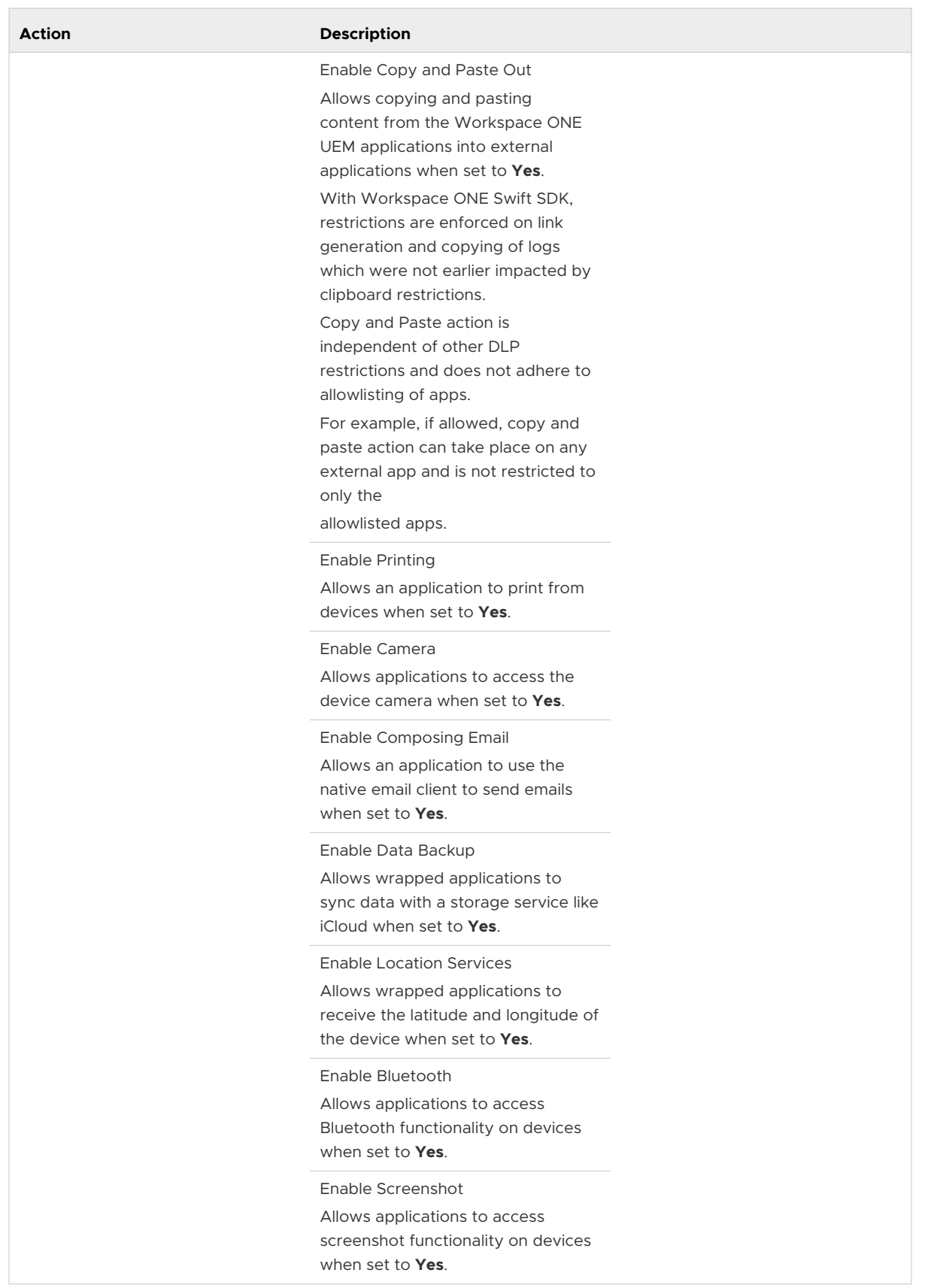

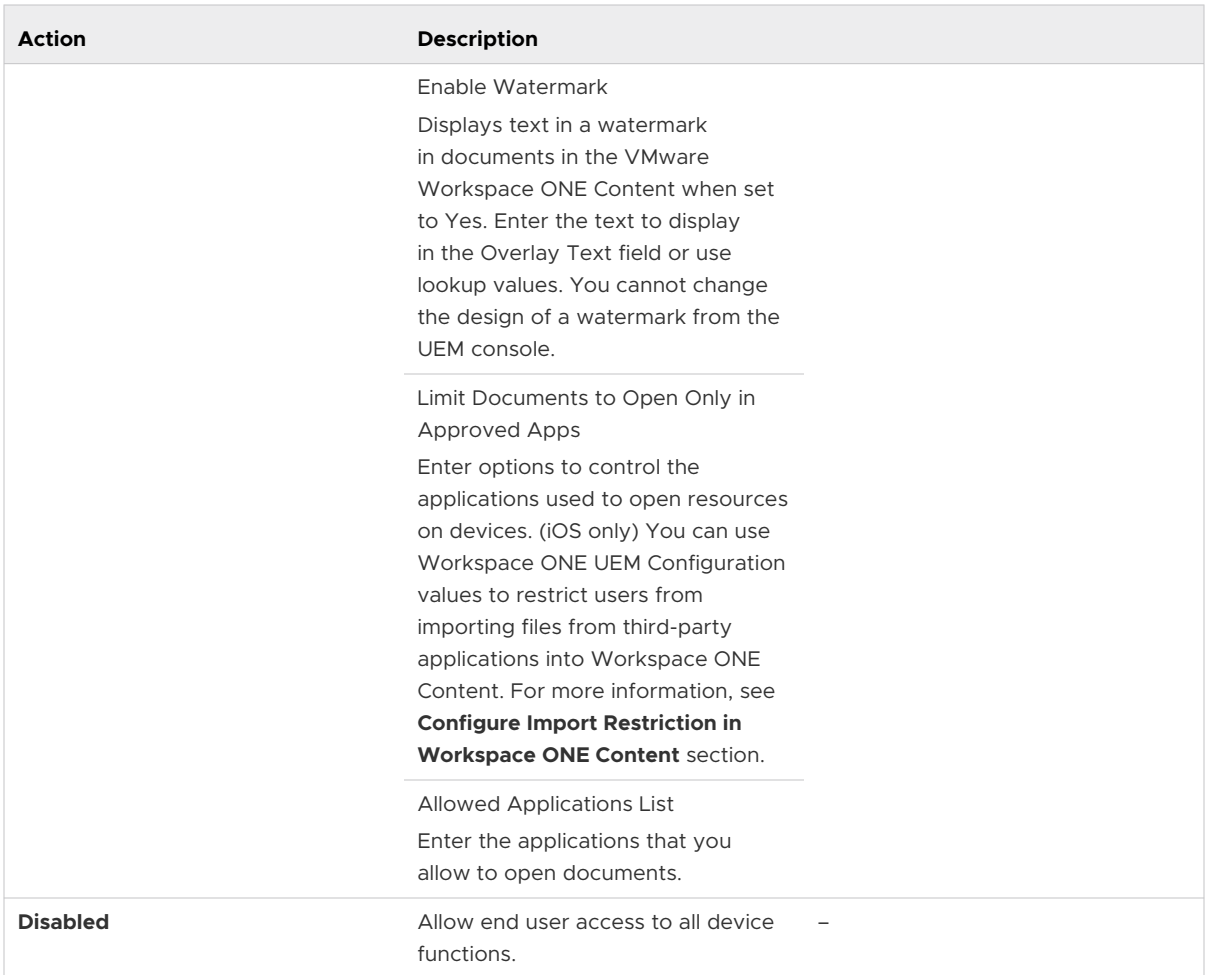

- 3 Navigate to **Groups & Settings > All Settings > Apps > Settings and Policies > Settings.**
- 4 Configure **Settings** and select **Save**.

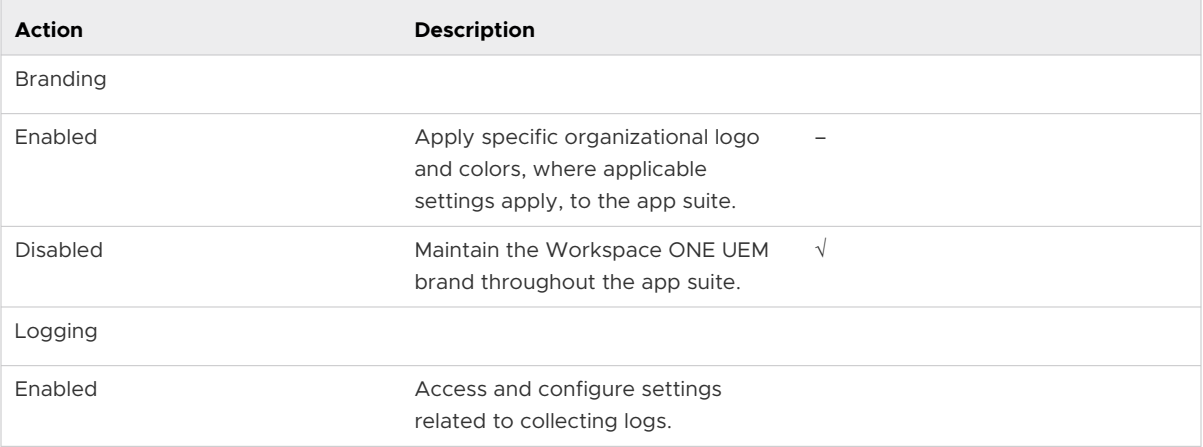

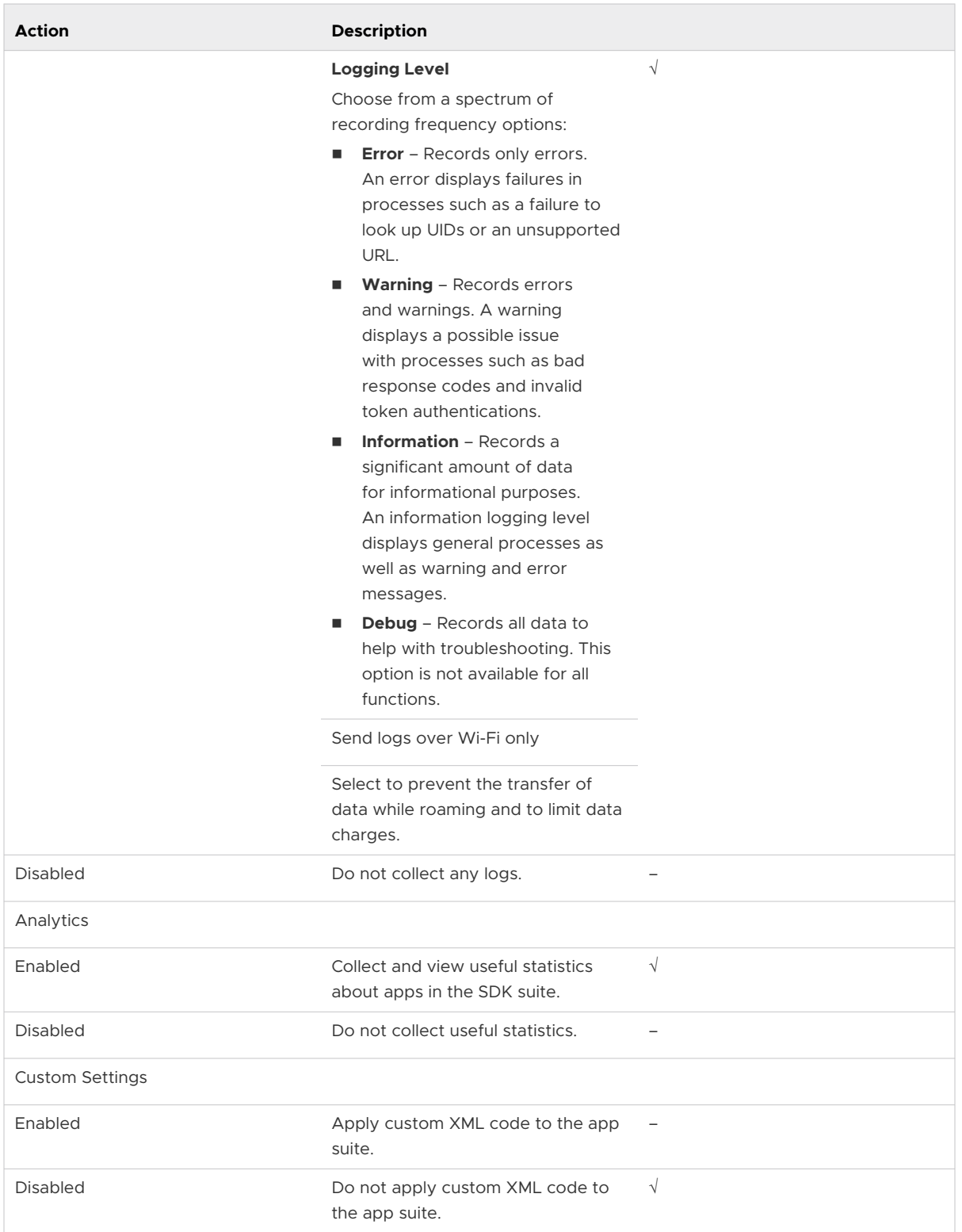

You can enable or disable certain functionalities of Workspace ONE Content and Workspace ONE Smartfolio apps by adding specific configuration keys either in the default or custom SDK profile. For more information about configuring the SDK profiles with the configuration keys, see [Chapter 5 VMware Workspace ONE](#page-33-0) Content and [Chapter 6 Workspace ONE](#page-59-0) **[Smartfolio](#page-59-0)** 

#### Expected Behavior for SDK Authentication

Enabling or disabling SSO determines the number of app sessions established, impacting the number of authentication prompts end users receive.

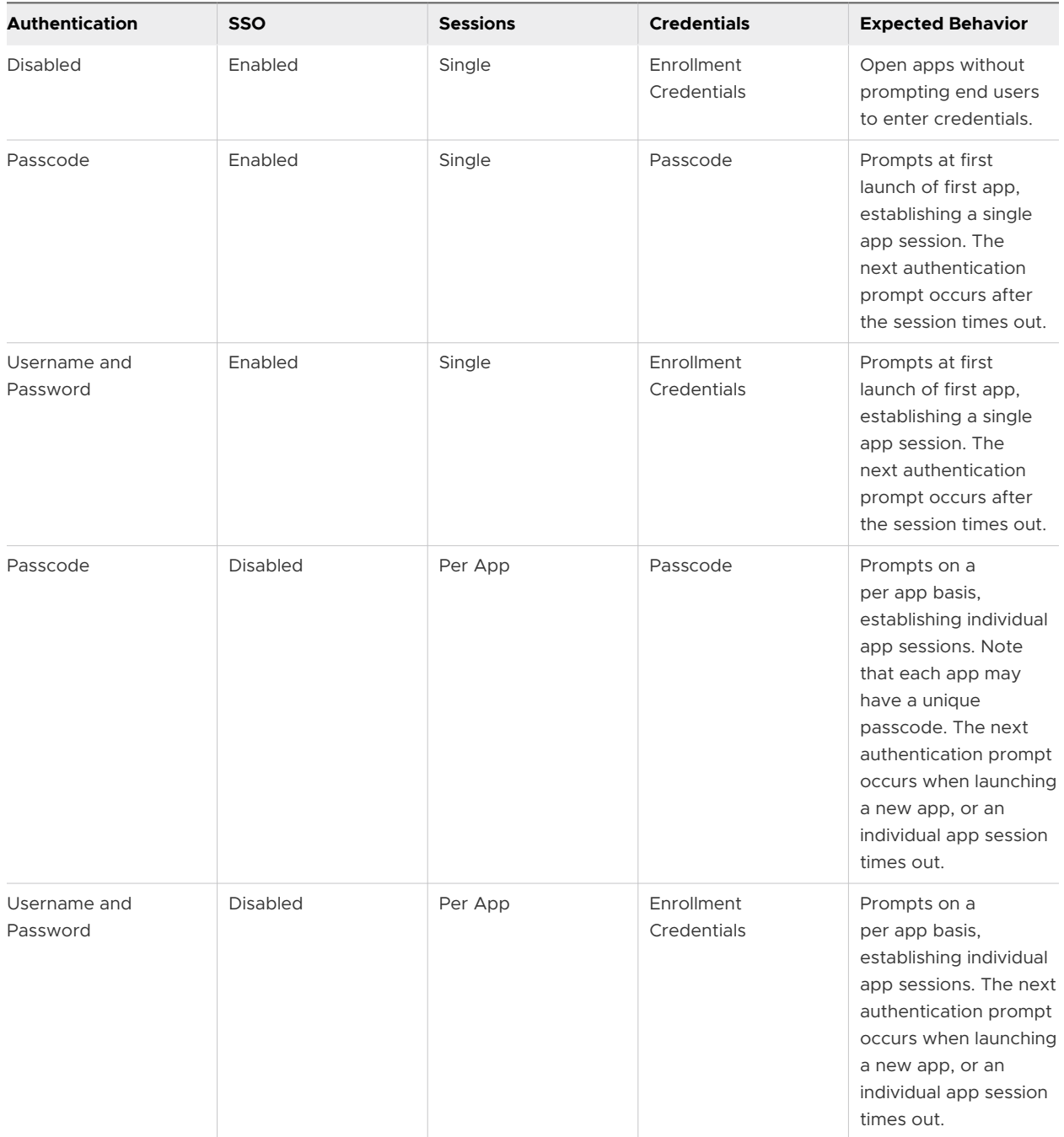

## <span id="page-33-0"></span>**VMware Workspace ONE Content**

The Content Management solution provides you the VMware Workspace ONE Content app to enable the end users to access the managed content. The Workspace ONE Content app is deployed to end-user devices and the managed content is accessed in the app within the configured parameters.

#### Features

- **n** Content settings to set unique app behaviors.
- **n** Use default SDK settings when configured as part of the Workspace ONE UEM app suite.
- n Content Management Dashboard and list views to manage the content deployment from the UEM console.

#### **Security**

- SSL encryption for secure data transit.
- <sup>n</sup> AES 256-bit encryption to protect the deployed content.
- VMware Workspace ONE Content v2.2 and later for iOS uses the NSFileProtectionComplete class to store the content.

#### VMware Workspace ONE Content Capabilities by Platform

The following matrix applies to the platform version of VMware Workspace ONE Content available in the app store.

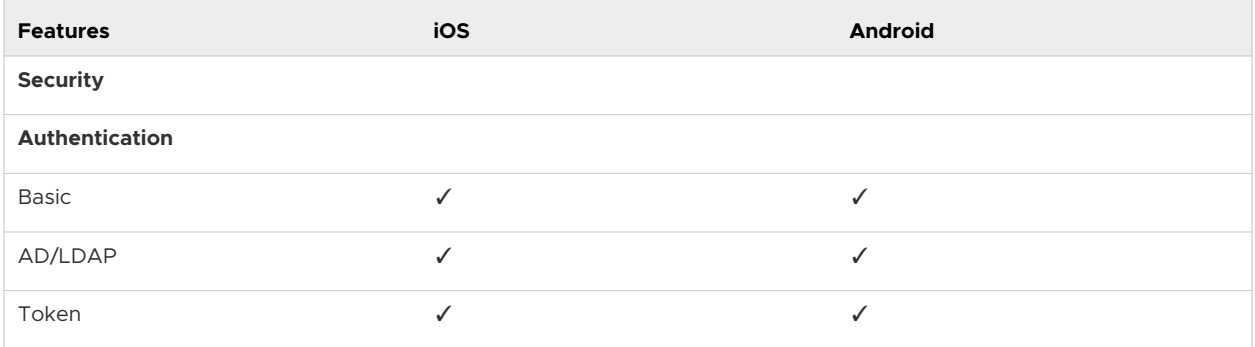

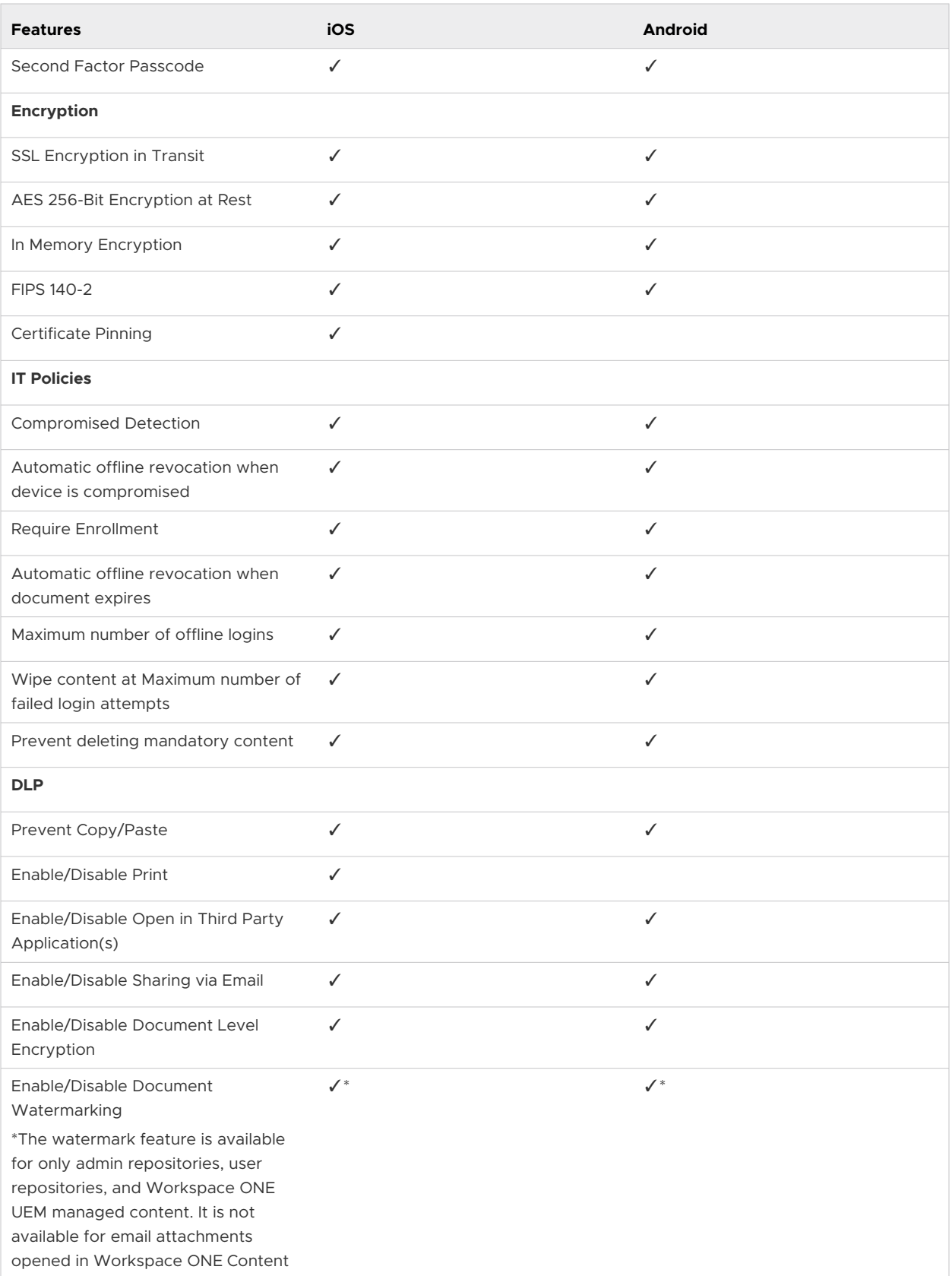

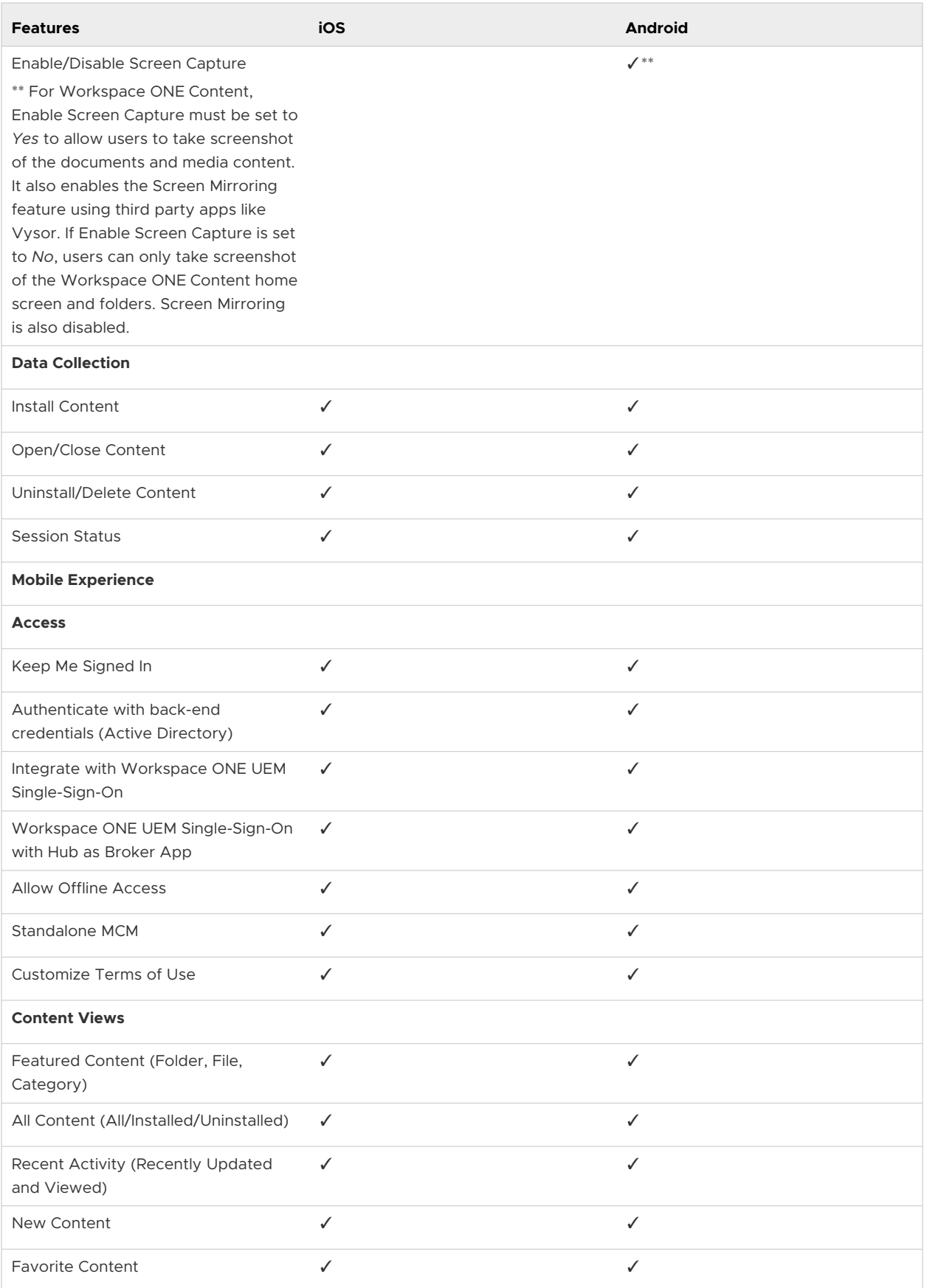
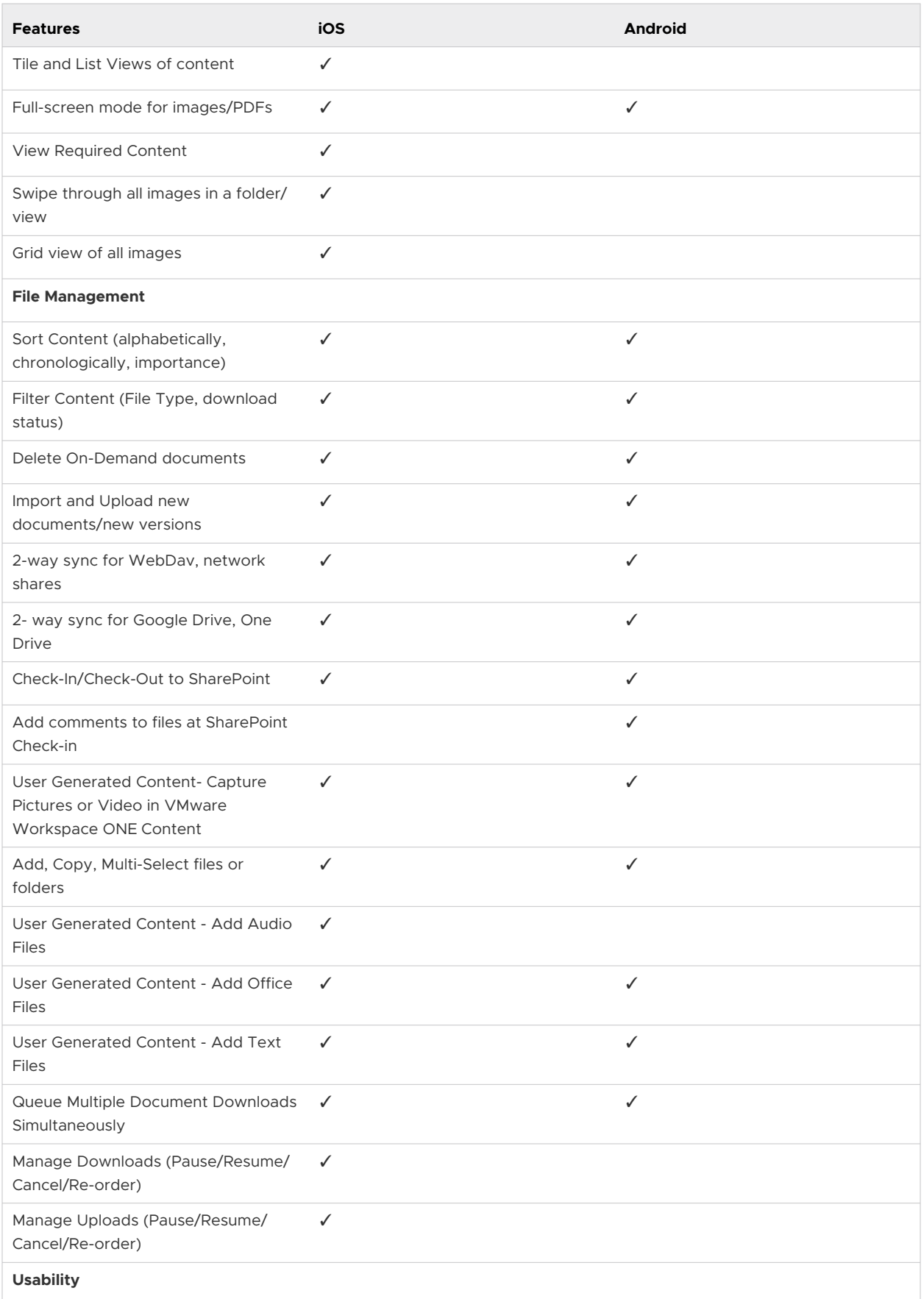

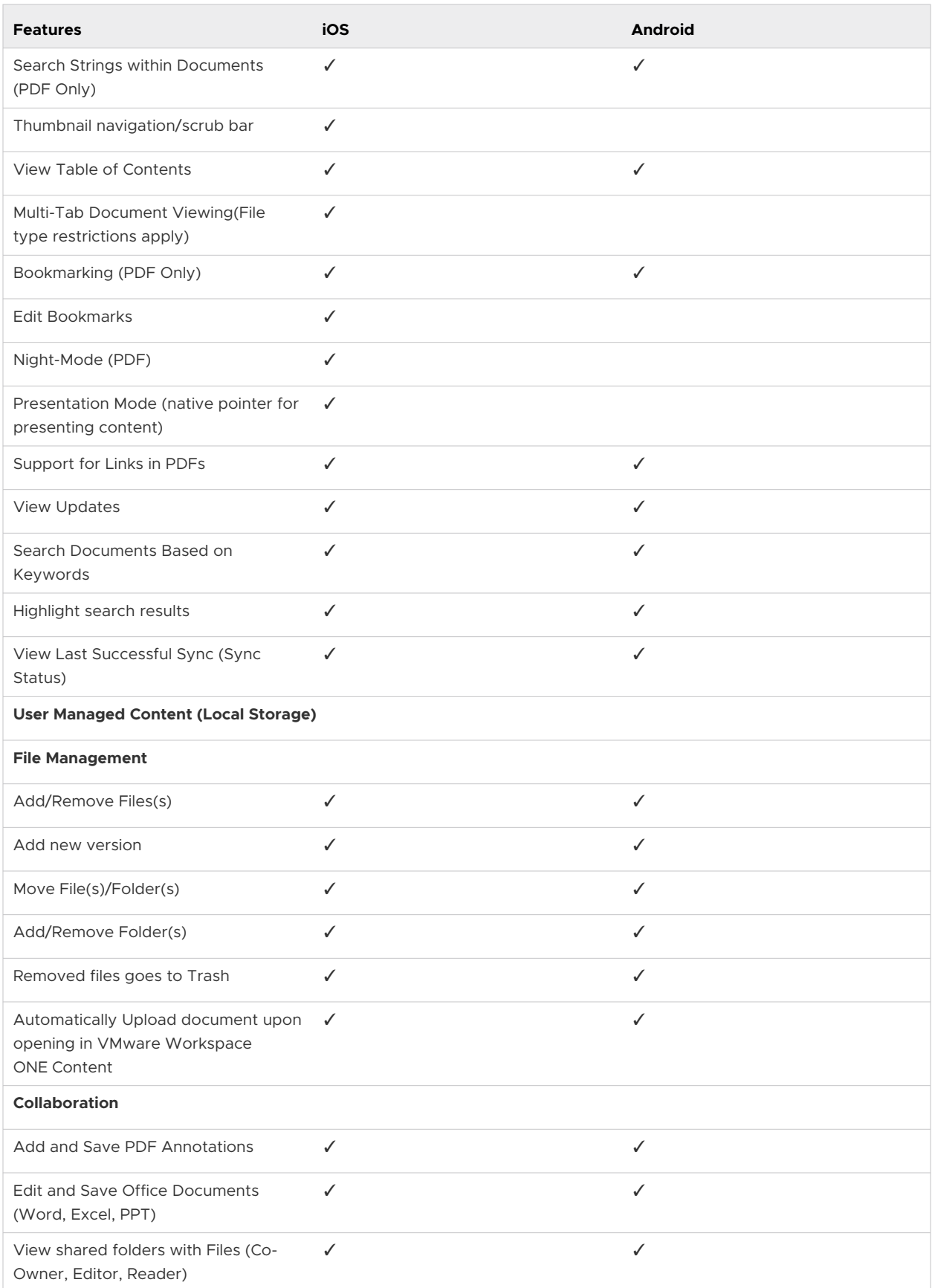

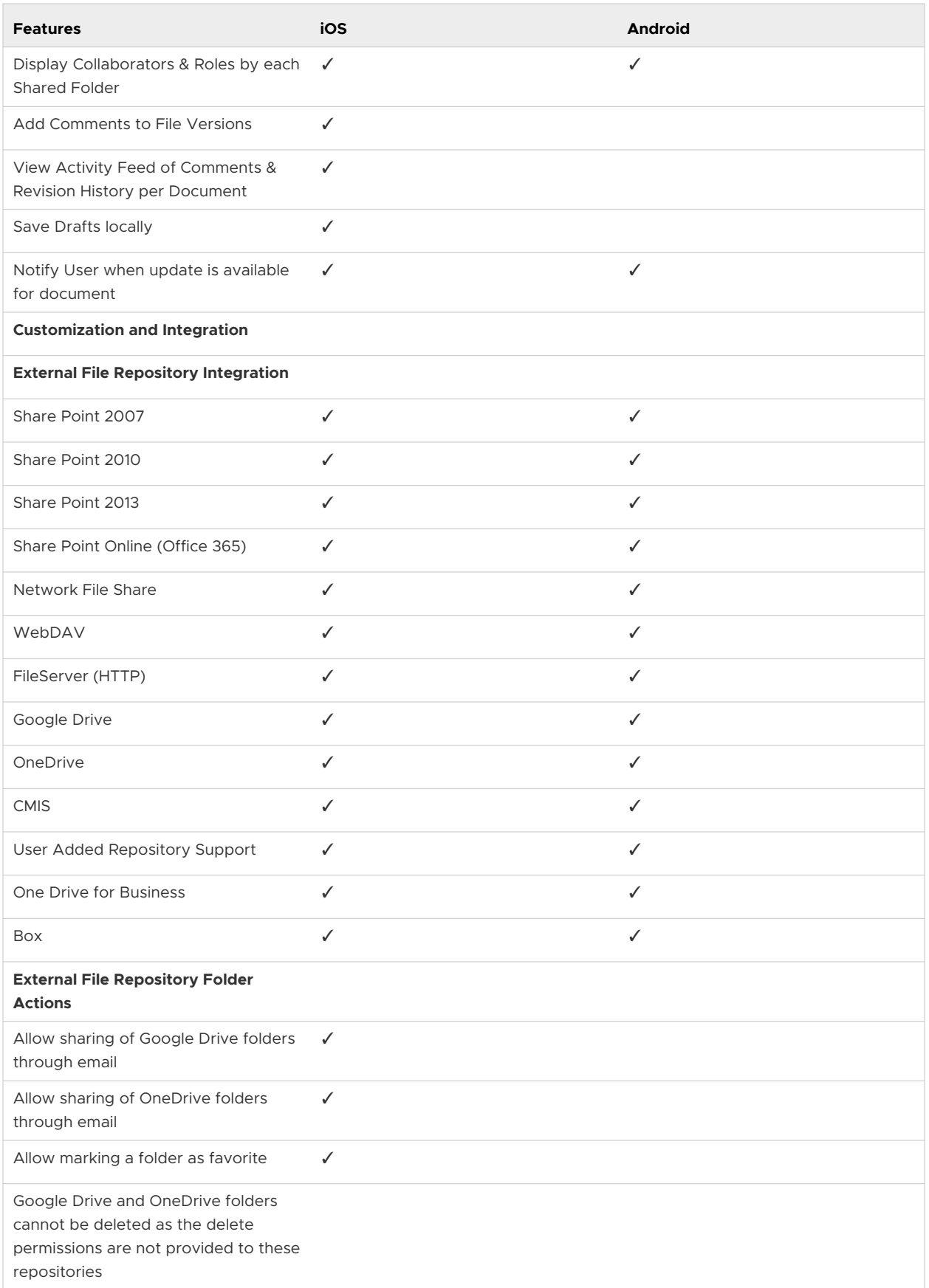

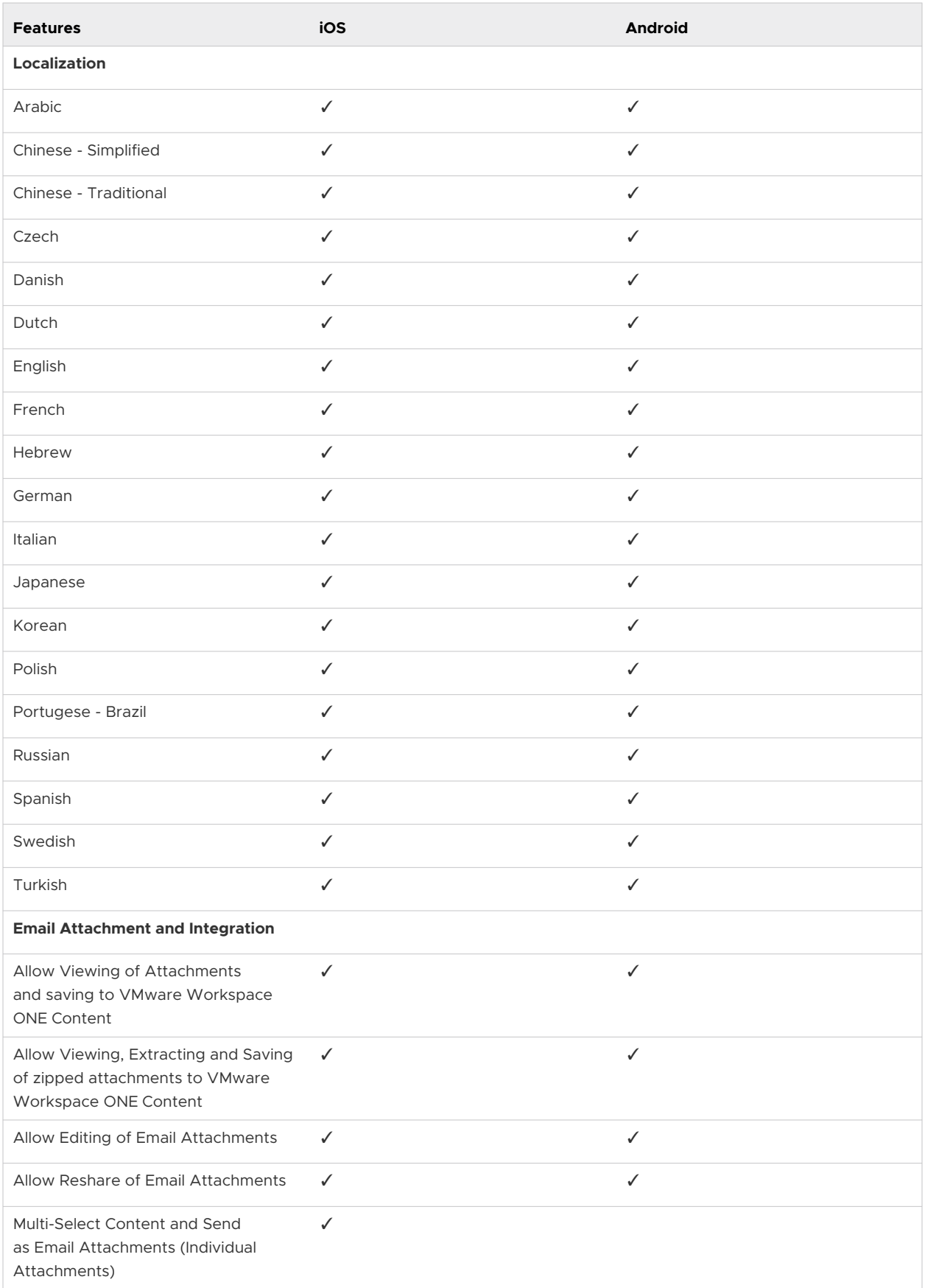

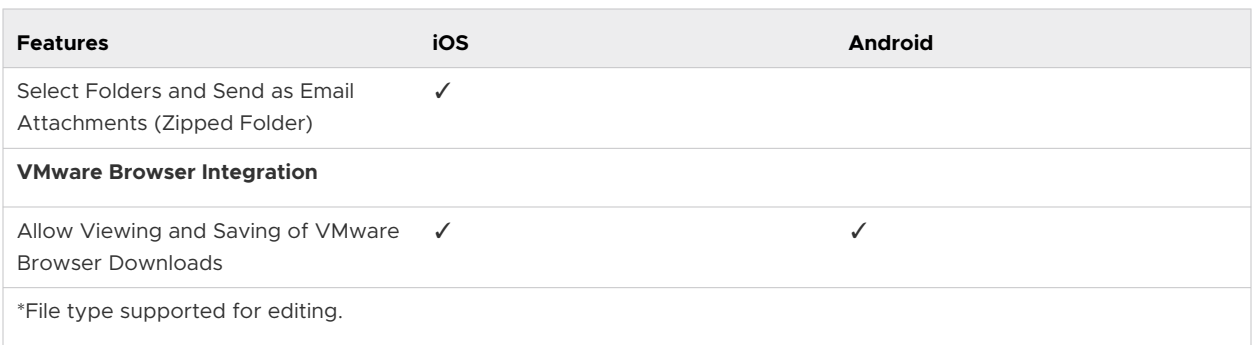

# Matrix of Supported File Type by Platform

The file types supported by the Workspace ONE Content app on different platforms are listed in the matrix.

The matrix applies to the version of VMware Workspace ONE Content available in the app store.

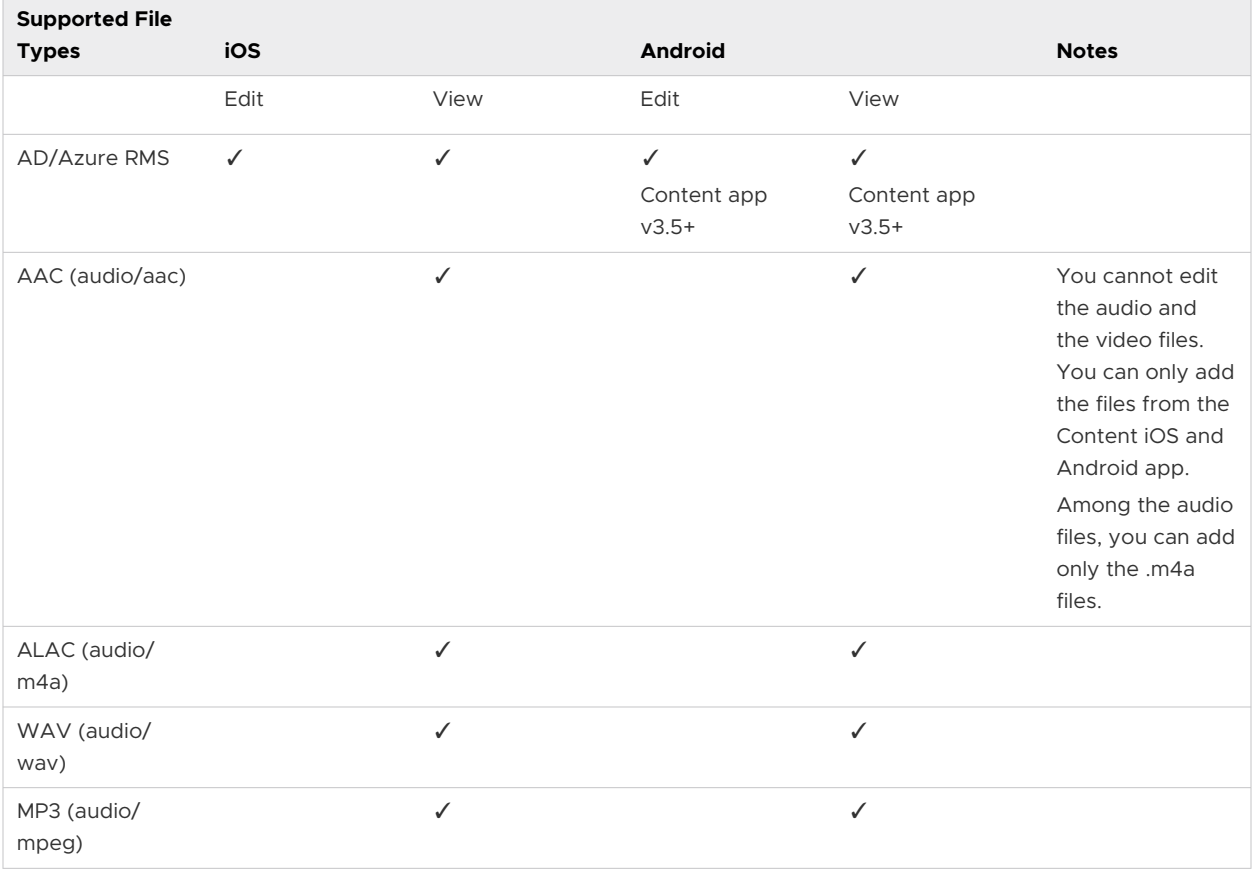

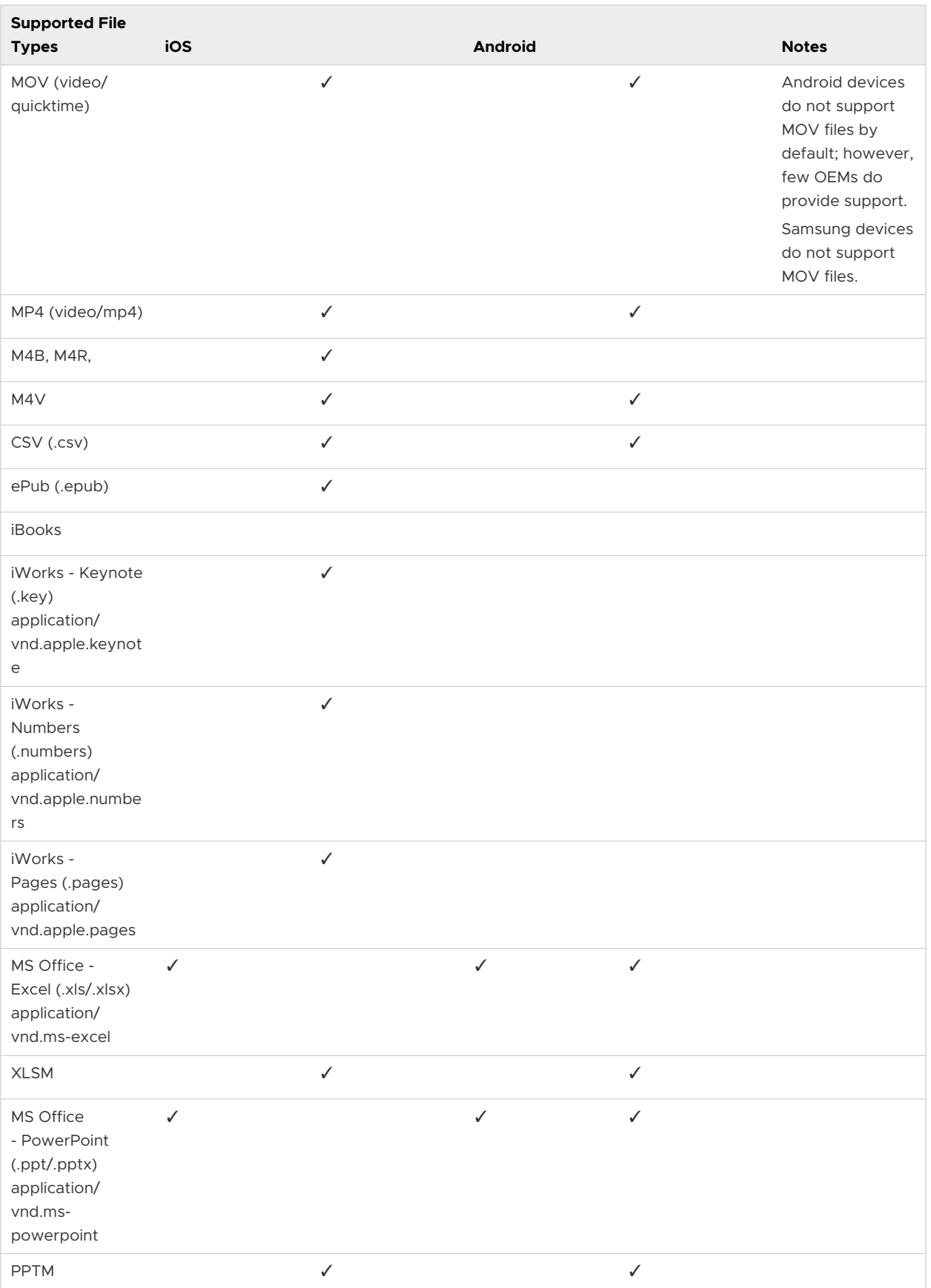

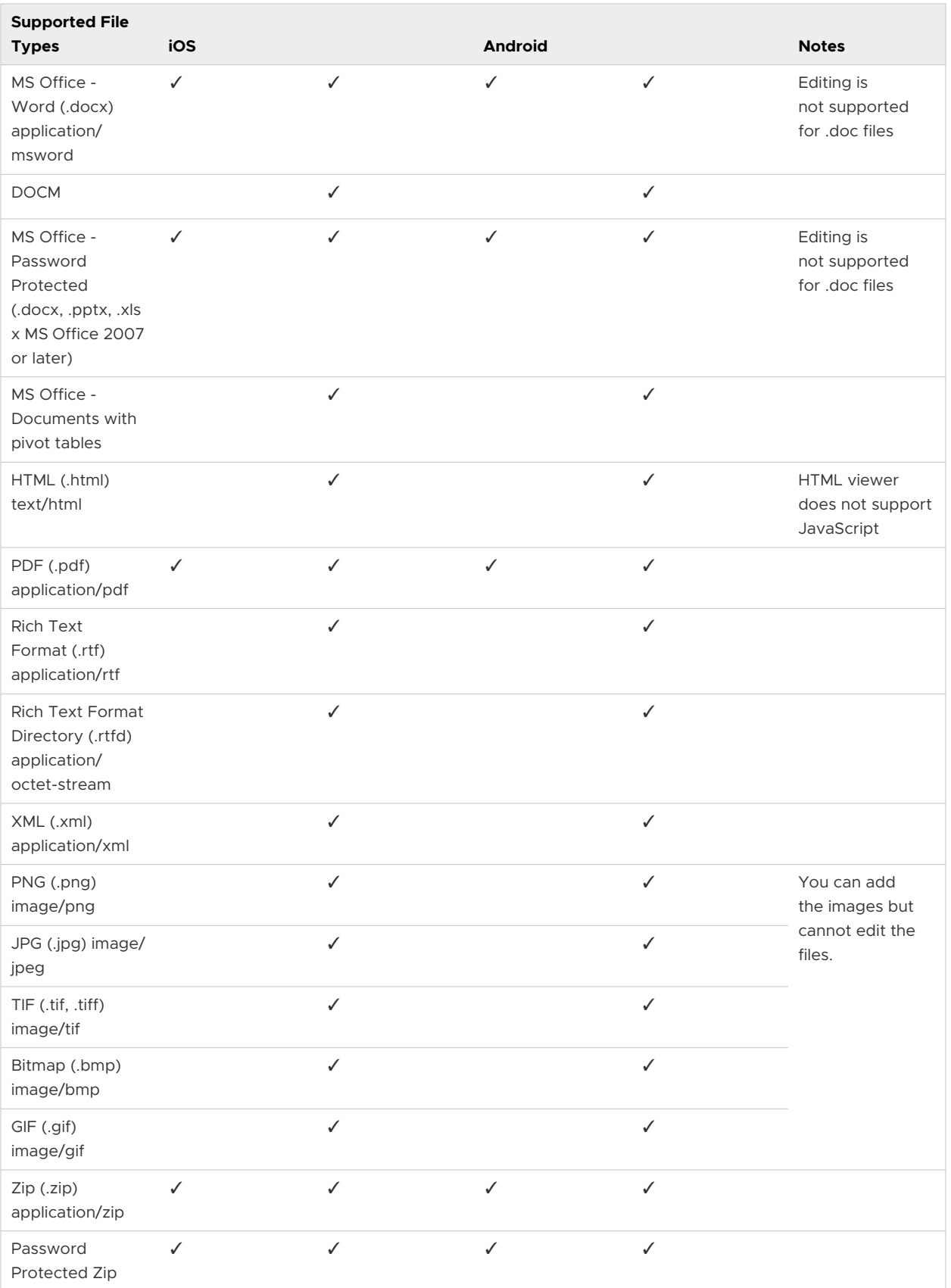

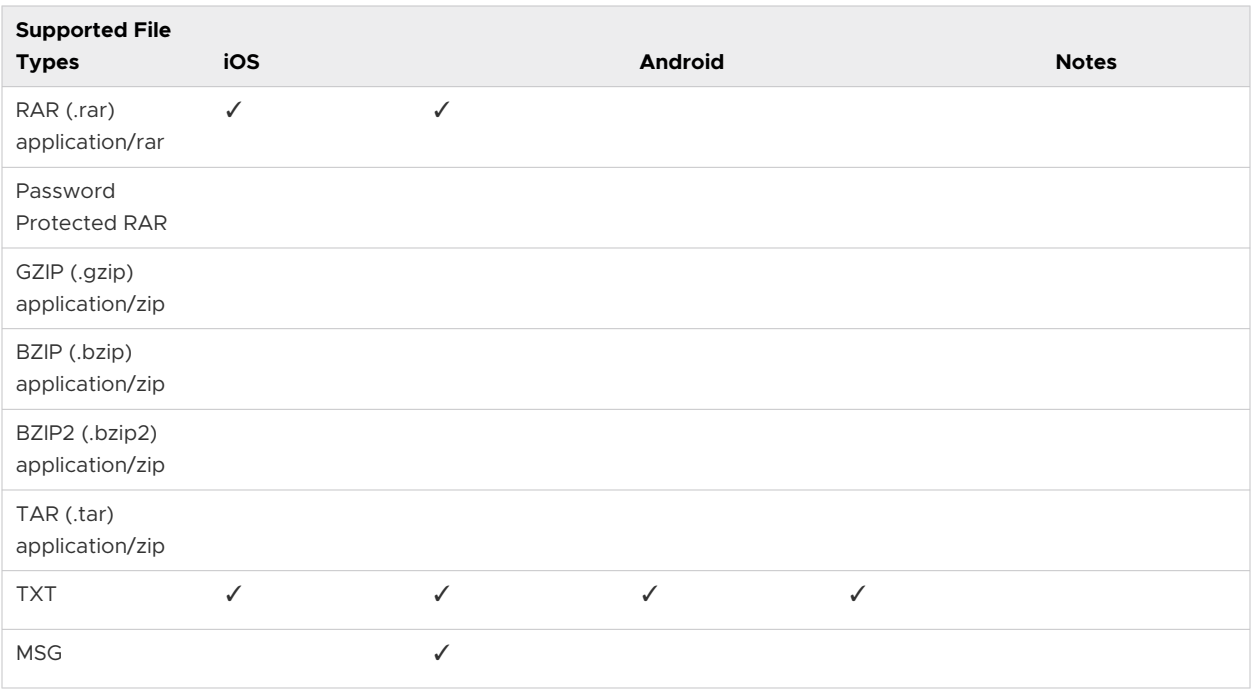

# Configure VMware Workspace ONE Content

Provide end users with device side access to the corporate content using the Workspace ONE Content app. The configurations set in the UEM console determine the level of freedom provided to end users accessing corporate content from their devices.

- 1 Navigate to **Groups & Settings > All Settings > Content > Applications > Workspace ONE Content app**.
- 2 Configure the **Settings and Policies** settings.

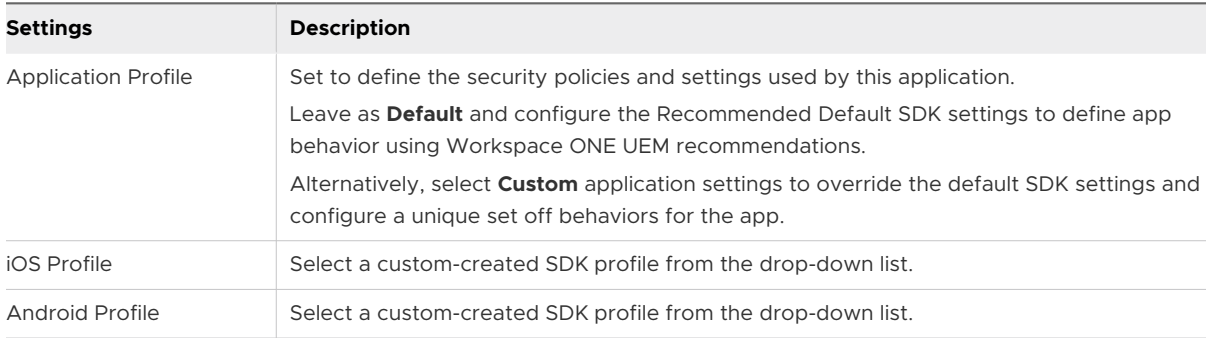

#### 3 Configure the **General** settings.

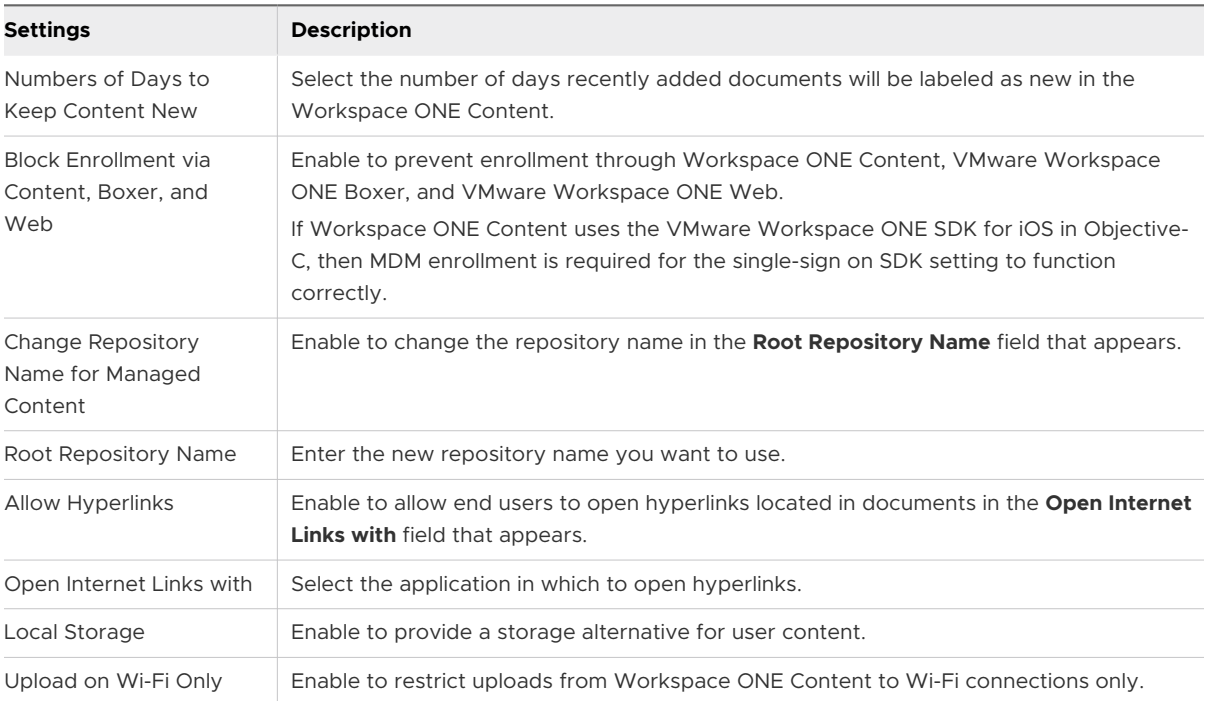

- 4 Implement the **Terms of Use** agreement for your app.
- 5 Assign **Notifications** to Workspace ONE Content applications for the specified platform.

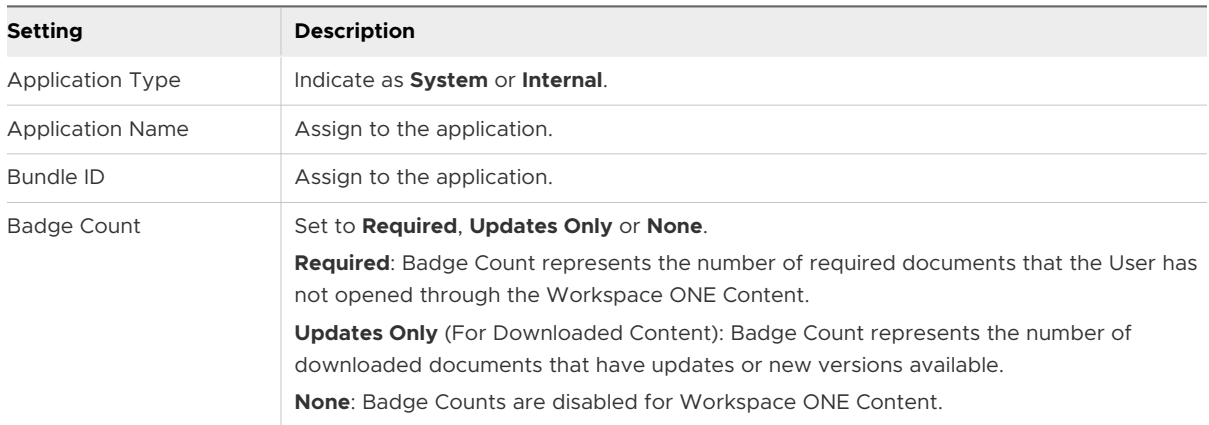

#### 6 Select **Save**.

# Overview for Onboarding VMware Workspace ONE Content

Onboarding requires end users to review and acknowledge training materials and videos before gaining full access to VMware Workspace ONE Content on their devices.

Maximize onboarding functionality, by configuring required content and pushing a single app mode profile to end-users devices. Once Onboarding completes, remove the profile to allow end users to access full device functionality.

Alternatively, configure Onboarding without single app mode to provide a more flexible experience for end users. In this set up end users cannot access the Workspace ONE Content until they view the required content, but they can still use their device.

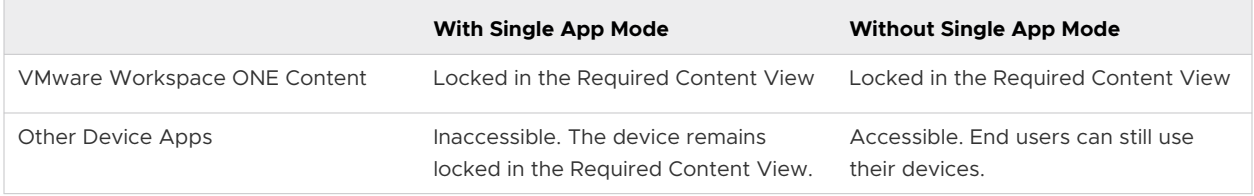

Before you enforce content viewing, consider how these choices affect the end-user experience. For example, pushing required content to a device out in the field might confuse end users, resulting in help desk tickets. In general, on-boarding, or in a similar guided scenario, provides an appropriate level of context for the limited device behavior, reducing the likelihood of end-user confusion.

Also, consider the impact of deploying Workspace ONE Content in single app mode, as it restricts device functionality to a single app, in this case, Workspace ONE Content. If planning to remove the single app mode restriction at a set time, ensure that the end users does not access other apps. Also, ensure that the end users perform work related tasks on their devices while their devices are restricted.

# Enable Onboarding for VMware Workspace ONE Content

Onboarding provides a deployment option for Workspace ONE Content that locks the app into a view that only displays the required content until that content is viewed.

- 1 Meet minimum OS and app requirements.
- 2 Determine and configure enrollment flow.
- 3 Navigate to **Content > Settings > Advanced > Onboarding**.
- 4 Set **Onboarding** to **Enabled** and configure the settings that appear.

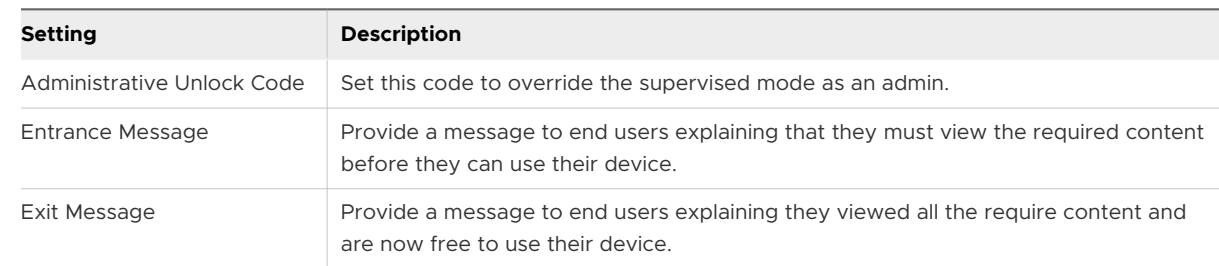

# Configure Document Extensions

Document extensions enable end users to interact with the VMware Workspace ONE Content files on iOS devices from within third-party applications. This functionality requires specific configurations within the UEM console and special consideration for certain types of corporate file servers.

<span id="page-46-0"></span>Ensure that document extension functionality appears on devices with Workspace ONE Content v3.1 and later by completing the required configurations in the UEM console.

**n** Disable Authentication Type

Applications with the authentication type enabled restrict the users from uploading files from Workspace ONE Content app using document extensions. To allow the user to upload files into the third-party applications, the authentication type must be disabled.

- a Navigate to **Groups & Settings > All Settings > Apps > Settings and Policies > Security Policies**.
- b Select **Disabled** from the Authentication Type drop-down menu and then select **Save**.
- Disable Application Allowlisting

Allowlisting of applications must be disabled to permit users to open documents from thirdparty apps into Workspace ONE Content.

- a Navigate to **Groups & Settings > All Settings > Apps > Settings and Policies > Security Policies**.
- b Set **Limit Documents to Open Only in Approved Apps** to **No**.
- c Select **Save**.
- Enable Allow Open In Third Party Apps

Allow Open In Third Party Apps option must be enabled for the end users to use the export functionality within third-party apps.

- a Navigate to **Content > Repositories > Admin Repositories**.
- b Select the **Edit** icon next to the Corporate File Server that syncs to end-user devices.
- c On the **Security** tab, select **Allow Open In Third Party Apps** and then **Save**.

# Enable Storage Access

End users can access the files and storage from third-party applications only when the file and storage access is enabled for the Workspace ONE Content on Android devices.

To enable the storage access, complete the required configurations on the console.

**n** Enable Storage Access from Third-Party Apps using Android SDK Default Settings

Add a configuration key in the default SDK profile to enable the content file and storage access from third-party applications.

- a Navigate to **Apps > Settings and Policies > Settings > Custom Settings**.
- b Select **Enable Custom Settings** and paste {"PolicyEnableFileProvider": "true"}.
- c Select **Save**.
- **n** Enable Storage Access from Third-Party Apps using Android SDK Custom Profile

Add a configuration key in the custom SDK profile for Workspace ONE Content to enable the content file and storage access from third-party applications.

- a If you have an existing custom profile, navigate to **Apps > Settings > Profiles > Custom Profile > Custom Settings Payload**.
- b If you want to add a custom profile, navigate to **Apps > Settings > Profiles > Add Profile > SDK Profile > Android > Custom Settings > Custom Settings Payload**.
- c Paste {"PolicyEnableFileProvider": "true"} and select **Save**.

If you have multiple custom settings, append the PolicyEnableFileProvider key after your existing custom key within { }. For example, { "CustomSetting Default": "true", "PolicyEnableFileProvider": "true" }.

**n** You must also enable the Allow Open In Third Party Apps setting to allow end users to access the files from third-party apps. See [List item..](#page-46-0)

# Limitation of Storage Access from Third-Party Apps (Android Only)

The following list describes the limitations of storage access from third-party apps.

- I Allow Open in third-party apps flag is considered to allow or deny access to third-party apps. 'Allow Email' permission flag is not considered for a file since it cannot be determined (based on application ID) whether the third-party app is an email app or not.
- **n** Support for Android framework to provide the Content file and storage access from thirdparty apps is disabled by default to manage app containers and the data shared between them.
- **D** Local Storage files are not accessible since Open In functionality for third-party apps is disabled by default.
- **Notable 10 Workspace ONE Content authentication is enabled, you must have Workspace ONE** Content unlocked to access it through a third-party app (displays message).
- <sup>n</sup> If your admin has configured an app allowlist and the third-party app is not in the allowlist, then you cannot open or create files through Workspace ONE Content.
- **n** For the Managed content, all the content is available while browsing through a third-party app. For other repositories, content is available (for one level) only for those folders that are synced in Workspace ONE Content.

# QR Code Scan to access Custom URLs (Android Only)

Use custom URLs to provide end users the direct access to the files in the Workspace ONE Content application. Upon scanning, the QR code, which contains the custom URLs allow the end user to search or view the file if the file is downloaded.

You must use either a search query or a specific content ID as the custom URL. The content IDs are automatically generated for every file that you upload to the Workspace ONE UEM console. When you point to the filename, the file path displays the Content IDs.

The custom URLs are:

- awscl://search/?query=text
- <sup>n</sup> awscl://search?query=text
- <sup>n</sup> awscl://search/?query="text"
- awscl://search?query="text"
- awscl://contentid={content ID}
- awscl://contentid="{content ID}"

The search query searches for the specified text string and the specific Content ID directly opens the specified document.

# Behavior Changes for Content on iOS using Swift SDK

Workspace ONE Content 5.0 for iOS is the first version of Content to use the Workspace ONE Swift SDK. Previous versions of Content used the Objective C version of the Workspace ONE SDK. With this architectural change comes few changes that might impact the Content app behavior that end users are accustomed to.

The following list describes the behavioral changes:

Workspace ONE SDK does not support the logout function in standalone mode.

**Note** Users must use the Intelligent Hub in registered mode on their devices. Users must not try logging in to the Content app in Standalone mode with devices that are not MDM managed or does not have Workspace ONE Intelligent Hub.

- **Nork offline option on the username/password screen is no longer supported. The user can** work offline by navigating to App Settings and enabling Work Offline. Network calls can still be made, and offline work is honored by Content specific interactions only.
- SDK authentication screens are updated to a new user experience.
- If the SDK fails to fetch the Content settings after launch, the user is presented with a failure message.
- **Experience update for user change without Check-in Check Out (CICO) during the forgot** passcode scenario.

For more information about Content app behavioral changes, see the knowledge base article, [Behavior changes coming in Workspace ONE Content 5.0](https://kb.vmware.com/s/article/78206).

# Document Acknowledgment in Workspace ONE Content

The Content app users can now acknowledge the documents that you assign to them as required content. The users can view the files that require their acknowledgment in the Your files to review section of the app's For You screen.

On the Workspace ONE UEM console, you can view these acknowledgments in the Content List View and the Device Details pages.

On selecting View under the Installed Status column of the Content List View page, a pop-up box appears to show the exact number of users who have viewed and acknowledged the content.

The following list describes the supported document acknowledgment features:

- n To enable acknowledgement for the required content, apply the custom setting EnableDocumentAcknowledgment: true on the UEM console.
- **Nen the user opens a document, the Acknowledged button appears disabled and is** enabled after a default delay of five seconds. The default value can be changed to be in the range of 0-600 seconds by applying the value AcknowledgementTimeInterval as a custom SDK Setting on the UEM console.
- **n** The user is not prompted to acknowledge a document which has been already acknowledged.
- **n** User is prompted to acknowledge again for a new version of the already acknowledged document.
- **n** The Device Details page shows the acknowledged status and the date on which the document was acknowledged.
- **n** Content Details by Device report contains the acknowledged status on a per device basis.

# Import Restriction in Workspace ONE Content (iOS Only)

You can restrict or allow the import of content from third-party applications into the Workspace ONE Content by using certain configuration keys in UEM console. These configuration keys allow the content import from only the approved list of native applications.

Use the following configuration keys to restrict or allow content import from third-party applications into Workspace ONE Content.

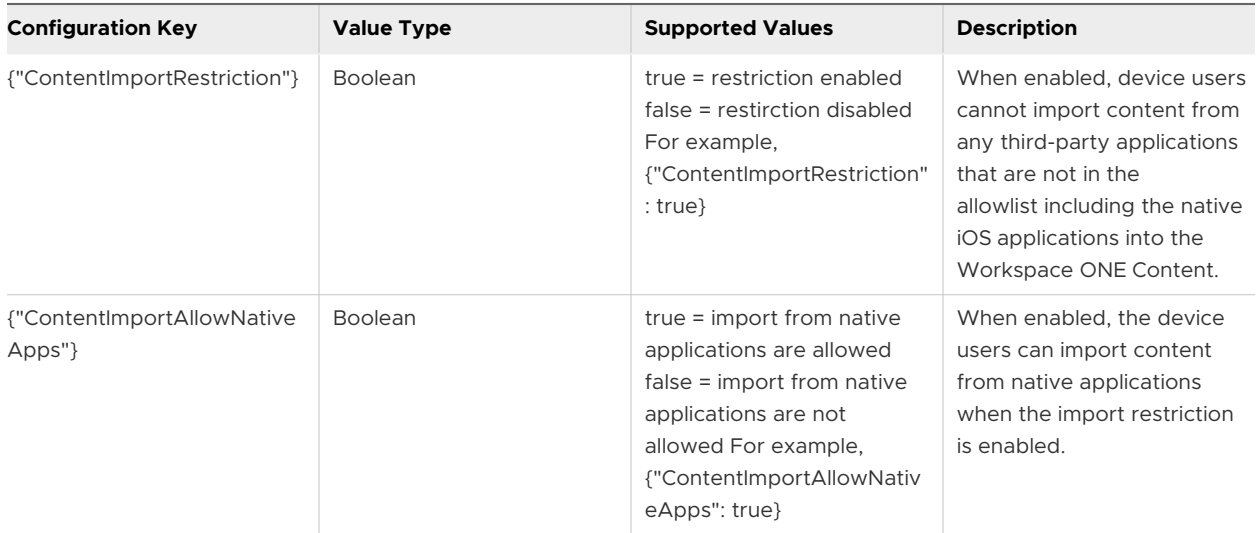

The ContentImportRestriction and ContentImportAllowNativeApps configuration values can be used in combination to configure the import restriction as per your requirement. If you want to allow import of content from all native apps, enable the ContentImportAllowNativeApps key. The ContentImportAllowNativeApps key is enabled by default and allows import from all native apps such as iOS native Email, Files, Safari, AirDrop, and such. When enabled, the device users can open and import content from apps that are not in the allowlist into Workspace ONE Content using the web versions of the non-whitelisted applications (using Safari).

If you want to allow only specific applications, disable the ContentImportAllowNativeApps key and add the allowed applications in the allowlist.

If you want to restrict importing of content from specific native apps, disable the ContentImportAllowNativeApps key and add the allowed native applications in the allowlist.

**Note** The Limit Documents to Open Only in Approved Apps option must be enabled in the Data Loss Prevention settings before enabling the configuration key values. Safari and AirDrop cannot be inluded in the allowlist as there is no associated bundle ID.

#### **Configure Import Restriction Using Default SDK Profile**

Add the configuration keys in the default SDK profile to restrict import of content from thirdparty applications into the Workspace ONE Content.

- 1 Navigate to **Group & Settings > All Settings**.
- 2 From All Settings, navigate to **Apps > Settings & Policies > Settings**.
- 3 Select **Enable Custom Settings** and paste the configuration keys as per your requirement.
	- To allow import only from native apps, { "ContentImportRestriction": true, "ContentImportAllowNativeApps": true}.
- 4 Allow importing from a specific list of apps (allowlist).
	- a Navigate to **Settings & Policies > Security Policies**.
- b Select the **Allowed Applications List** text box and list the applications you want to allow the users to import content into the Workspace ONE Content.
- 5 Select **Save**.

#### **Configure Import Restriction Using a Custom SDK Profile**

Add the configuration keys in a custom SDK profile to restrict import of content from third-party applications into the Workspace ONE Content.

- 1 Navigate to **Group & Settings > All Settings**.
- 2 If you have an existing custom profile, navigate to **Apps > Settings & Policies > Profiles > Custom Profile > Custom Settings**.
- 3 If you want to add a custom profile, navigate to **Apps > Settings & Policies > Profiles > Add Profile > SDK Profile > iOS > Custom Settings.**
- 4 From Custom Settings, select **Configure** and paste the configuration keys as per your requirement. To allow import only from native apps, { "ContentImportRestriction": true, "ContentImportAllowNativeApps": true}.
- 5 From the Restriction section, select **Restrict documents** to be opened in following apps and add the list of apps that you want to allow as per your requirement (allowlist).
- 6 Select **Save**.

### PDF Autosave in Workspace ONE Content (iOS Only)

From Workspace ONE Content v4.13.2, the device users can enable or disable the PDF Autosave functionality by using the Enable PDF Autosave setting in the Workspace ONE Content app.

The PDF Autosave setting is disabled by default. The PDF Autosave function can be set to 30 seconds, 60 seconds, and 120 seconds respectively using the Autosave time in seconds setting in the Workspace ONE Content. The administrators can use the configuration key provided by Workspace ONE UEM in the Workspace ONE UEM console to force enable the PDF Autosave functionality in Workspace ONE Content. When enabled using the configuration key, the device users cannot disable the PDF Autosave function and the Enable PDF Autosave setting is unavailable in the Workspace ONE Content. When the PDF Autosave function is enabled, the changes made to a PDF file when an autosave is in progress are not saved. After every instance of an autosave, the PDF document is reloaded.

Use the following configuration key to enable PDF Autosave function is Workspace ONE Content:

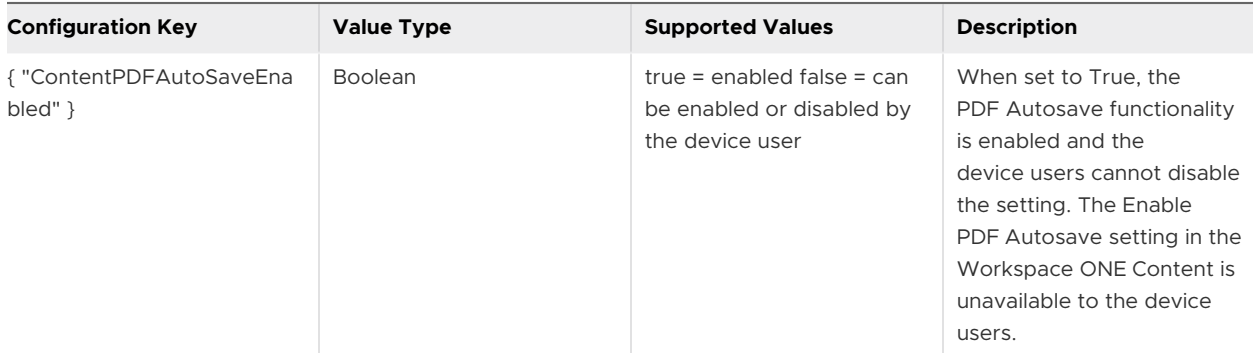

#### **Configure PDF Autosave Using Default SDK Profile**

Add the configuration key in the default SDK profile to allow or restrict the users from disabiling the PDF Autosave functionality.

- 1 Navigate to **Group & Settings > All Settings**.
- 2 From All Settings, navigate to **Apps > Settings & Policies > Settings** .
- 3 Select **Enable Custom Settings** and paste the configuration keys as per your requirement. To enable PDF Autosave, { "ContentPDFAutoSaveEnabled": true }.
- 4 Select **Save**.

#### **Configure PDF Autosave Using a Custom SDK Profile**

Add the configuration key in the custom SDK profile to allow or restrict the user from disabling the PDF Autosave functionality in the Workspace ONE Content app.

- 1 Navigate to **Group & Settings > All Settings**.
- 2 If you have an existing custom profile, navigate to **Apps > Settings & Policies > Profiles > Custom Profile > Custom Settings.**
- 3 If you want to add a custom profile, navigate to **Apps > Settings & Policies > Profiles > Add Profile > SDK Profile > iOS > Custom Settings.**
- 4 From Custom Settings, select **Configure** and paste the configuration keys as per your requirement. To enable PDF Autosave, { "ContentPDFAutoSaveEnabled": true }.
- 5 Select **Save**.

# Privacy Settings for Workspace ONE Content (iOS and Android Only)

Additional privacy disclosure and data collection practices can be performed by using certain configuration keys in the UEM console.

End users who are upgrading or are starting to use the latest version of Workspace ONE Content are presented with new privacy dialog screen upon the application launch.

The privacy dialog screen lets the user know the following information:

- Data collected by the app Provides a summary of data that is collected and processed by the application. Some of this data is visible to administrators of the Workspace ONE UEM administration console.
- **n** Device Permissions Provides a summary of device permissions requested for the app to enable product features and functionality, such as push notifications to the device.
- Company's privacy policy By default, a message is displayed to the user to contact their employer for more information. You can configure the privacy policy URL in the UEM console. Once configured, the user can access the employer's privacy policy from the app.

Use the following configuration keys to enable privacy notice and data sharing settings in Workspace ONE Content:

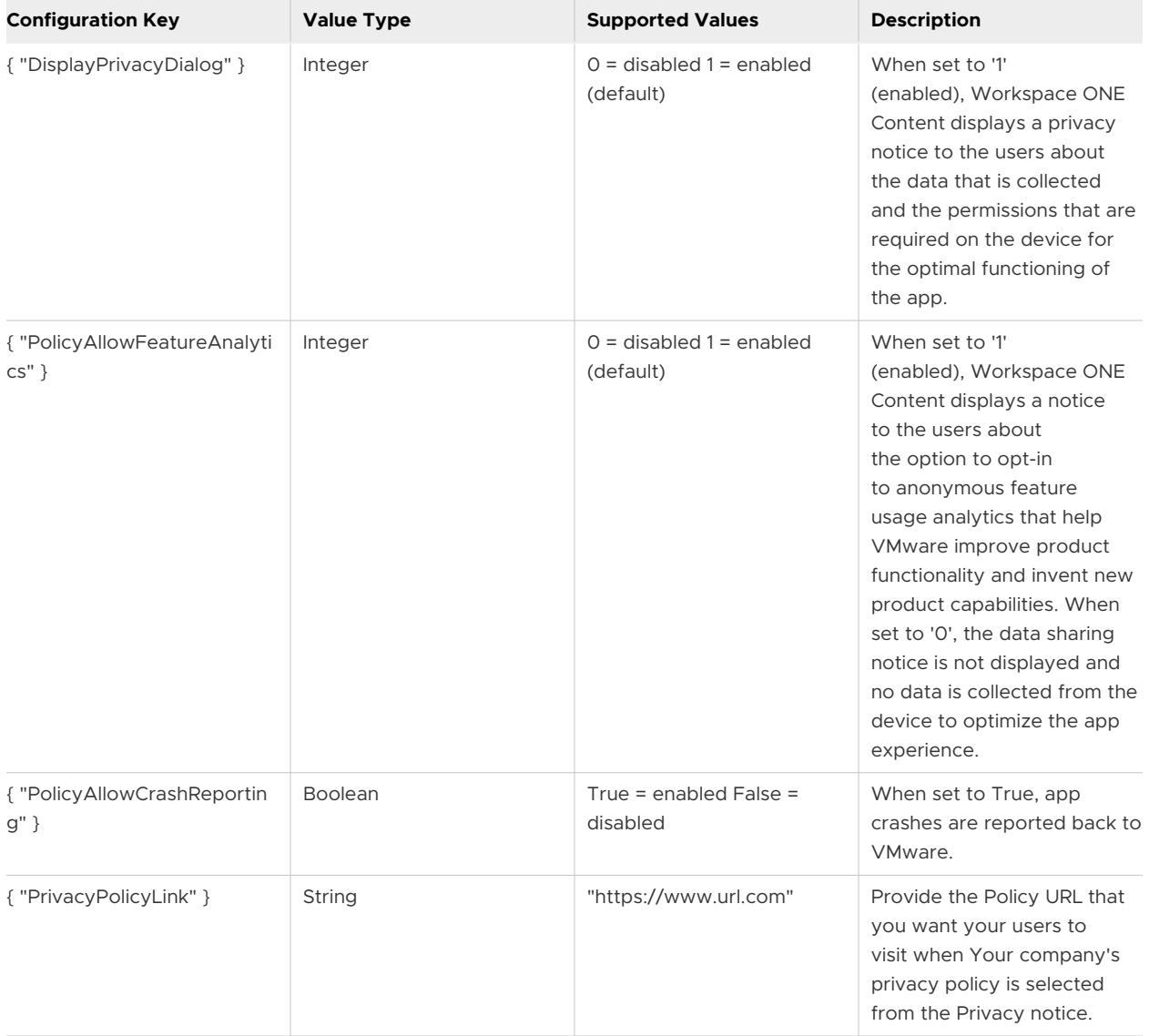

**Configure Privacy Settings Using Default SDK Profile**

Add the configuration keys in the default SDK profile to enable or disable the display of privacy and data collection notices.

- 1 Navigate to **Group & Settings > All Settings**.
- 2 From All Settings, navigate to **Apps > Settings & Policies > Settings**.
- 3 Select **Enable Custom Settings** and paste the configuration keys as per your requirement. To enable Crash reporting, {"PolicyAllowCrashReporting": true}.
- 4 Select **Save**.

#### **Configure Privacy Settings Using a Custom SDK Profile**

Add the configuration keys in the custom SDK profile to enable or disable the display of privacy and data collection notices.

- 1 Navigate to **Group & Settings > > All Settings**.
- 2 If you have an existing custom profile, navigate to **Apps > Settings & Policies > Profiles > Custom Profile > Custom Settings.**
- 3 If you want to add a custom profile, navigate to **Apps > Settings & Policies > Profiles > Add Profile > SDK Profile > iOS > Custom Settings.**
- 4 From Custom Settings, select **Configure** and paste the configuration keys as per your requirement.
- 5 Select **Save.**

# Screen Timeout Restriction for Workspace ONE Content (iOS Only)

You can restrict the device users from disabling the screen timeout in Workspace ONE Content app by using certain configuration keys in the Workspace ONE UEM console.

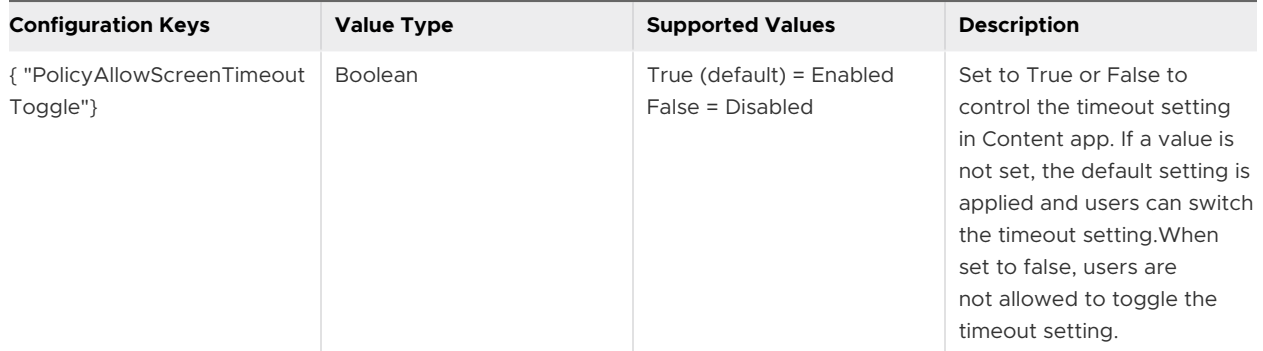

#### **Disable Screen Timeout Using Default SDK Profile**

Add the configuration keys in the default SDK profile to restrict device users from disabling the screen timeout in Workspace ONE Content app.

1 Navigate to **Group & Settings > > > All Settings**.

- 2 From All Settings, navigate to **Apps > Settings & Policies > Settings**.
- 3 Select **Enable Custom Settings** and paste the configuration keys as per your requirement. Disable screen timeout, { "PolicyAllowScreenTimeoutToggle": false }.
- 4 Select **Save**.

#### **Disable Screen Timeout Using a Custom SDK Profile**

Add the configuration keys in the custom SDK profile to restrict device users from disabling the screen timeout in Workspace ONE Content app.

- 1 Navigate to **Group & Settings > All Settings**.
- 2 If you have an existing custom profile, navigate to **Apps > Settings & Policies > Profiles > Custom Profile > Custom Settings.**
- 3 If you want to add a custom profile, navigate to **Apps > Settings & Policies > Profiles > Add Profile > SDK Profile > iOS > Custom Settings.**
- 4 From Custom Settings, select **Configure** and paste the configuration keys as per your requirement. Disable screen timeout, {"PolicyAllowScreenTimeoutToggle": false}.
- 5 Select **Save**.

# Auto Sync Control for Repositories (Android Only)

Add a configuration key in the default or the custom SDK profile to control the auto sync and authentication check for repositories that are not of managed content repository type.

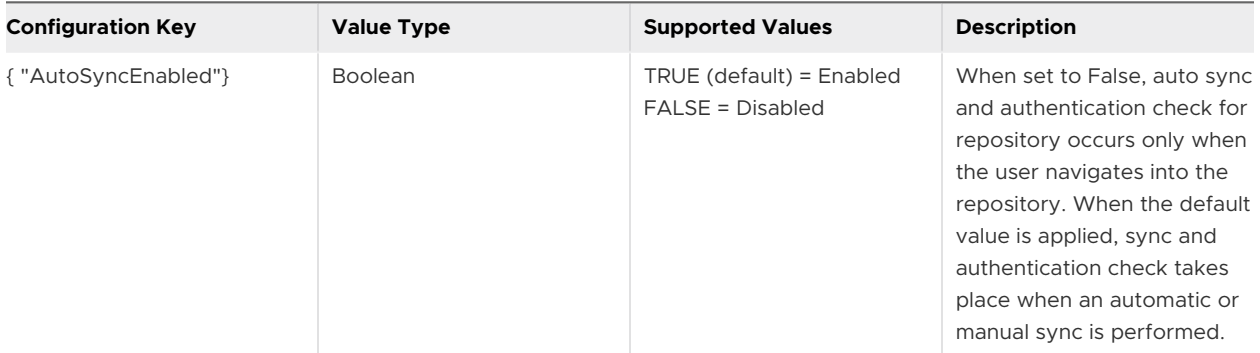

#### **Disable Auto Sync of Repositories Using Default SDK Profile**

Add the configuration key in the default SDK profile to control the auto sync and authentication check for repositories that are not of managed content or personal content repository type.

- 1 Navigate to **Groups & Settings > All Settings**.
- 2 From All Settings, navigate to **Apps > Settings & Policies > Settings**.
- 3 Select **Enable Custom Settings** and paste the configuration keys as per your requirement. Disable auto sync, { "AutoSyncEnabled": false }
- 4 Select **Save**.

#### **Disable Auto Sync of Repositories Using a Custom SDK Profile**

Add a configuration key in the custom SDK profile to control the auto sync and authentication check for repositories that are not of managed content or personal content repository type.

#### 1 Navigate to **Groups & Settings > All Settings**.

2. If you have an existing custom profile, navigate to **Apps > Settings & Policies > Profiles > Custom Profile > Custom Settings**.

3. If you want to add a custom profile, navigate to **Apps > Settings & Policies > Profiles > Add Profile > SDK Profile > Android > Custom Settings**.

4. From Custom Settings, select **Configure** and paste the configuration keys as per your requirement. Disable screen timeout, { "AutoSyncEnabled": false }.

5. Select **Save**.

### Workspace ONE Send Support for Content

By integrating Workspace ONE Send with Workspace ONE Content, you can restrict the files in Workspace ONE Content to open only through Workspace ONE Send. To force open the files through Send app, add a configuration key in the UEM console.

Use the following configuration key to restrict files to open through Workspace ONE Send.

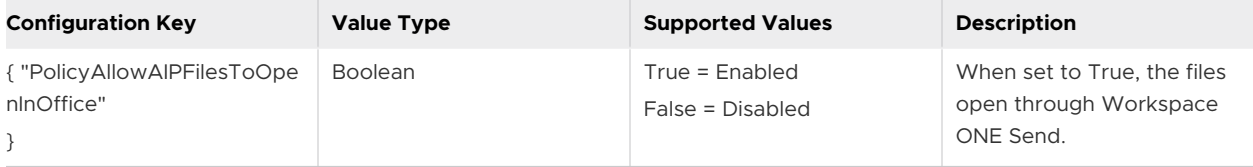

#### **Open File on Send using Default SDK Profile**

Add the configuration key in the default SDK profile to allow the files to open only through Workspace ONE Send.

1. Navigate to **Groups & Settings > All Settings**.

2. From All Settings, navigate to **Apps > Settings & Policies > Settings** .

3. Select **Enable Custom Settings** and paste the configuration keys as per your requirement. Enable restriction to open file through Send, {"PolicyAllowAIPFilesToOpenInOffice": true }.

4. Select **Save**.

#### **Open File on Send Using a Custom SDK Profile**

Add the configuration key in the custom SDK profile to allow the files to open only through Workspace ONE Send.

- 1 Navigate to **Groups & Settings > All Settings**.
- 2 If you have an existing custom profile, navigate to **Apps > Settings & Policies > Profiles > Custom Profile > Custom Settings**.
- 3 If you want to add a custom profile, navigate to **Apps > Settings & Policies > Profiles > Add Profile > SDK Profile > iOS > Custom Settings**.
- 4 From Custom Settings, select **Configure** and paste the configuration keys as per your requirement. Enable restriction to open file through Send { "PolicyAllowAIPFilesToOpenInOffice": true }
- 5 Select **Save**.

# Screen Record during Remote Support (Android Only)

You might require screenshots or screen records of the user's Content application while assisting the user in troubleshooting any issue during a remote support session. However, if a DLP restriction is set for the application that does not allow screen record, you cannot perform a screen capture.

To override the DLP restriction and allow screen record, add the following configuration key to the default or custom SDK profile on the Workspace ONE UEM console.

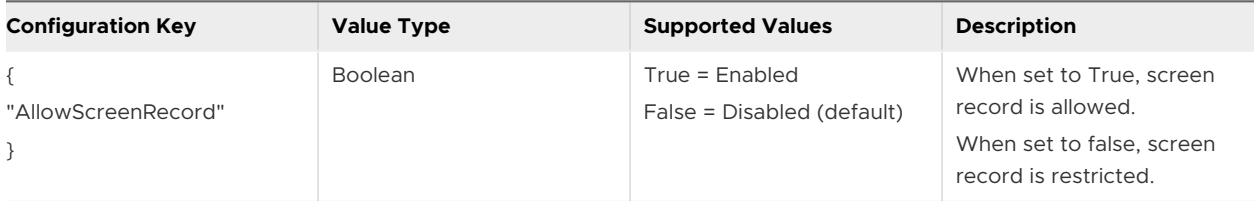

#### **Allow Screen Record during Remote Support usign a Default SDK Profile**

Add the configuration key in the default SDK profile to allow screen record during a remote support session.

1. Navigate to **Groups & Settings > All Settings**.

2. From All Settings, navigate to **Apps > Settings & Policies > Settings** .

3. Select **Enable Custom Settings** and paste the configuration keys as per your requirement. Allow screen record, {"AllowScreenRecord": true}.

4. Select **Save**.

#### **Allow Screen Record during Remote Support using a Custom SDK Profile**

Add the configuration key in the custom SDK profile to allow screen record during a remote support session.

- 1 Navigate to **Groups & Settings > All Settings**.
- 2 If you have an existing custom profile, navigate to **Apps > Settings & Policies > Profiles > Custom Profile > Custom Settings**.
- 3 If you want to add a custom profile, navigate to **Apps > Settings & Policies > Profiles > Add Profile > SDK Profile > Android > Custom Settings**.

4 From Custom Settings, select **Configure** and paste the configuration keys as per your requirement. Allow screen record, {"AllowScreenRecord": true }.

# Modern Authentication using WKWebView (iOS Only)

For security purpose, you can add a configuration key to prevent modern authentication flows on Safari and allow authentication flows using WKWebView instead of SFSafariViewController. This key, when used, allows Modern Authentication without allowlisting Safari.

**Note** Basic authentication is supported for OAuth repositories such as One Drive, Google Drive, Box, Sharepoint O365, and One Drive for Business.

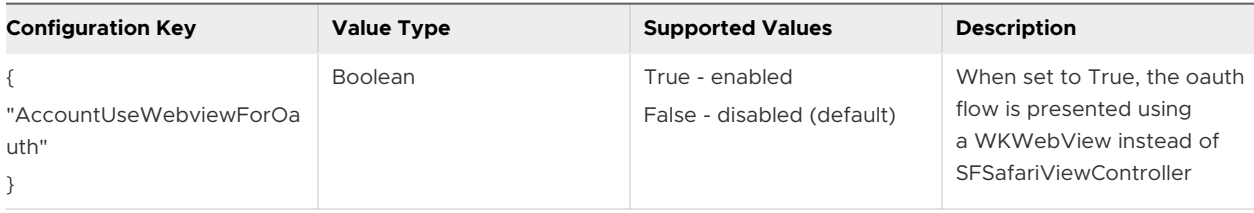

#### **Allow Modern Authentication with WKWebView using a Default SDK Profile**

Add the configuration key in the default SDK profile to allow authentication flows using WKWebView.

1. Navigate to **Groups & Settings > All Settings**.

2. From All Settings, navigate to **Apps > Settings & Policies > Settings**.

3. Select Enable Custom Settings and paste the configuration keys as per your requirement. Allow modern authentication using WKWebView, {"AccountUseWebviewForOauth": true}.

4. Select **Save**.

#### **Allow Modern Authentication with WKWebView usign a Custom SDK Profile**

Add the configuration key in the custom SDK profile to allow allow authentication flows using WKWebView.

- 1 Navigate to **Groups & Settings > All Settings**.
- 2 If you have an existing custom profile, navigate to **Apps > Settings & Policies > Profiles > Custom Profile > Custom Settings**.
- 3 If you want to add a custom profile, navigate to **Apps > Settings & Policies > Profiles > Add Profile > SDK Profile > iOS > Custom Settings**.
- 4 From Custom Settings, select **Configure** and paste the configuration keys as per your requirement. Allow modern authentication using WKWebView, {"AccountUseWebviewForOauth": true }.

# Workspace ONE Smartfolio

Smartfolio is a robust and a secure app that helps your organization manage and share the corporate content with ease. It provides a tailored content publishing and compliance experience for the common Line of Business use cases.

Currenly, Smartfolio is supported only on iOS devices.

### Features

- Remotely manage, organize, and deliver critical files to the end users.
- Provide end users offline access to the documents.
- Prioritize the documents based on the relevance.
- Manage security on a per document level to meet the document-oriented regulatory requirements.
- **n** Configure the documents for auto or manual download and collect read receipts as part of the organizational compliance policies.
- Use default SDK settings when configured as part of the Workspace ONE UEM app suite.

**Note** Workspace ONE Smartfolio app collects the data such as crash reports, log data, and other information required for various analytic purposes. This data helps VMware to improve the product functionality. For information about how VMware handles the collected data, see <https://www.vmware.com/help/privacy.html>.

### Smartfolio and Content Comparison Matrix

The features supported by Smartfolio in comparison with the features supported by Workspace ONE Content are listed in the matrix. Use the matrix to help determine which application better suits your use case.

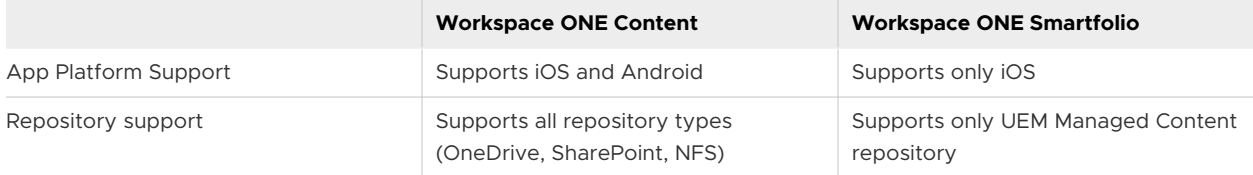

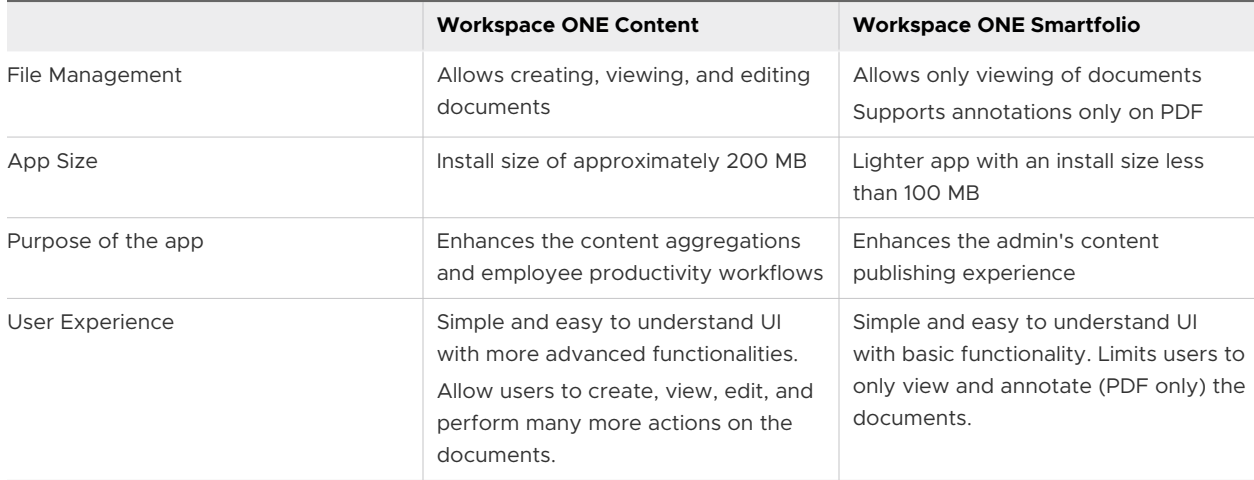

# Workspace ONE Smartfolio Deployment

Easily deploy Smartfolio as a managed application using the Workspace UEM Mobile Application Management functionality. Deploying the Smartfolio application to the end-user devices requires completing few steps on the Workspace ONE UEM console. After the deployment, end users can download the app on their enrolled devices.

The end users' devices that are enrolled through Workspace ONE Intelligent Hub are MDM Managed by default. These devices can also be enrolled without the MDM management by enabling the unmanaged mode for a smart group. Smartfolio app can be accessed on devices that are enrolled either in the managed mode or the unmanaged mode.

For more detailed information about deploying public applications, see the *Workspace ONE UEM Mobile Application Management* documentation.

For information about enabling the unmanaged mode for the devices, see the *Enable Unmanaged Enrollment for iOS Devices* in the *Workspace ONE Hub Services* documentation.

# Add Smartfolio to Workspace ONE UEM console

To apply an SDK profile to the Smartfolio app, you must first add it as a public application to the Workspace ONE UEM console. The applied SDK profile gives additional features to the app.

#### 1 Navigate to **Resources > Apps > Native > List View**.

- 2 Select **Public** and then select **Add Application**.
- 3 Configure the text boxes that display and select **Next**.

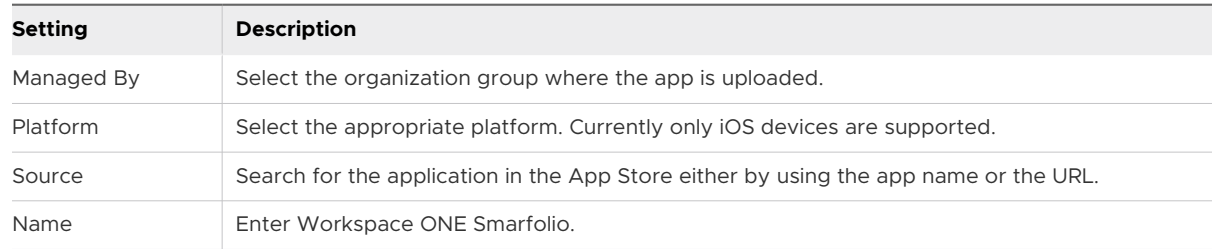

- 4 Locate and select Smartfolio app from the **Search** results page.
- 5 Review the information that automatically populates in the **Details** tab.
- 6 Assign **Terms of Use** which displays when the users first access the application from the App Catalog.
- 7 Select the **SDK** tab and then assign an SDK profile to the Smartfolio application.
- 8 Select **Save & Assign**.

### Add Assignment to Smartfolio

To deploy the Smartfolio app to your end users, you can add single assignment groups or multiple assignment groups.

You must upload the Smartfolio as a public application to the Workspace ONE UEM console.

- 1 Navigate to **Resources > Apps > Native > List View**.
- 2 Select the **Assign** link under the Install Status column for the Smartfolio application. Alternatively, you can also select the edit icon and then select **Save & Assign**.
- 3 On the Assignment page, select **Add Assignment** and complete the options.
	- a In the **Distribution** tab, enter the following information.

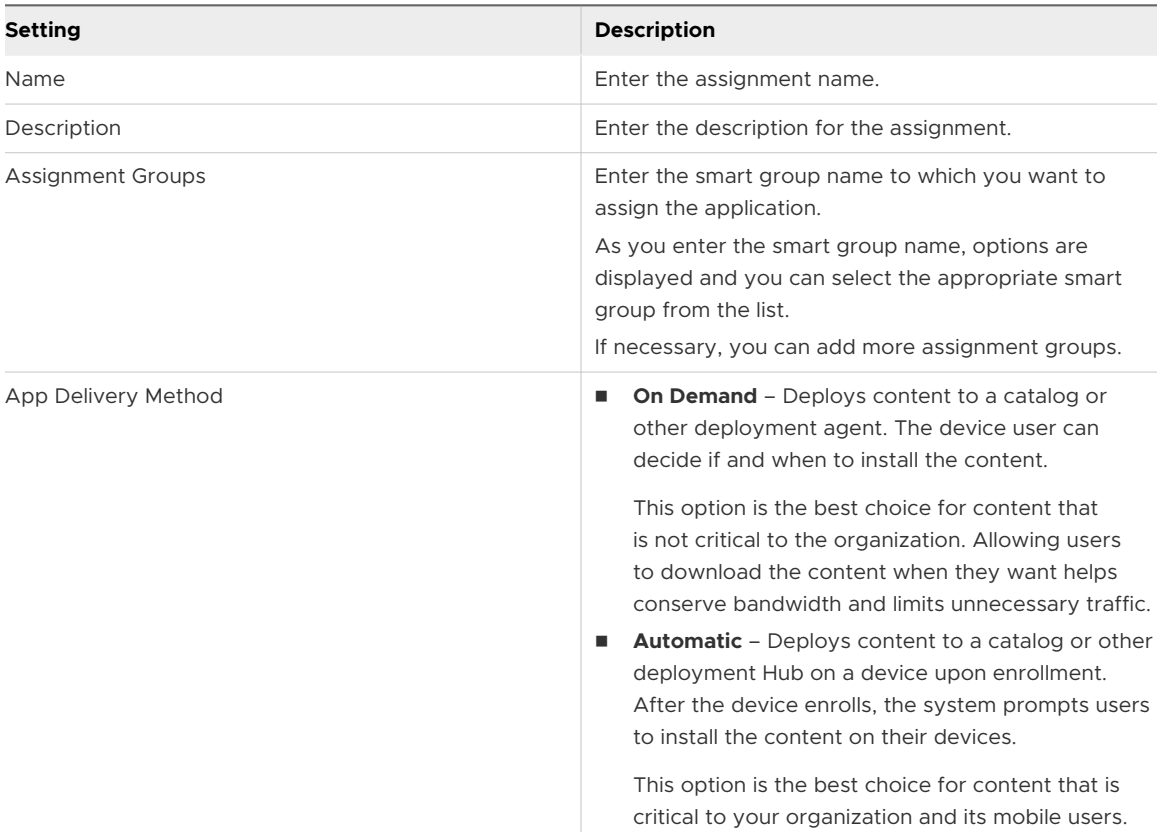

b In the **Restrictions** tab, enter the following information.

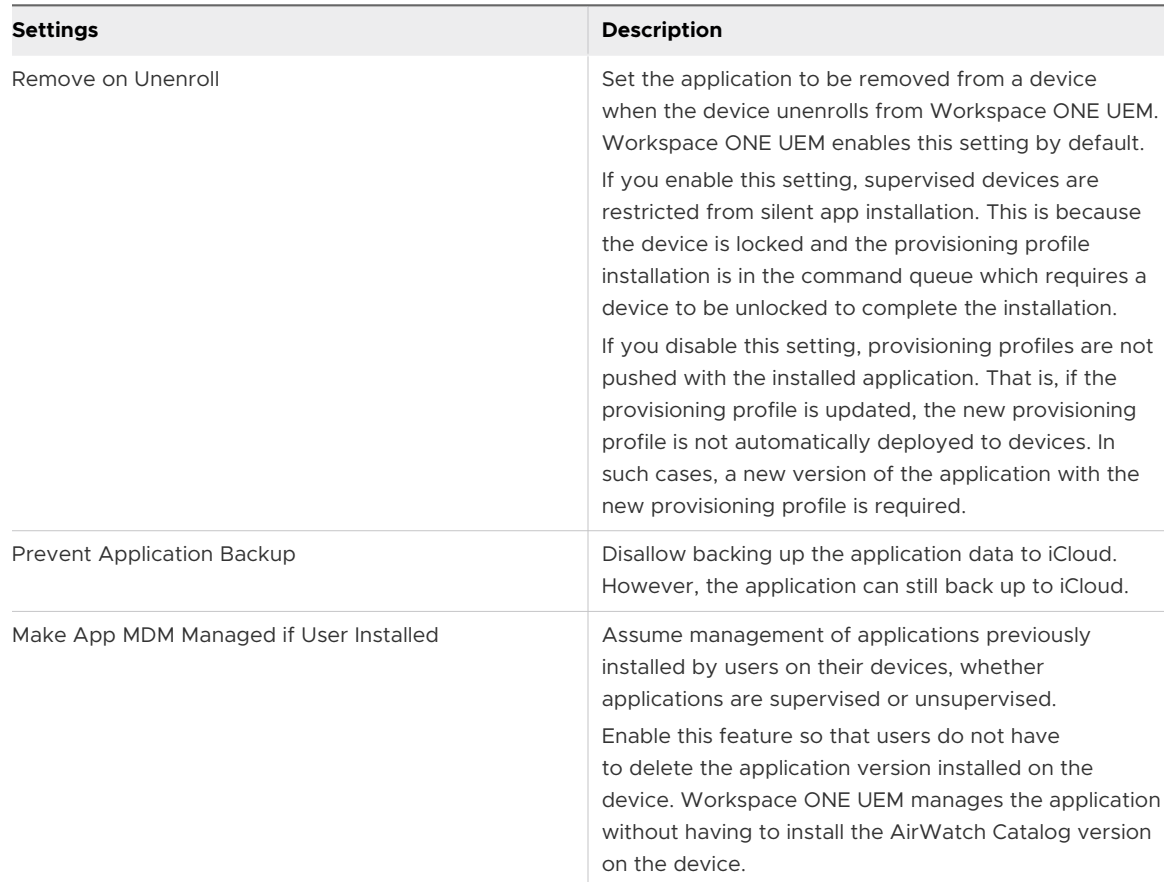

c In the **Tunnel & Other Attributes** tab, enter the following information.

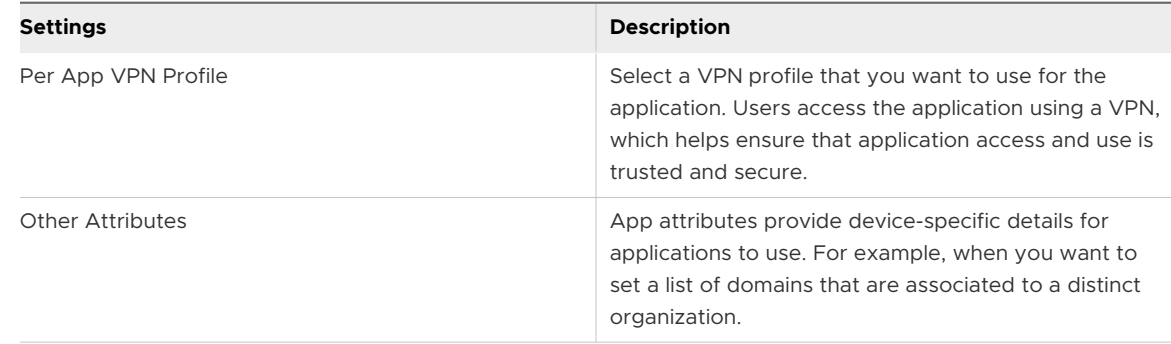

d In the **Application Configuration** tab, enter the following information.

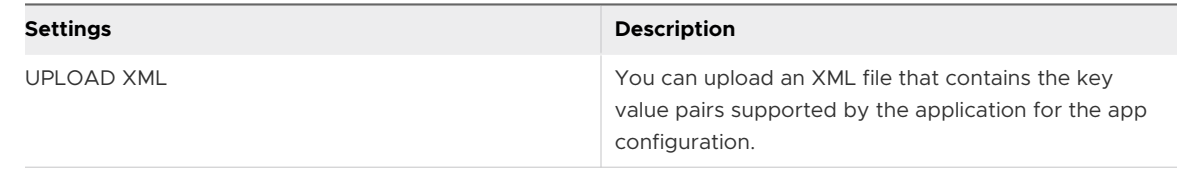

#### 4 Select **Create**.

5 Select **Add Assignment** to add more assignments for your publication.

6 Configure the flexible deployment settings by setting the priority for your app assignments.

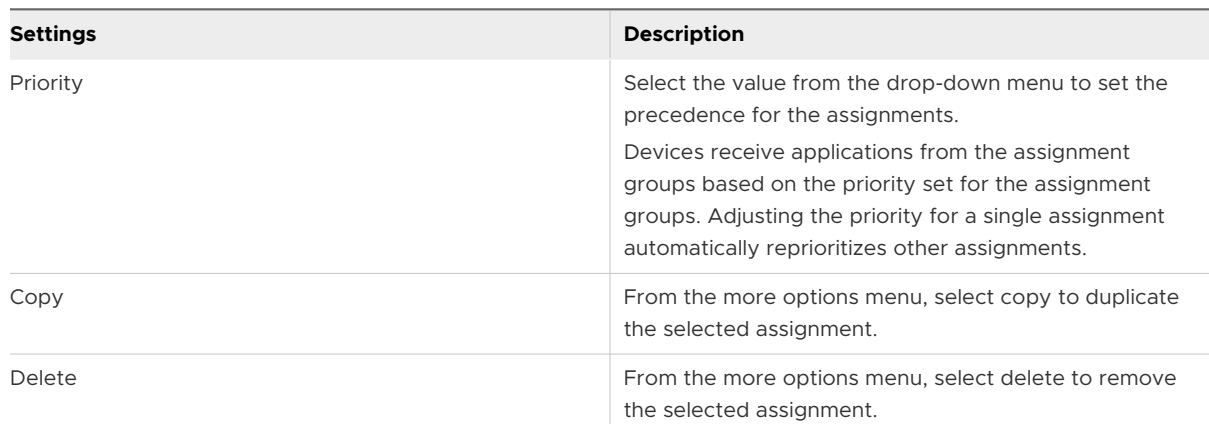

For more detailed information about adding assignments, see *Add Assignments and Exclusions to Applications* in the *Workspace ONE UEM Mobile Application Management*  documentation.

### Content Assignment to Smartfolio

The UEM Managed repository is the location where you can store the files that you want to assign to the Smartfolio app on your end users' devices.

To store the files, you must first configure the category structure for the UEM Managed content on the Workspace ONE UEM console. Based on the configured structure, the files appear in an organized manner within the Smartfolio app.

**Note** A single category can have subcategories or files assigned. A category with subcategories cannot be assigned to the published content.

You can also prioritize the files based on the importance of the content and these files appear in the Smartfolio app as per the order of relevance.

For information about configuring the UEM Managed category structure and adding content, see [Configure the UEM Managed Content Category Structure](#page-20-0) and [Upload Content to the UEM](#page-20-0)  [Managed Repository.](#page-20-0)

### Acknowledgment in Smartfolio

Smartfolio users can now acknowledge the documents that you assign to them as required content. On the Workspace ONE UEM console, you can view these acknowledgments in the Content List View and the Device Details pages.

On selecting View under the Installed Status column of the Content List View page, a pop-up box appears to show the exact number of users who have viewed and acknowledged the content.

The following list describes the supported document acknowledgment features:

- **Nen the user opens a document, the Acknowledged button appears disabled and is** enabled after a default delay of five seconds. The default value can be changed to be in the range of 0-600 seconds by applying the value AcknowledgementTimeInterval as a custom SDK Setting on the UEM console.
- **n** The user is not prompted to acknowledge a document which has been already acknowledged.
- **n** User is prompted to acknowledge a new version of the already acknowledged document if you mark the new version as Required.
- **n** The Device Details page shows the acknowledged status and the date on which the document was acknowledged.
- **n** Content Details by Device report contains the acknowledged status on a per device basis.

# Staged Content Support for Smartfolio

The content that is staged on the multi-user devices is cleared when the end user checks out the device. In such scenarios, on the next login, the user has to redownload the content. To make any managed content available on the end user's device, you must enable the staging mode for the content. On enabling the staging mode, the staged content is retained on the end user's device even after the end user checks in or checks out the device.

The content is available to a new user who checks out the device only if the user is assigned the content. If the content is not assigned to the new user, then the content is cleared.

To enable the staging mode for the content, add the following configuration key on the Workspace ONE UEM console.

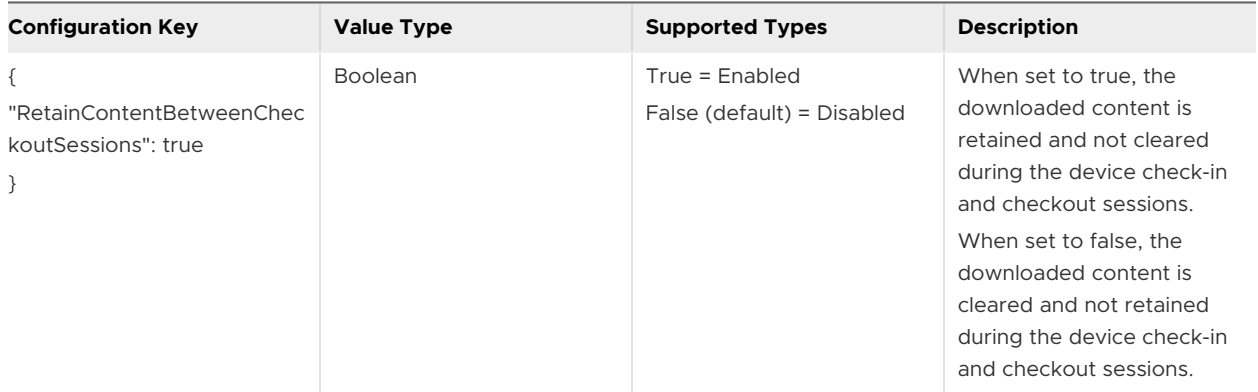

#### **Enable Staged Content Support Using Default SDK Profile**

Add the configuration key in the default SDK profile to enable the staged mode for the managed content downloaded on the Smartfolio app.

1 Navigate to **Groups & Settings > All Settings > Apps > Settings & Policies > Settings**.

2 Select **Enable Custom Settings** and enter the configuration keys as per your requirement.

```
{
  "CustomAppSettings": {
  "com_vmware_folio": {
  "SharedDeviceSettings": {
  "RetainContentBetweenCheckoutSessions": true
  },
  }
 }
}
```
3 Select **Save**.

#### **Enable Staged Content Support Using a Custom SDK Profile**

Add the configuration key in the custom SDK profile to enable the staged mode for the managed content on the Smartfolio app.

- 1 Navigate to **Groups & Settings > All Settings**.
- 2 If you have an existing custom profile, navigate to **Apps > Settings & Policies > Profiles > Custom Profile > Custom Settings**.
- 3 If you want to add a custom profile, navigate to **Apps > Settings & Policies > Profiles > Add Profile > SDK Profile > iOS > Custom Settings**.
- 4 From Custom Settings, select **Configure** and enter the configuration key as per your requirement.

```
{
"CustomAppSettings": {
  "com_vmware_folio": {
  "SharedDeviceSettings": {
  "RetainContentBetweenCheckoutSessions": true
  },
  }
  }
  }
```

```
5 Select Save.
```
### Default Tab Change Setting for Smartfolio

On logging in to the Smartfolio app, the end user first lands on the default Home tab. To help the user easily access necessary content with minimal navigation within the app, you can set the tab that is most accessed by the user as the default landing tab. You can change the default Home tab to the other available tabs by using a custom setting on the Workspace ONE UEM console.

To change the default tab from Home to the other available tabs, add the following configuration key in the UEM console.

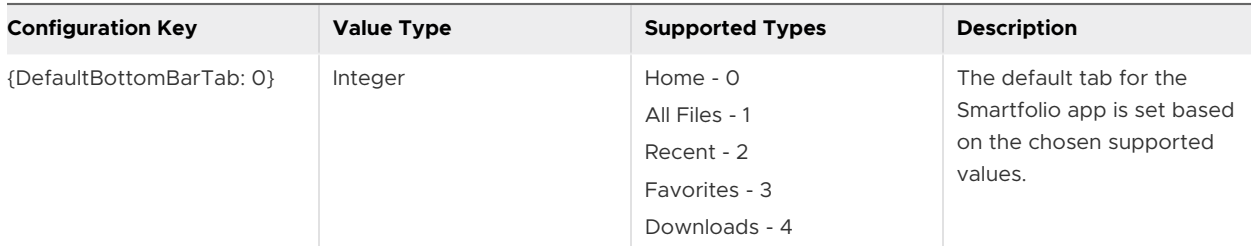

#### **Change the Default Tab Using Default SDK Profile**

You can change the default landing tab of the Smartfolio app by adding a configuration key in the default SDK profile.

- 1 Navigate to **Group & Settings > All Settings > Apps > Settings & Policies > Settings**.
- 2 Select **Enable Custom Settings** and enter the configuration keys as per your requirement.

```
{
  "CustomAppSettings": {
  "com_vmware_folio": {
  "DefaultBottomBarTab": 1
  }
 }
}
```
#### 3 Select **Save**.

#### **Change the Default Tab Using a Custom SDK Profile**

You can change the default landing tab of the Smartfolio app by adding a configuration key in the custom SDK profile.

- 1 Navigate to **Group & Settings > All Settings**.
- 2 If you have an existing custom profile, navigate to **Apps > Settings & Policies > Profiles > Custom Profile > Custom Settings**.
- 3 If you want to add a custom profile, navigate to **Apps > Settings & Policies > Profiles > Add Profile > SDK Profile > iOS > Custom Settings**.
- 4 From Custom Settings, select **Configure** and enter the configuration keys as per your requirement.

```
{
  "CustomAppSettings": {
  "com_vmware_folio": {
  "DefaultBottomBarTab": 1
  }
 }
}
```
5 Select **Save**.

# Content Management using Workspace ONE Console 7

The Content Management solution provides you multiple options to manage the content that is stored, synced, or deployed from the Workspace ONE UEM console.

### Features

The Content Management solution provides the following functionalities to manage the content:

- **n** Content Management Dashboard for quick overview of the users and managed content.
- **Example 2** List View for viewing and managing the content.
- **n** Content Settings menu to configure repository, storage, deployment, and management options for different types of content.

# Menu Options for Content Management

In addition to the default view in the console, there are several other screens that simplify content management. They display in a secondary navigation menu to the left of the Content Dashboard in the UEM console.

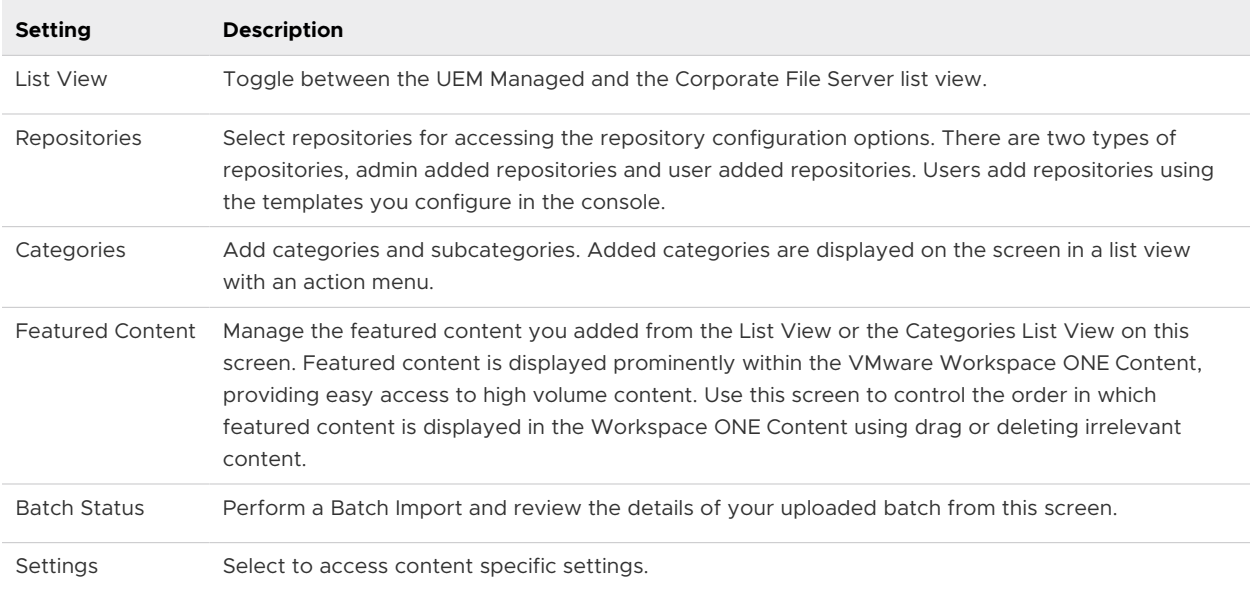

Review the available menu options for Content Management.

# Mobile Content Management Dashboard

View and manage the general content status of your device fleet from the Content Management Dashboard, the default content view. Use this centralized page in the console to gain immediate insights about users, to analyze the content for making business decisions, and to act on warnings.

Following are the different views and parameters that are displayed on the dashboard.

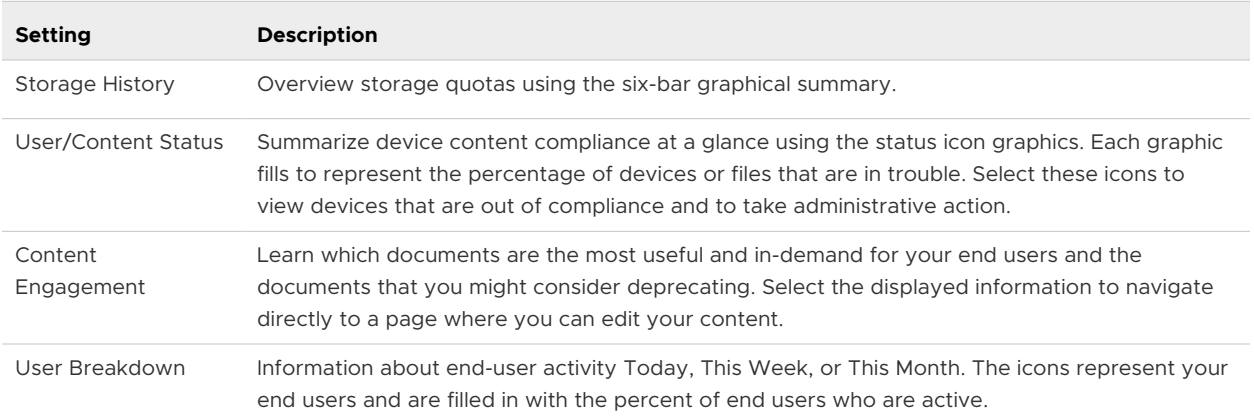

### Content Management List View

Act on the uploaded UEM Managed and synced Corporate File Server content from the Workspace ONE UEM console Content List View. The Content List View populates with the information you entered while uploading your content or repositories, providing an overview of all content.

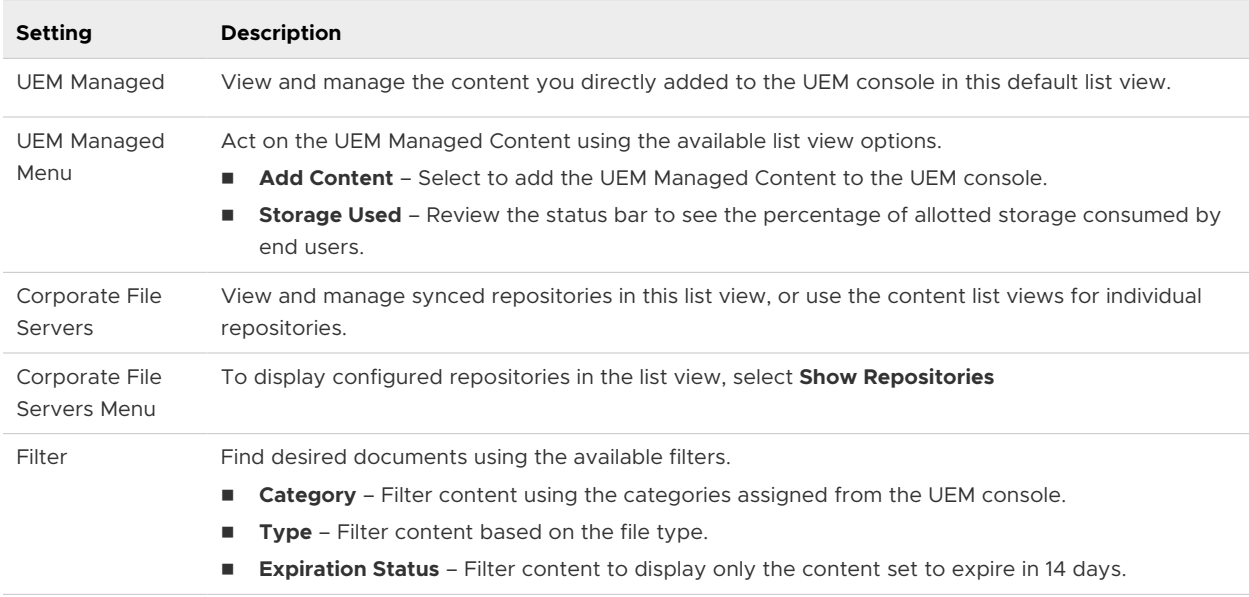

Access this list by navigating to **Content > List View**.

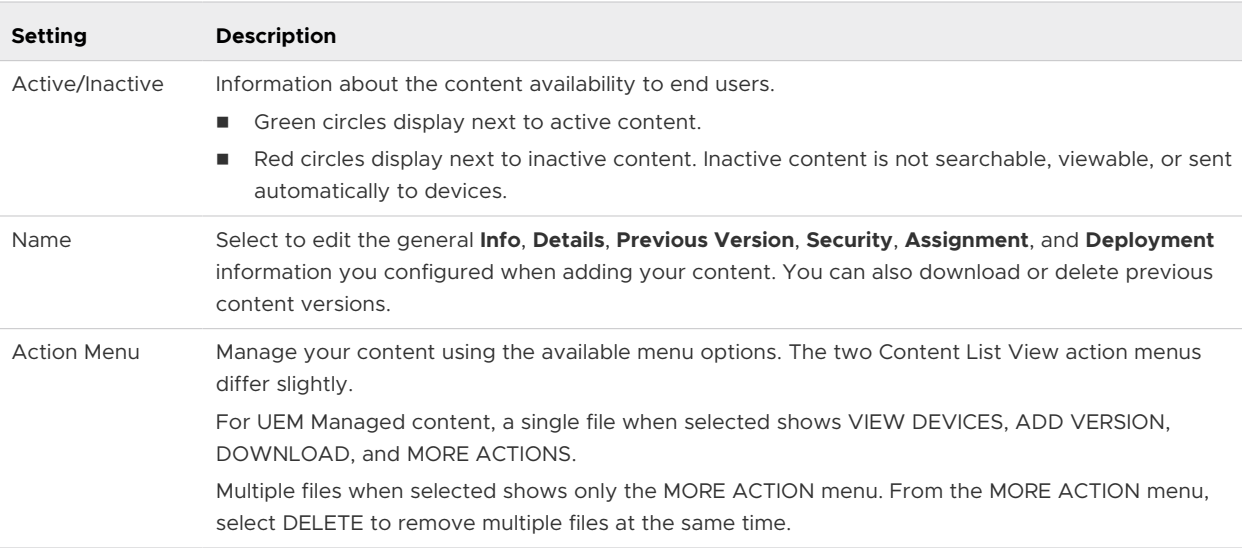

# Options for Content Management

Use these options to manage uploaded or synced content and metadata in List View and other menus on Workspace ONE UEM console.

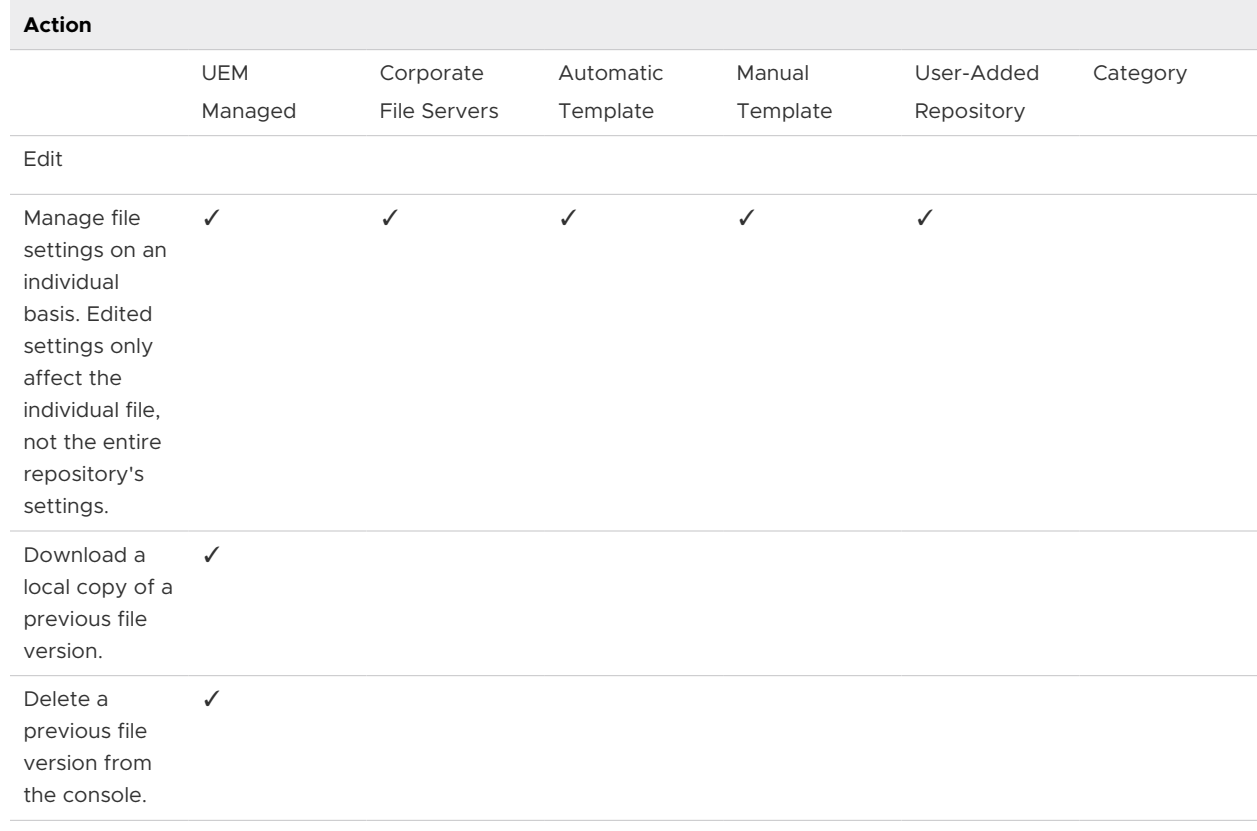

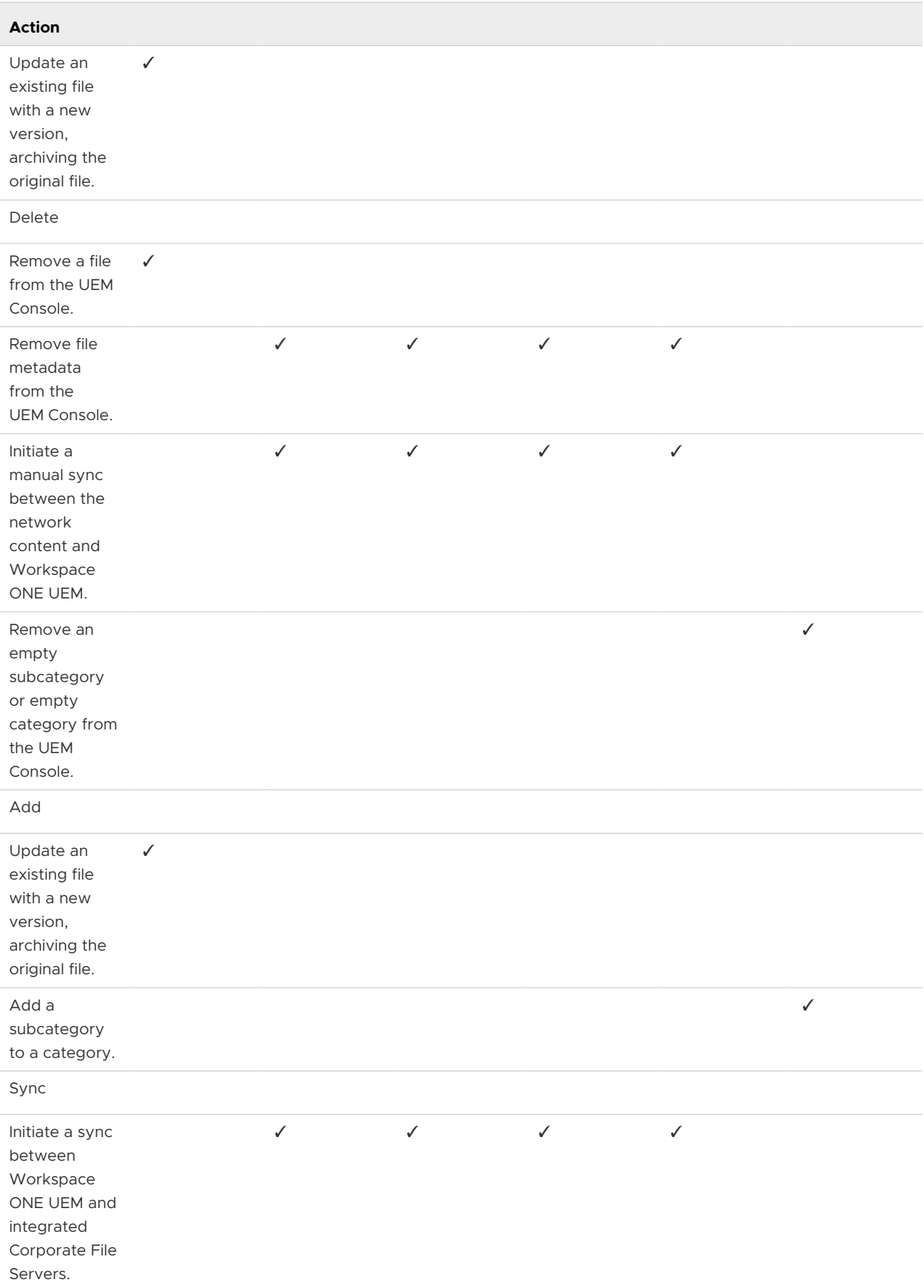

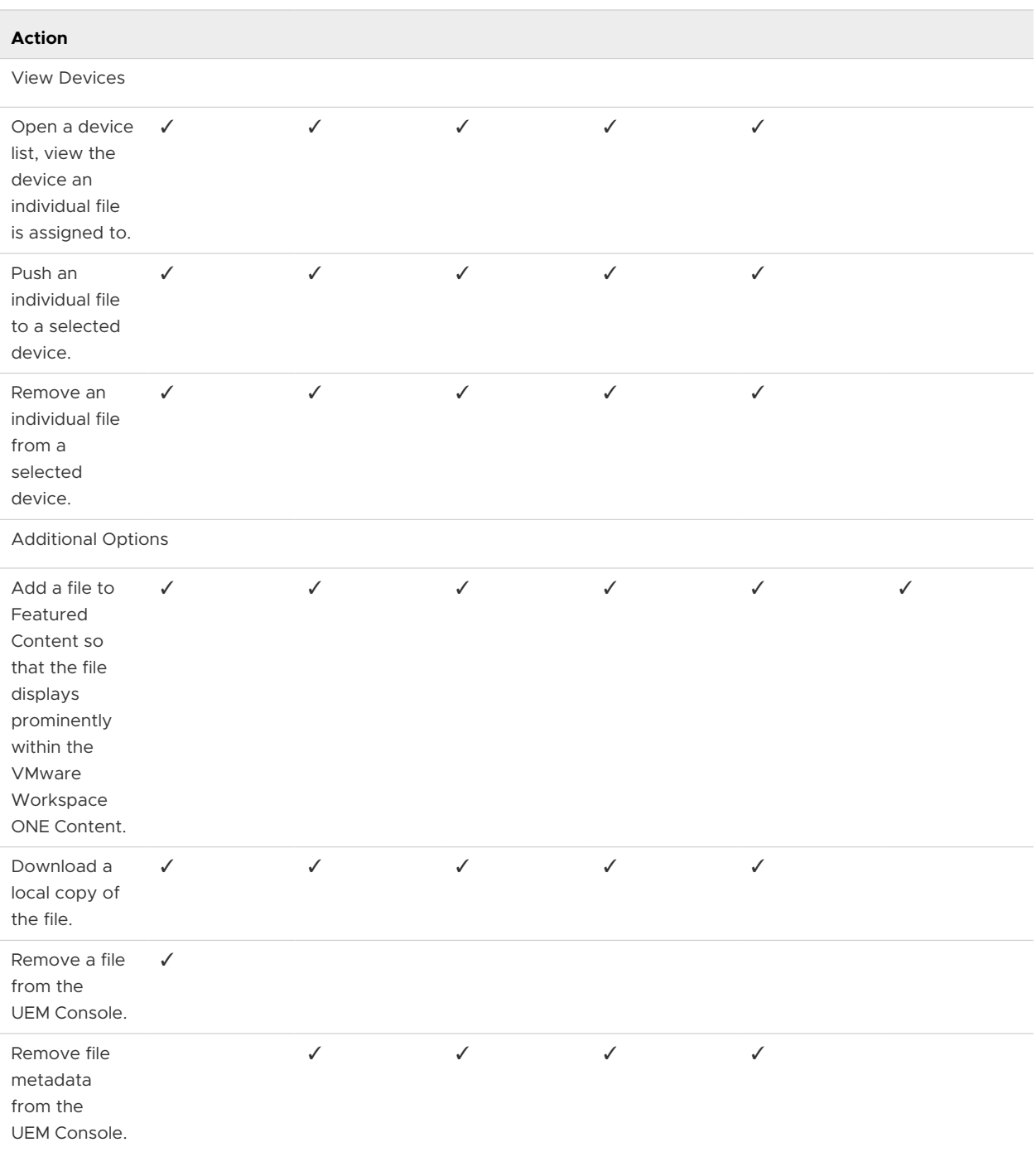

# Settings for Content Management

Content Management settings consist of various configurations related to content management.

To access the menu of available configurations, select **Settings**.
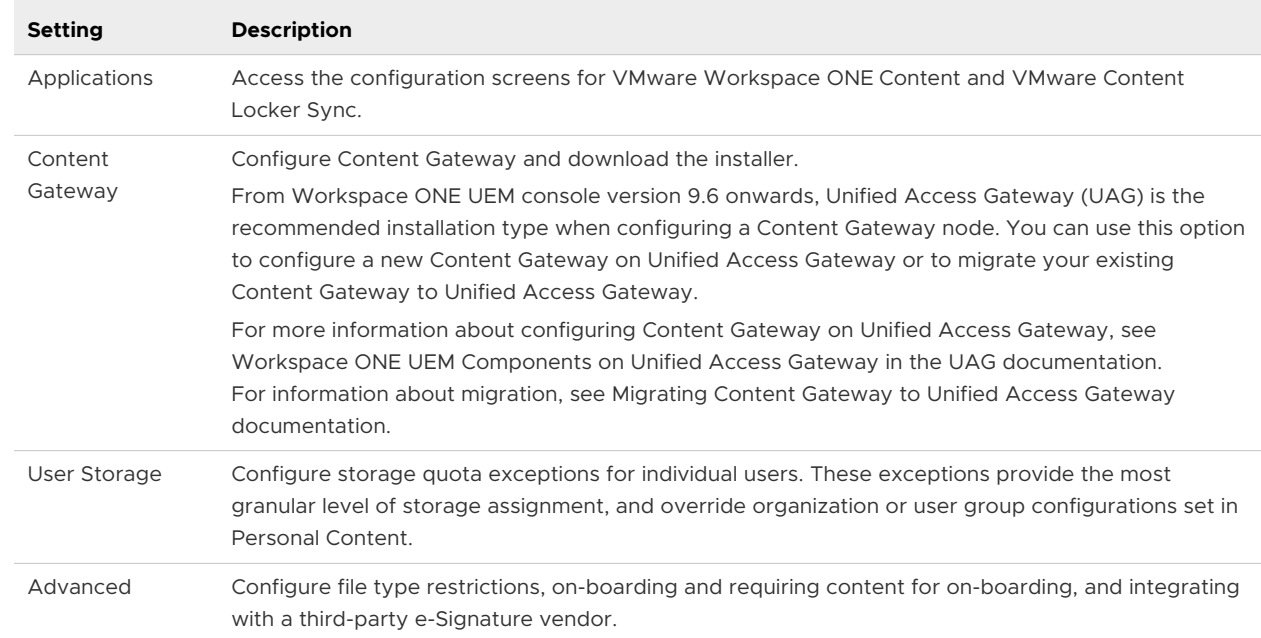